Solución para automatismos de máquinas sencillas Guía de arranque

07/2007

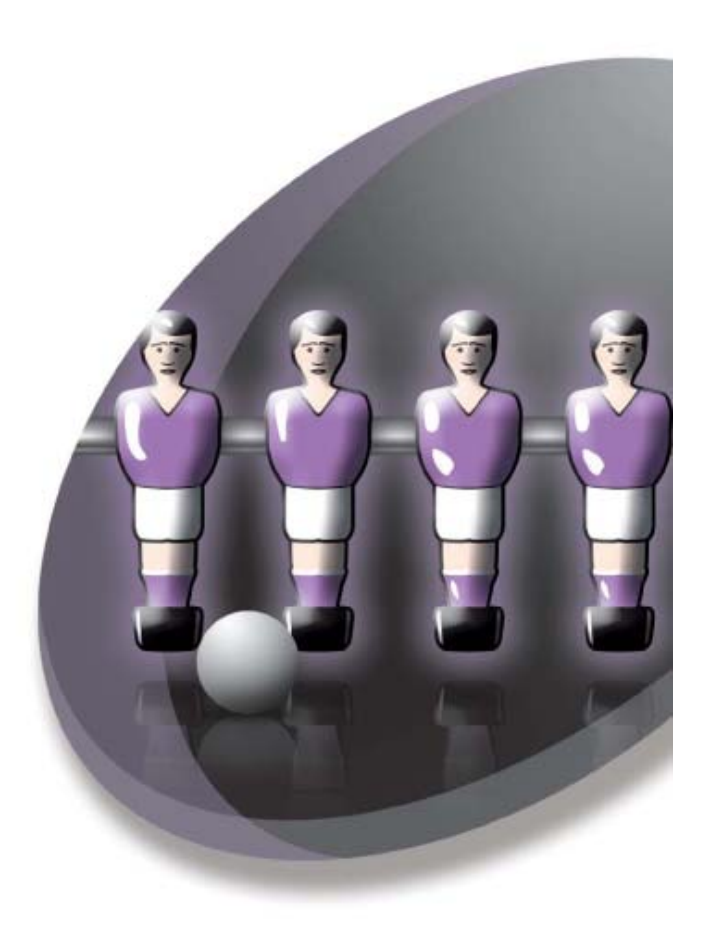

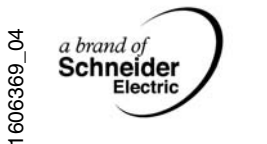

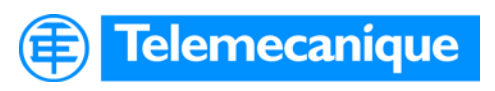

www.telemecanique.com

## **Tabla de materias**

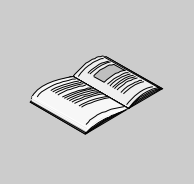

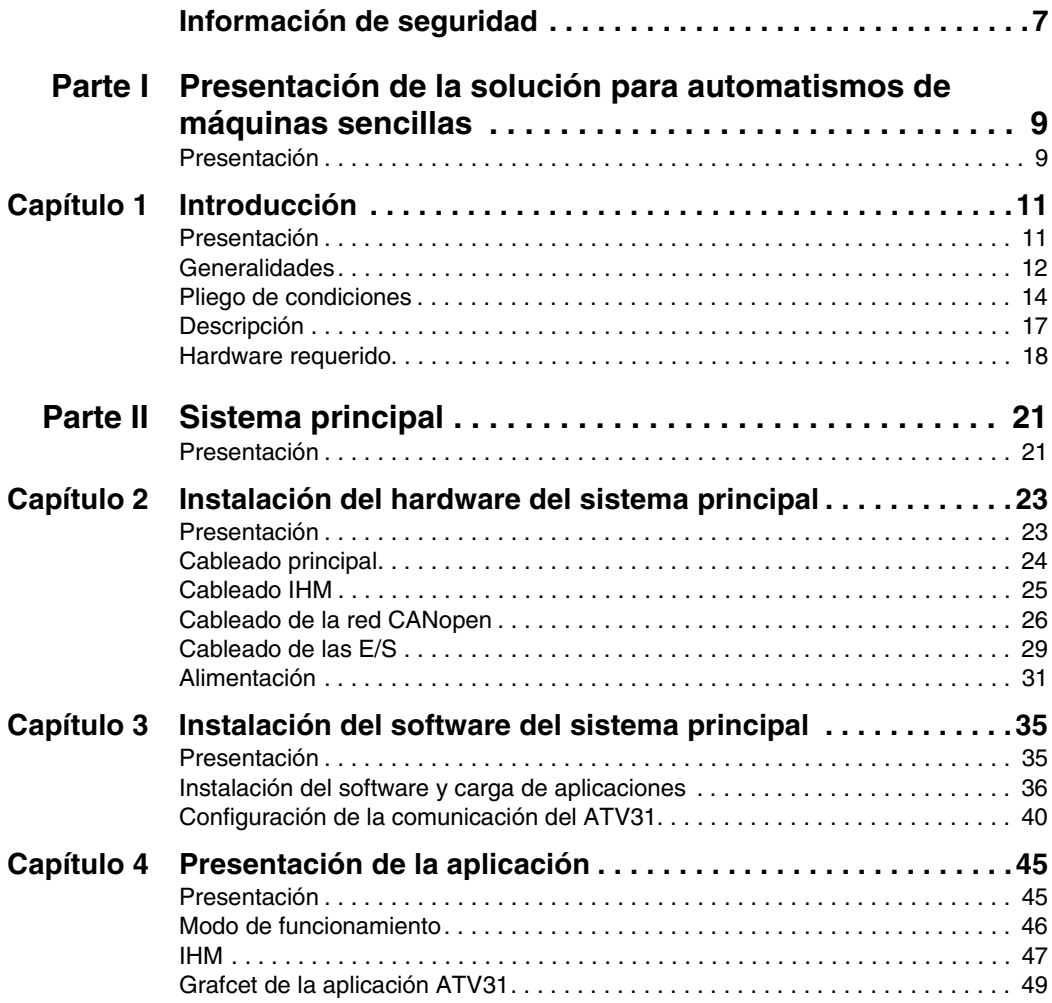

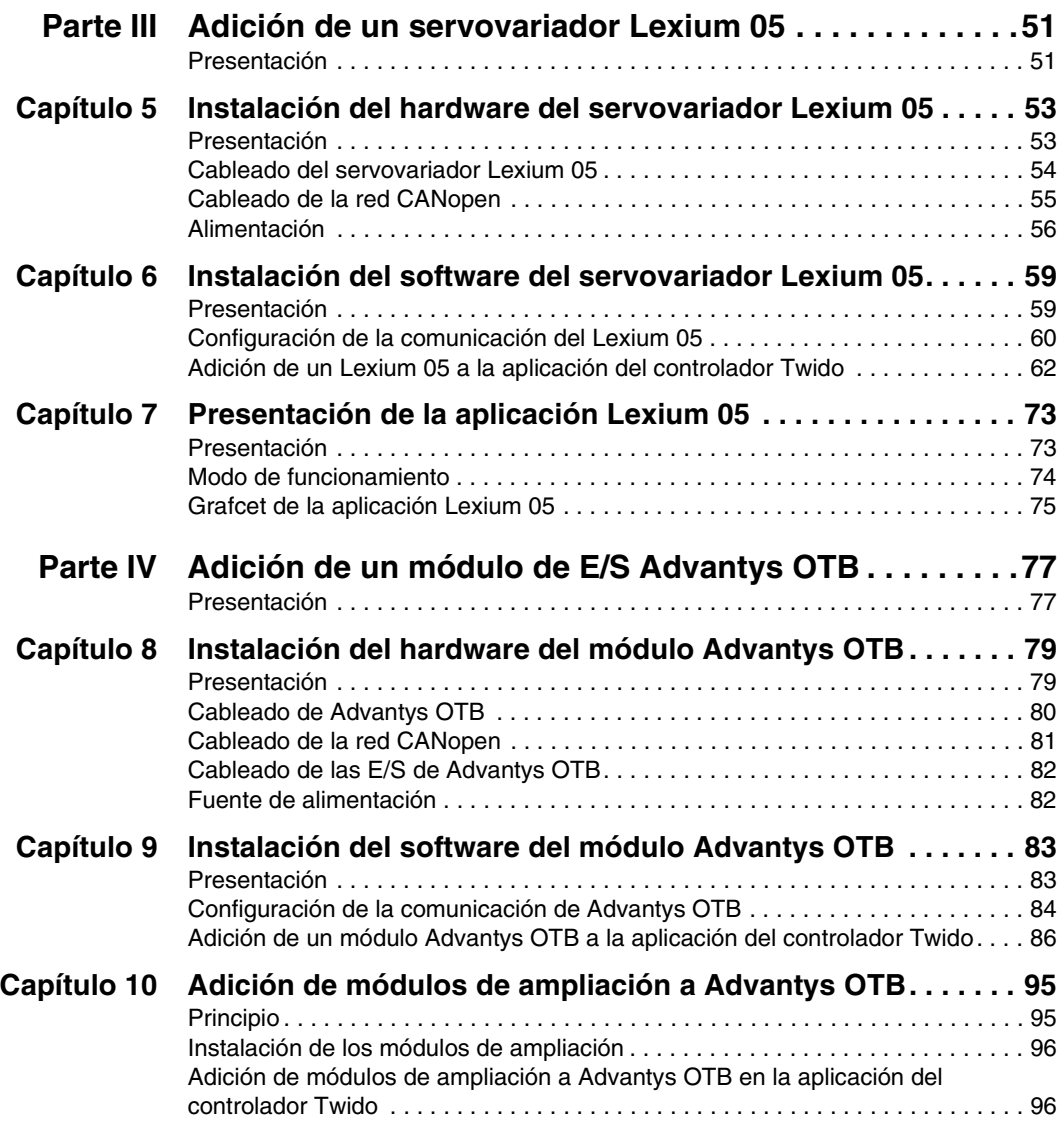

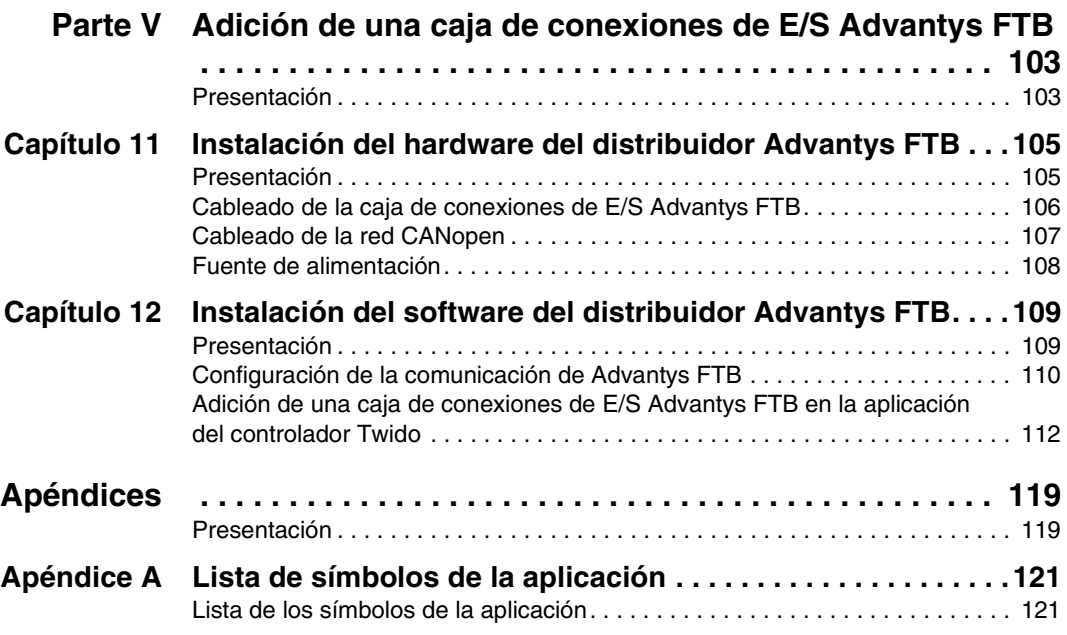

## <span id="page-6-0"></span>**Información de seguridad**

**§**

## **Información importante**

**AVISO** Lea atentamente estas instrucciones y observe el equipo para familiarizarse con el dispositivo antes de instalarlo, utilizarlo o realizar su mantenimiento. Los mensajes especiales que se ofrecen a continuación pueden aparecer a lo largo de la documentación o en el equipo para advertir de peligros potenciales o para ofrecer información que aclare o simplifique los distintos procedimientos.

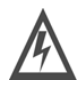

La inclusión de este icono en una etiqueta de peligro o advertencia indica un riesgo de descarga eléctrica, que puede provocar lesiones si no se siguen las instrucciones.

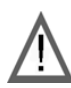

Éste es el icono de alerta de seguridad. Se utiliza para advertir de posibles riesgos de lesiones. Observe todos los mensajes que siguen a este icono para evitar posibles lesiones o incluso la muerte.

## **A PELIGRO**

PELIGRO indica una situación inminente de peligro que, si no se evita, **provocará** lesiones graves o incluso la muerte.

# **ADVERTENCIA**

ADVERTENCIA indica una posible situación de peligro que, si no se evita, **puede provocar** daños en el equipo, lesiones graves o incluso la muerte.

# **A AVISO**

AVISO indica una posible situación de peligro que, si no se evita, **puede provocar** lesiones o daños en el equipo.

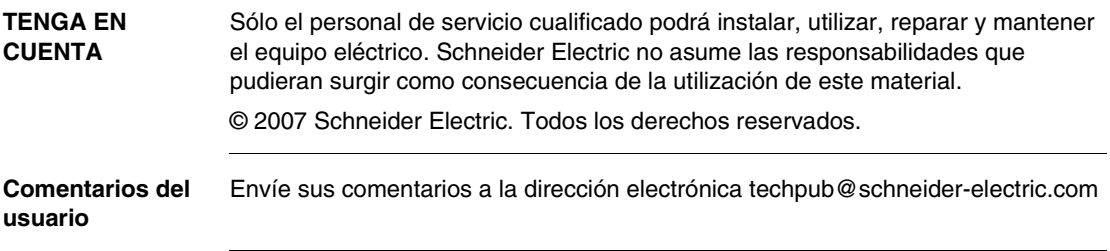

## **Presentación de la solución para automatismos de máquinas sencillas**

## <span id="page-8-1"></span>**Presentación**

**Vista general** Este documento presenta la instalación de una solución para automatismos de máquinas sencillas.

**Contenido** Esta parte contiene los siguientes capítulos:

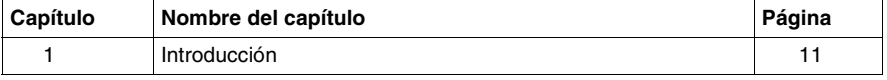

<span id="page-8-0"></span>**I**

## **Introducción**

# <span id="page-10-0"></span>**1**

## <span id="page-10-1"></span>**Presentación**

**Vista general** Este capítulo presenta el sistema de automatismo sobre el que trata este documento.

**Contenido:** Este capítulo contiene los siguiente apartados:

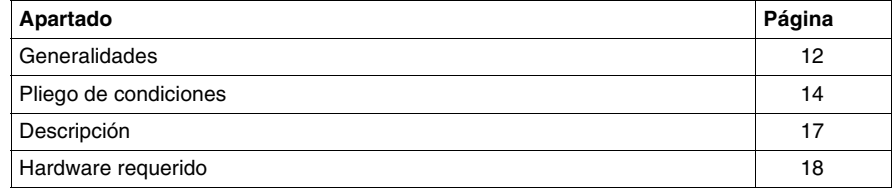

## <span id="page-11-1"></span><span id="page-11-0"></span>**Generalidades**

**Introducción** Destinados a instalaciones sencillas y a pequeñas máquinas compactas, el controlador programable Twido, el variador de velocidad Altivar 31, el servovariador Lexium 05, el módulo de visualización Magelis XBTN y las nuevas E/S distribuidas Advantys OTB y FTB ya gozan de buena reputación debido a su capacidad de ahorro de espacio, su simplicidad y su competitividad.

> Hoy en día, su asociación constituye una auténtica solución que permite la facilidad y la rapidez de la instalación, así como el funcionamiento perfecto del conjunto gracias a una oferta completa de cableado y a una integración de software lograda (bloques de función integrados en TwidoSuite).

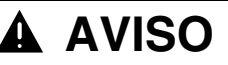

**Este documento no sustituye en ningún caso a la documentación de cada producto.**

El presente documento describe de forma simplificada la instalación, configuración y puesta en marcha de la solución que se presenta.

Las descripciones y especificaciones funcionales de una determinada aplicación no se incluyen en el presente documento.

Sin embargo, este documento describe una solución para automatismo típica que se puede utilizar.

Para facilitar la puesta en marcha del sistema, los archivos de configuración y de aplicación necesarios para la solución que se presenta se entregan con los productos.

**Si no se siguen estas instrucciones pueden producirse lesiones personales o daños en el equipo.**

## **Abreviaturas/ Terminología**

A continuación, se muestran las abreviaturas y términos utilizados en el presente documento:

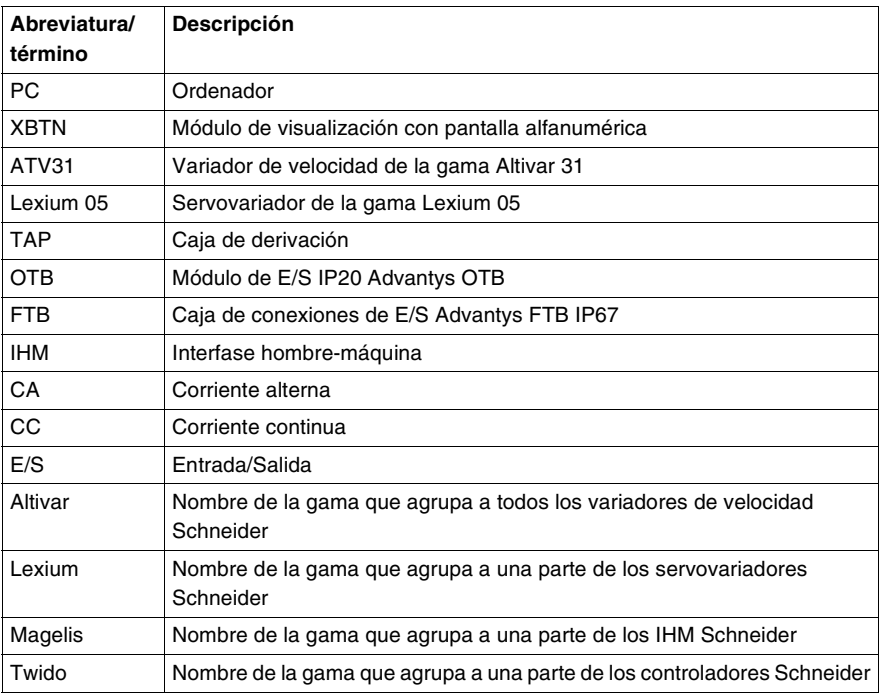

## <span id="page-13-1"></span><span id="page-13-0"></span>**Pliego de condiciones**

**Ejemplo de solución para procesos de automatismo**

El esquema siguiente muestra un ejemplo de solución para procesos de automatismo:

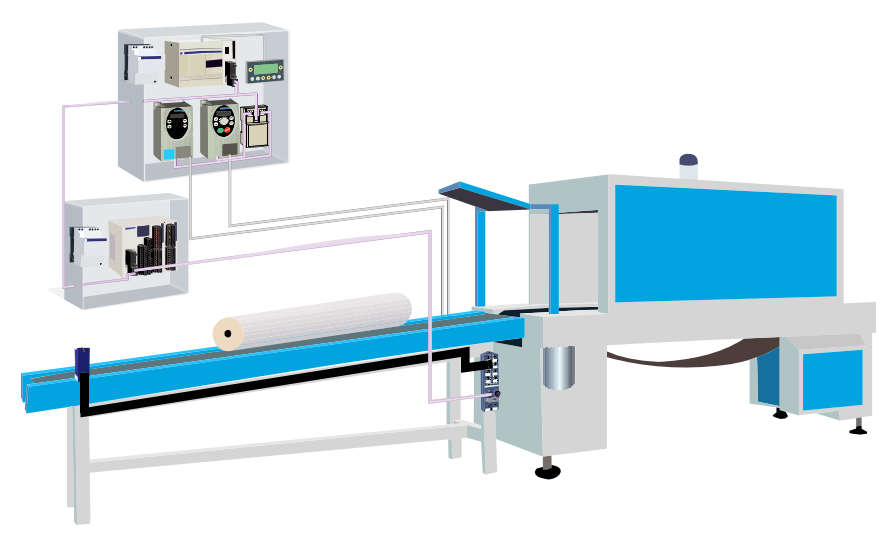

El procedimiento para automatizar una máquina sencilla de este tipo está representado en la tabla siguiente:

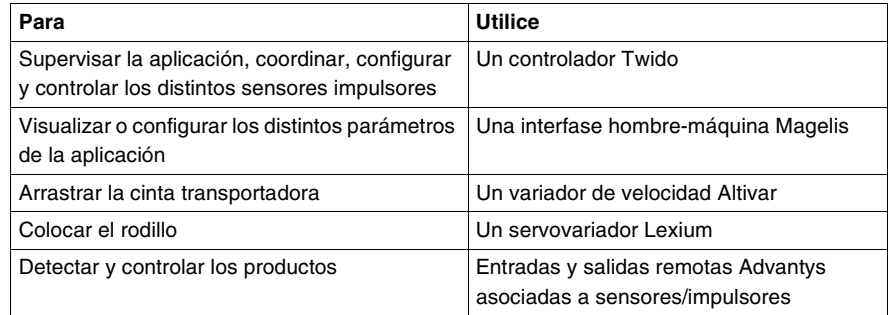

Para dar respuesta a este pliego de condiciones simplificado, se propone una solución completa desarrollada en la presente guía.

**Objetivo** La solución para procesos de automatismo que se presenta en este documento muestra cómo controlar uno o varios motores. Para ello, se propone asociar, en el bus CANopen, un variador de velocidad ATV31 y un servovariador Lexium 05 a un controlador Twido. El controlador Twido incluye las Macro Drive desarrolladas para los ATV31 y los Lexium 05 (Macro: bloque funcional listo para utilizar integrado en la biblioteca TwidoSuite). Estas Macro Drive están constituidas por microaplicaciones que permiten simplificar la aplicación de control de un ATV31 o de un Lexium 05 conectado al bus de campo CANopen.

> A cada una de las variables utilizadas en la aplicación Twido se le puede atribuir un nombre llamado SÍMBOLO.

Para visualizar y modificar finalmente los parámetros del sistema (ejemplo: velocidad del motor), se añade un módulo de visualización XBTN. El XBTN y la aplicación TwidoSuite pueden utilizar la misma lista de símbolos (exportar de TwidoSuite a XBT-L1000). Este vínculo facilita el desarrollo de la aplicación del módulo de visualización.

Para controlar el sistema y proporcionar información, se recomienda agregar al sistema un módulo de E/S IP20 Advantys OTB así como una caja de conexiones de E/S Advantys FTB IP67.

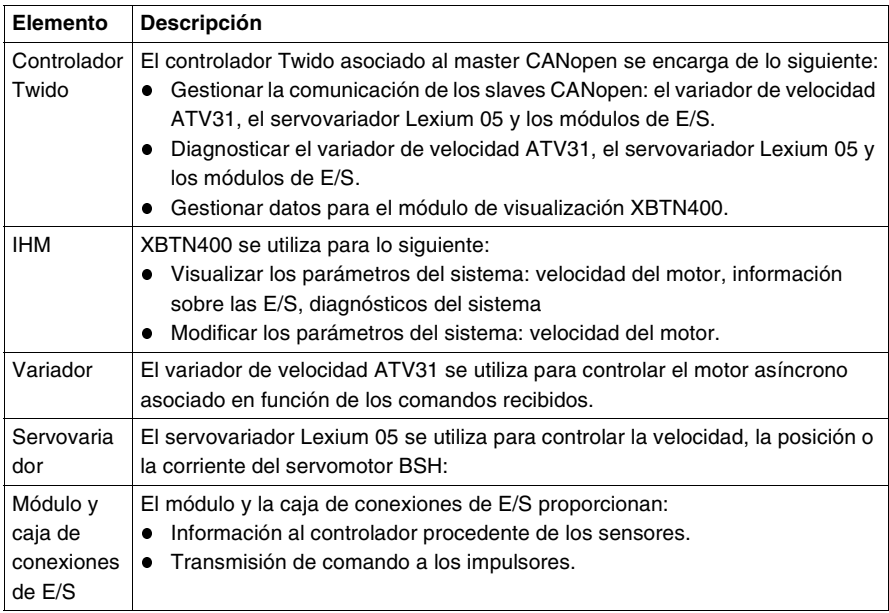

La solución para procesos de automatismo está constituida por los elementos siguientes:

**Esquema básico** A continuación, se muestra el esquema general de la solución para procesos de automatismo:

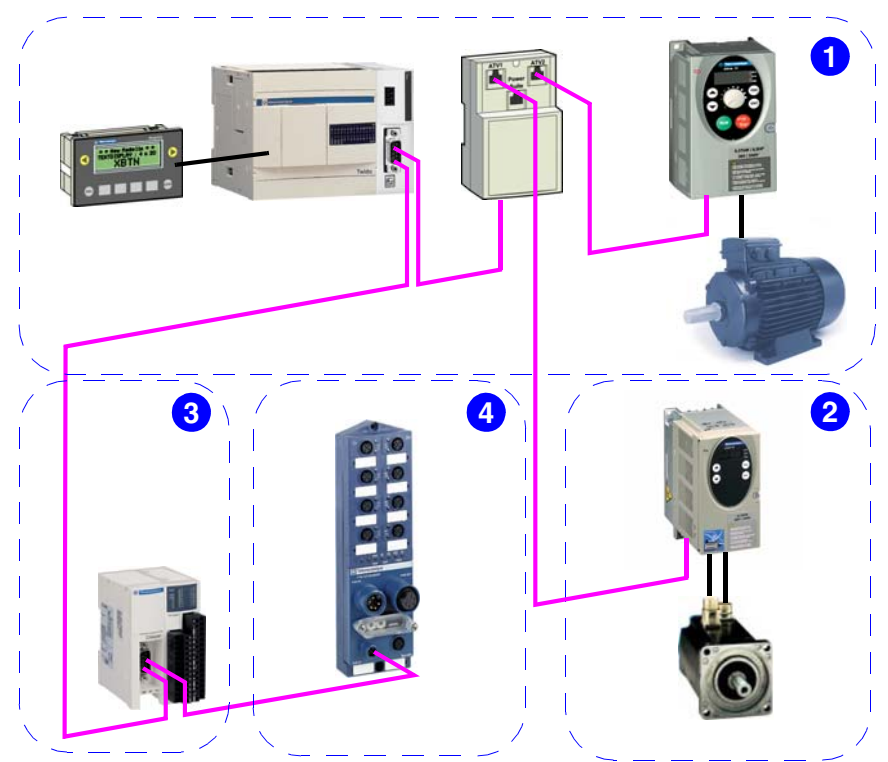

La presente guía se divide en varias etapas en función de la posible evolución de la solución para procesos de automatismo:

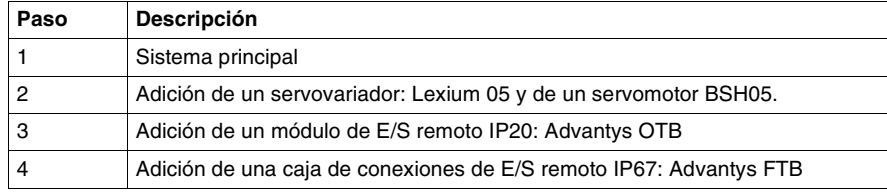

**Nota:** Si una aplicación requiere más productos, es necesario comprobar en las respectivas guías que sean compatibles (por ejemplo: cantidad máxima de elementos gestionada por el controlador Twido).

## <span id="page-16-1"></span><span id="page-16-0"></span>**Descripción**

**Esquema de la instalación** El esquema siguiente muestra la solución para automatismos:

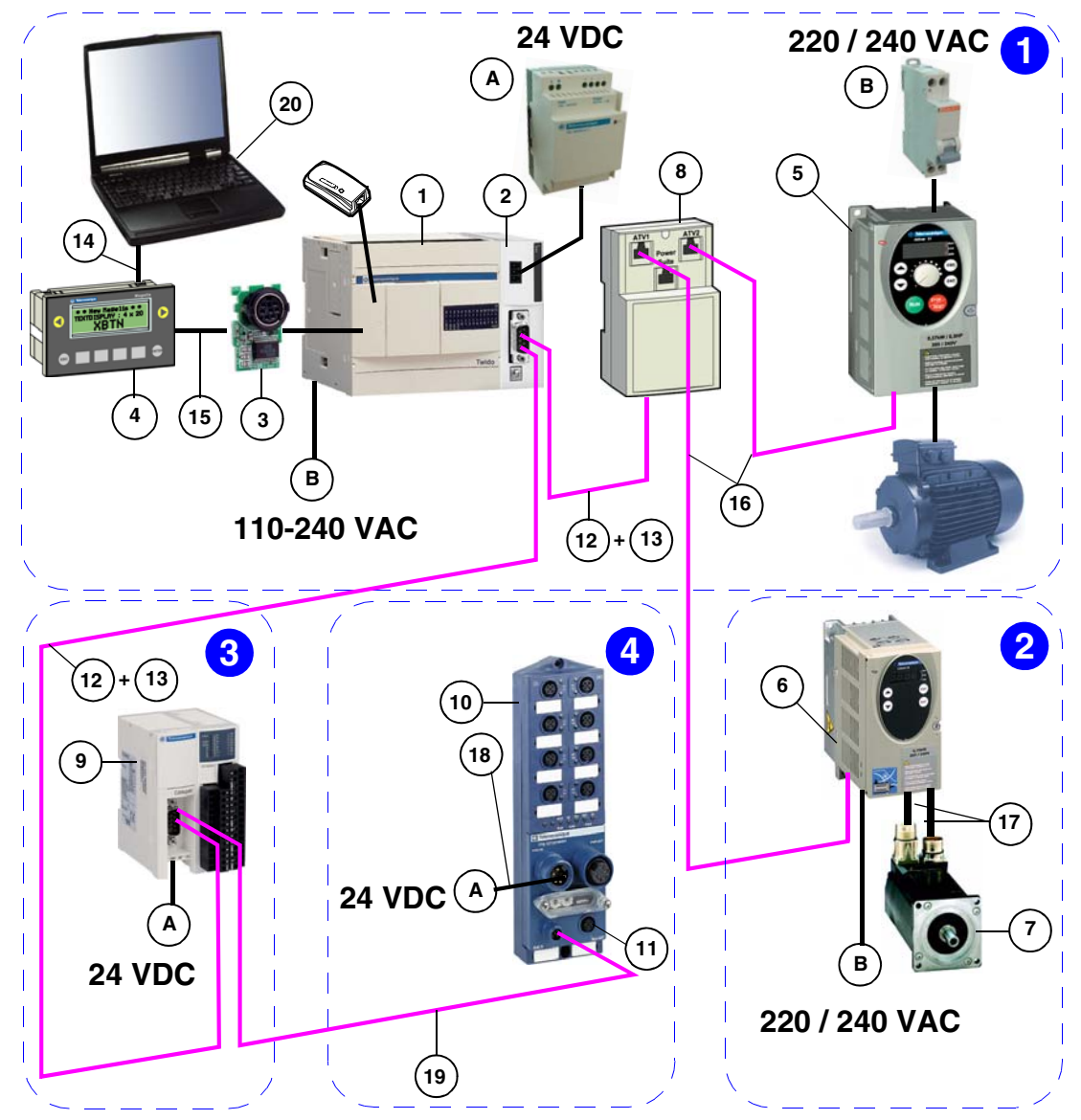

## <span id="page-17-1"></span><span id="page-17-0"></span>**Hardware requerido**

**Productos** Lista de productos:

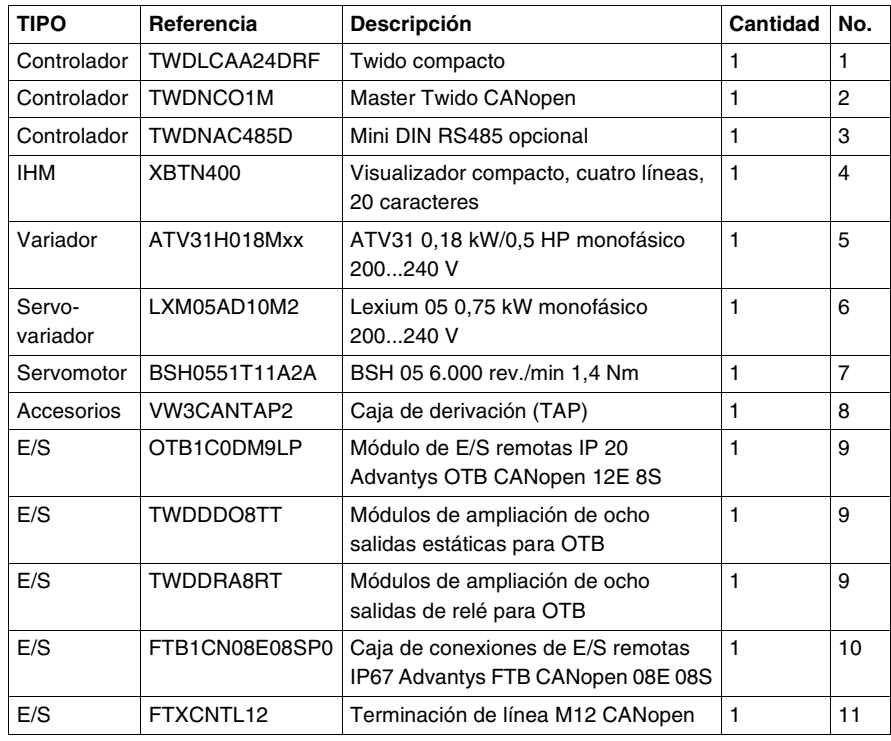

## **Alimentaciones y**

Lista de alimentaciones y protecciones aconsejadas:

## **protecciones**

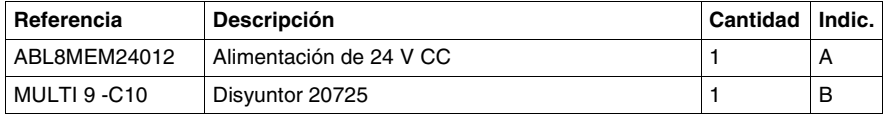

**Nota:** Calibre la alimentación en función de la aplicación.

**Cables** Lista de cables:

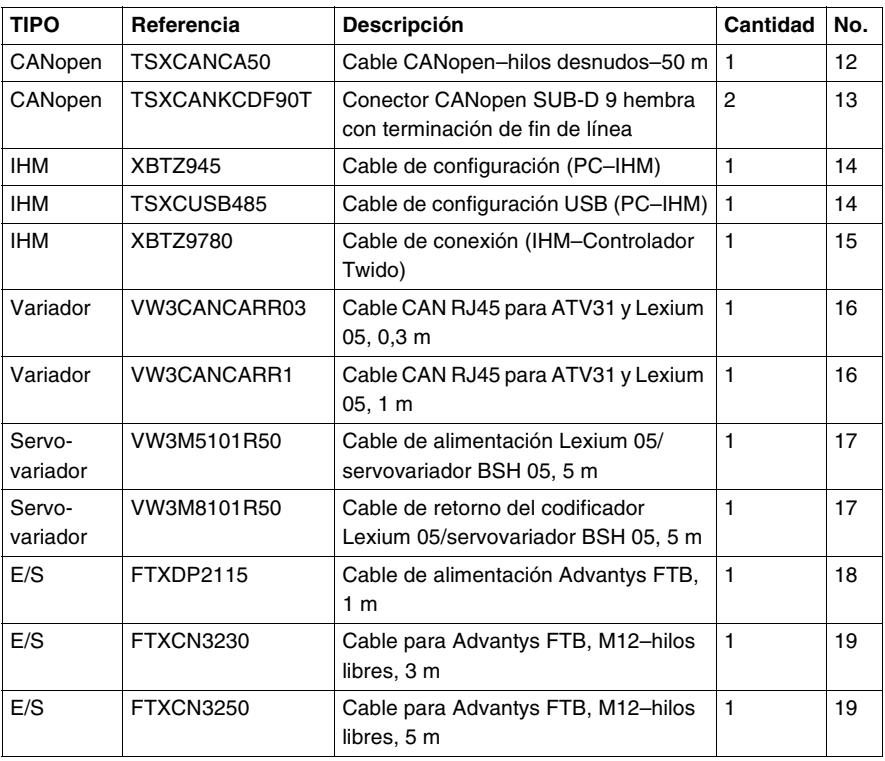

**Software** Lista de software de programación y de configuración:

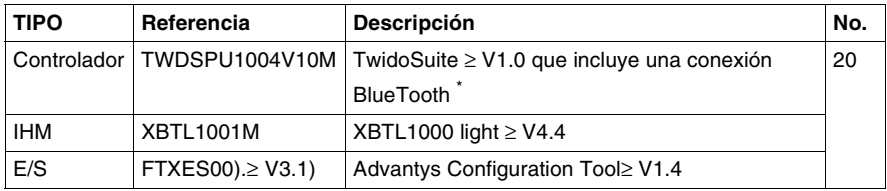

\* : Si el PC no está equipado con Bluetooth, es necesario el adaptador clave USB con referencia VW3A8115.

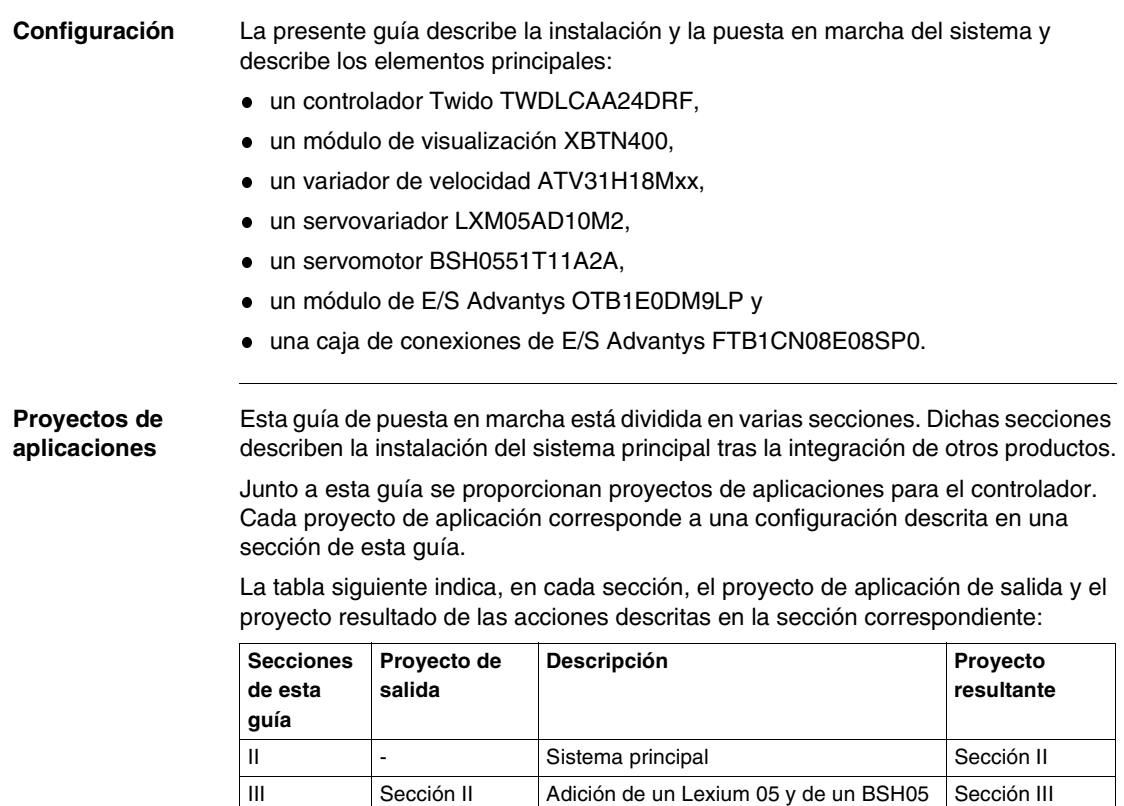

IV Sección III Adición de un OTB Sección IV V Sección IV Adición de un FTB Sección V

## **Sistema principal**

# <span id="page-20-0"></span>**II**

<span id="page-20-1"></span>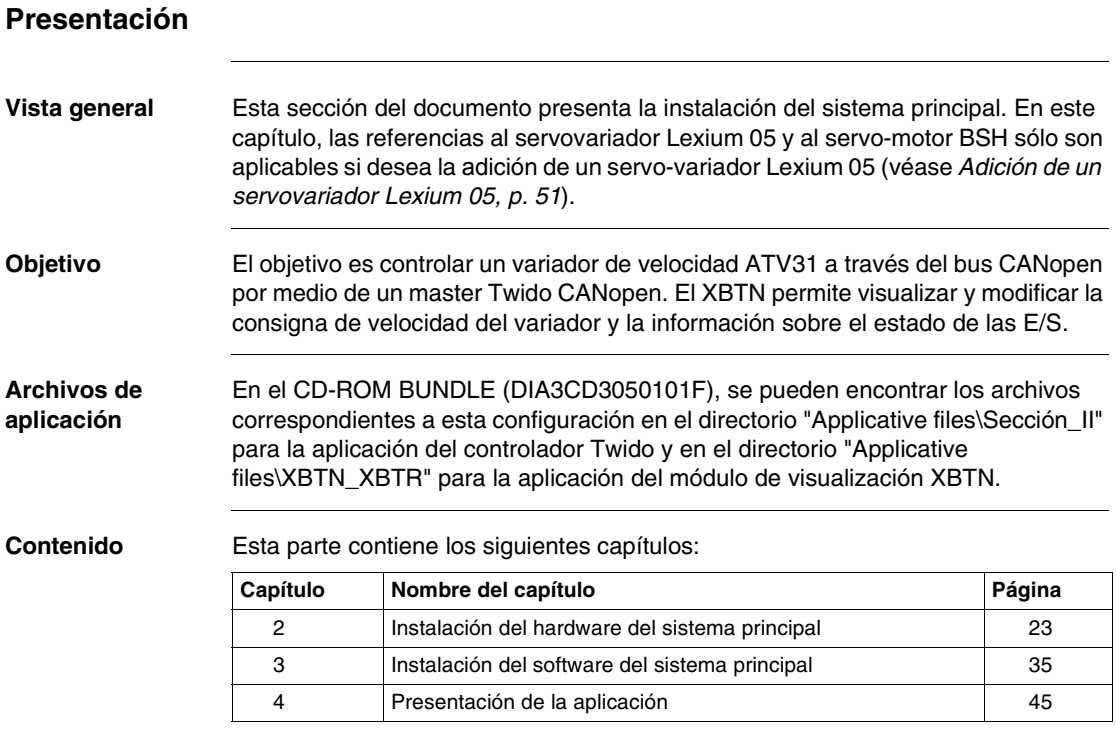

## <span id="page-22-0"></span>**Instalación del hardware del sistema principal**

## <span id="page-22-1"></span>**Presentación**

**Vista general** Este capítulo describe la instalación del hardware del sistema principal que constituye la solución de los automatismos.

**Contenido:** Este capítulo contiene los siguiente apartados:

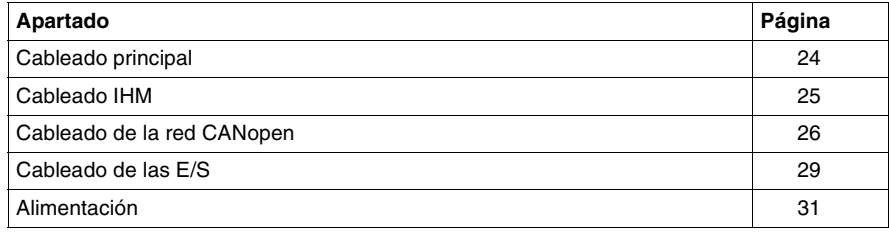

## <span id="page-23-1"></span><span id="page-23-0"></span>**Cableado principal**

**Esquema de la**  Esta parte del documento trata del montaje siguiente:

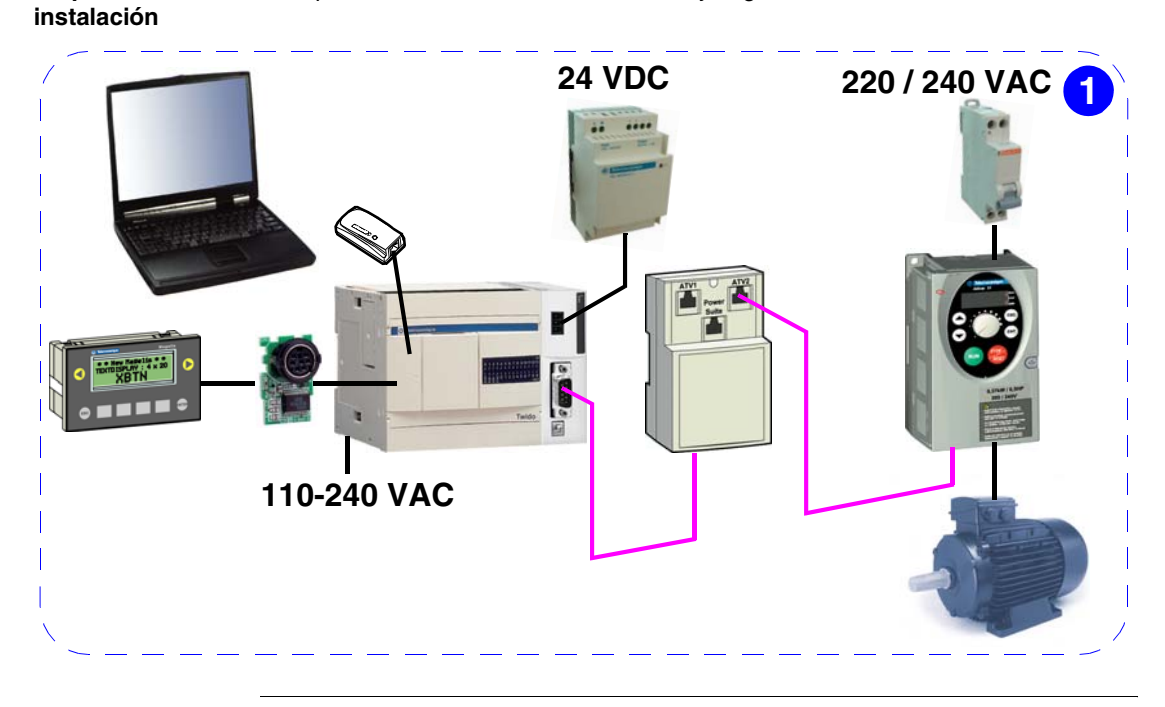

## <span id="page-24-1"></span><span id="page-24-0"></span>**Cableado IHM**

**Cableado XBTN-Twido** La conexión entre el XBTN y el controlador Twido se lleva a cabo a través de un cable XBTZ9780:

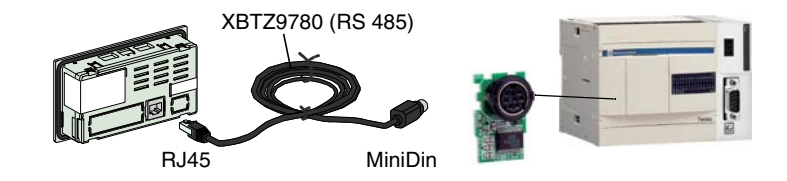

**Nota:** Utilice la interfase adicional TWDNAC485D montada en el controlador Twido. El puerto 1 del Twido está reservado a la comunicación entre Twido y el PC.

En función del protocolo utilizado, la visualización de "?????" en lugar de los valores o la persistencia de la ventana emergente de conexión indican un problema de comunicación. La causa puede ser el cable empleado.

La tabla siguiente indica el cable que se debe utilizar en función de la versión del XBTN (reconocible por la cara anterior) y de la versión del software XBT L1000:

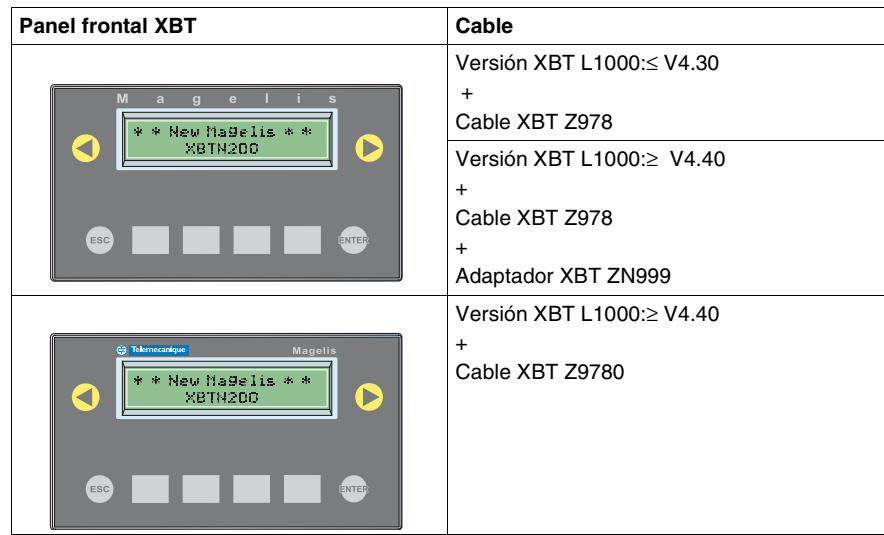

Si se desea más información, véase el Manual de funcionamiento de los módulos de visualización compactos Magelis XBTN/XBTR referencia 1681028.

## <span id="page-25-1"></span><span id="page-25-0"></span>**Cableado de la red CANopen**

**Cableado ATV31- TAP** Para conectar el ATV31 al TAP, utilice un cable de tipo RJ45 - RJ45 tal y como se muestra a continuación:

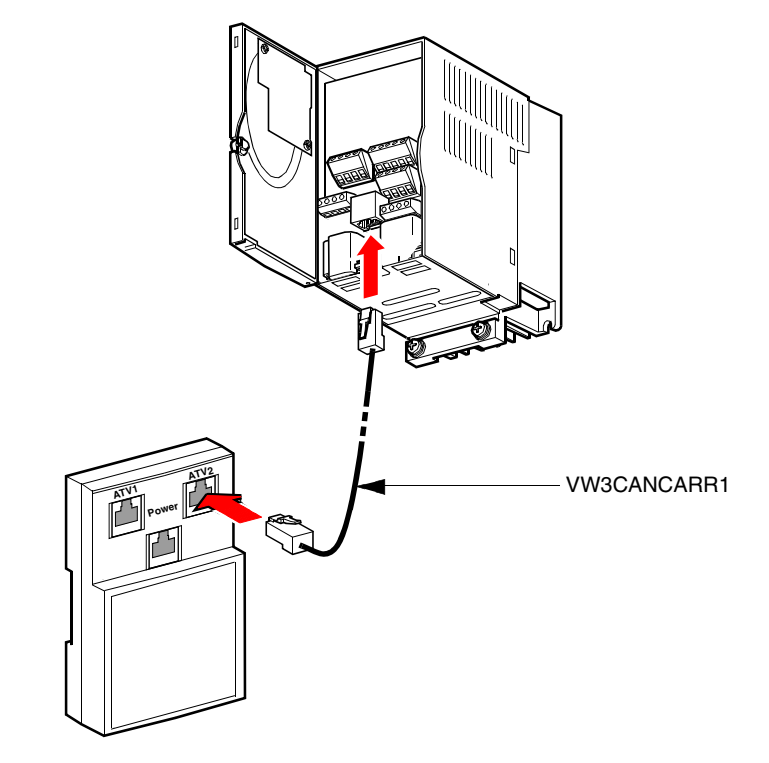

**Preparación del cable TAP-Twido** Para conectar el TAP al controlador Twido, empalme un conector SUB-D 9 TSXCANKCDF90T a un cable TSXCANCA50 de la siguiente manera:

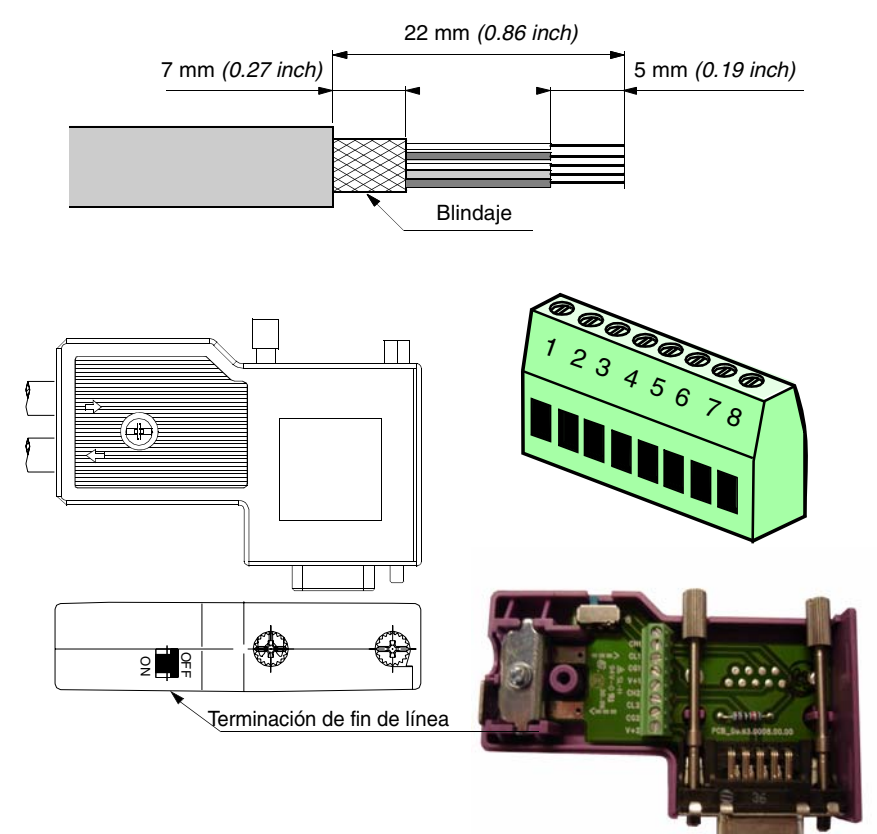

Conexión del cable al bloque de terminal del conector SUB-D 9:

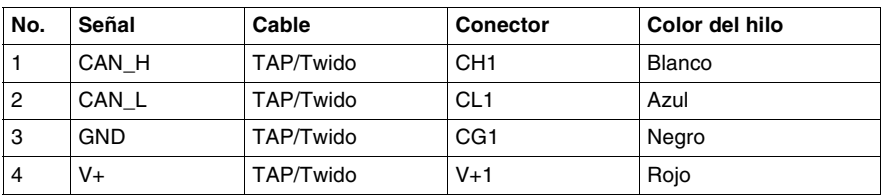

**Nota:** Cambiar la terminación de fin de línea del conector a "ON".

**Cableado TAP-Twido** El extremo SUB-D 9 del cable preparado anteriormente se conecta al controlador Twido. El extremo "hilos desnudos" del cable se conecta al TAP de la manera siguiente:

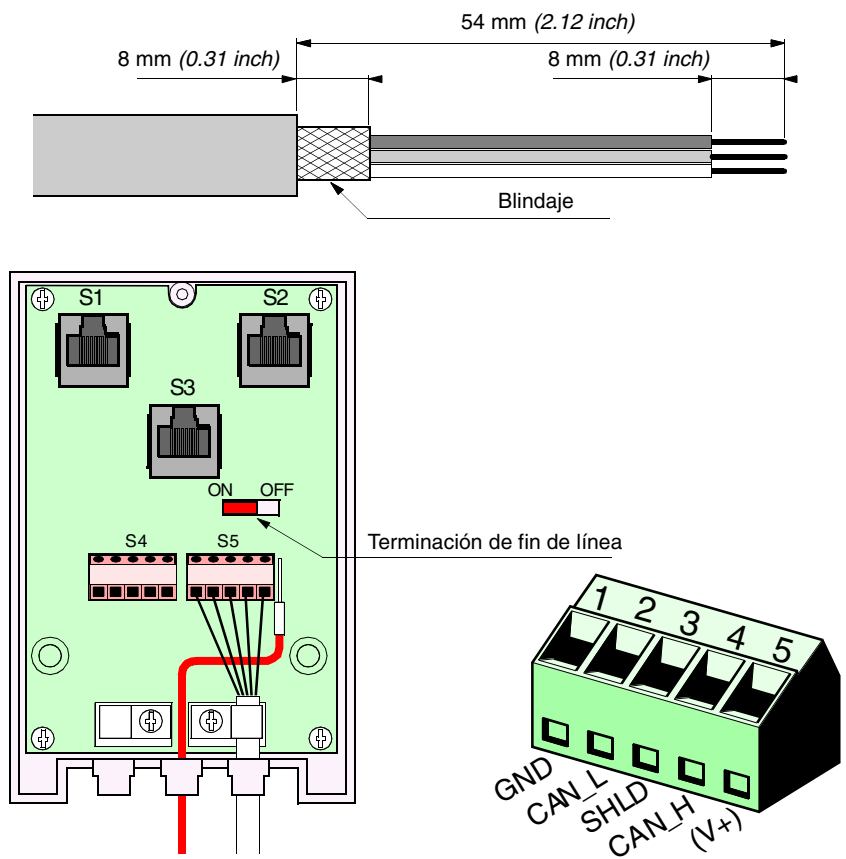

Conexión del cable al bloque de terminal del TAP:

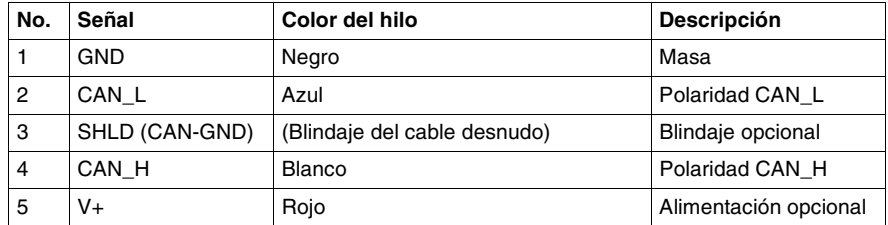

**Nota:** Cambie la terminación de fin de línea del TAP a "ON".

## <span id="page-28-1"></span><span id="page-28-0"></span>**Cableado de las E/S**

**Cableado de las entradas de Twido**

Esquema del cableado de las entradas: Información adicional sobre las entradas utilizadas en la aplicación:  $+24$  V 0 V DC IN  $DC$  OUT  $C$  COM I1 ... I8 I9 I10 I11 I13 1 | ... | 8 | 9 | 10 | 11 | ... | 13 ... ... Botones pulsadores I0 0

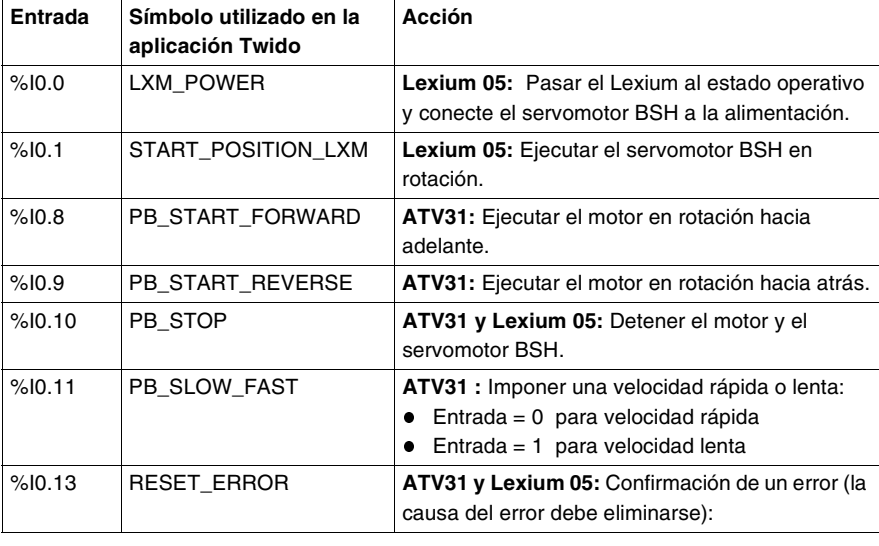

**Cableado de las salidas de Twido** Esquema del cableado de las salidas: Q0 Q1 Q2 Q3 Q4 ... Q7 Q8

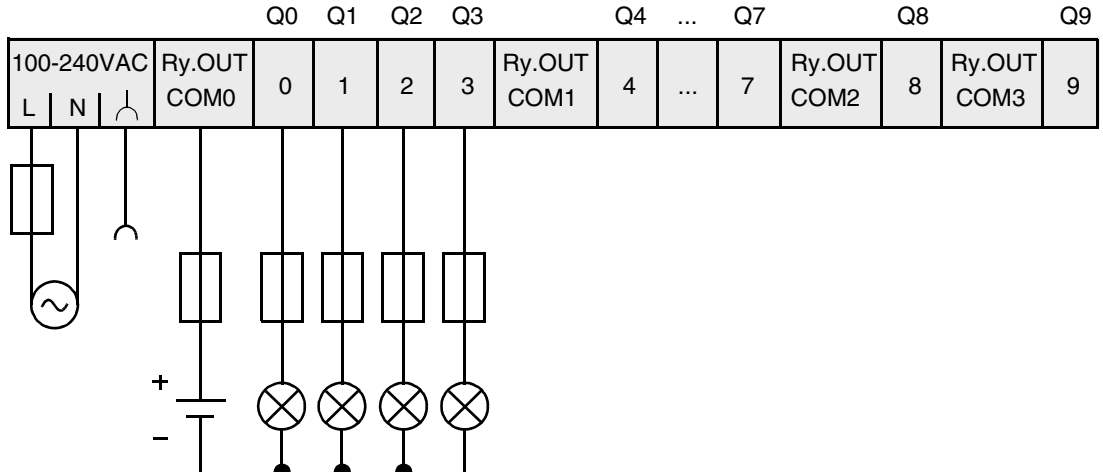

Información adicional sobre las salidas:

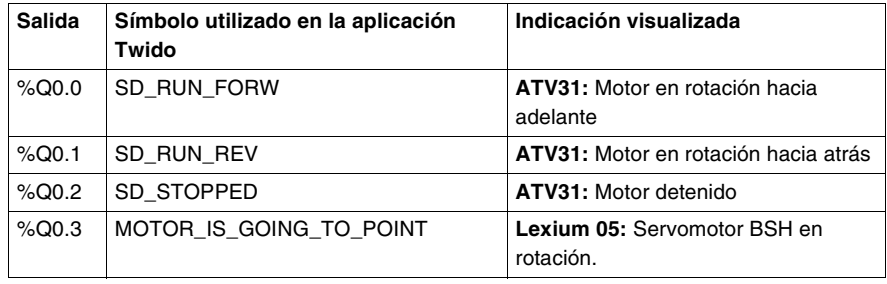

### 30 1606369\_04 07/2007

## <span id="page-30-1"></span><span id="page-30-0"></span>**Alimentación**

**Diagrama**

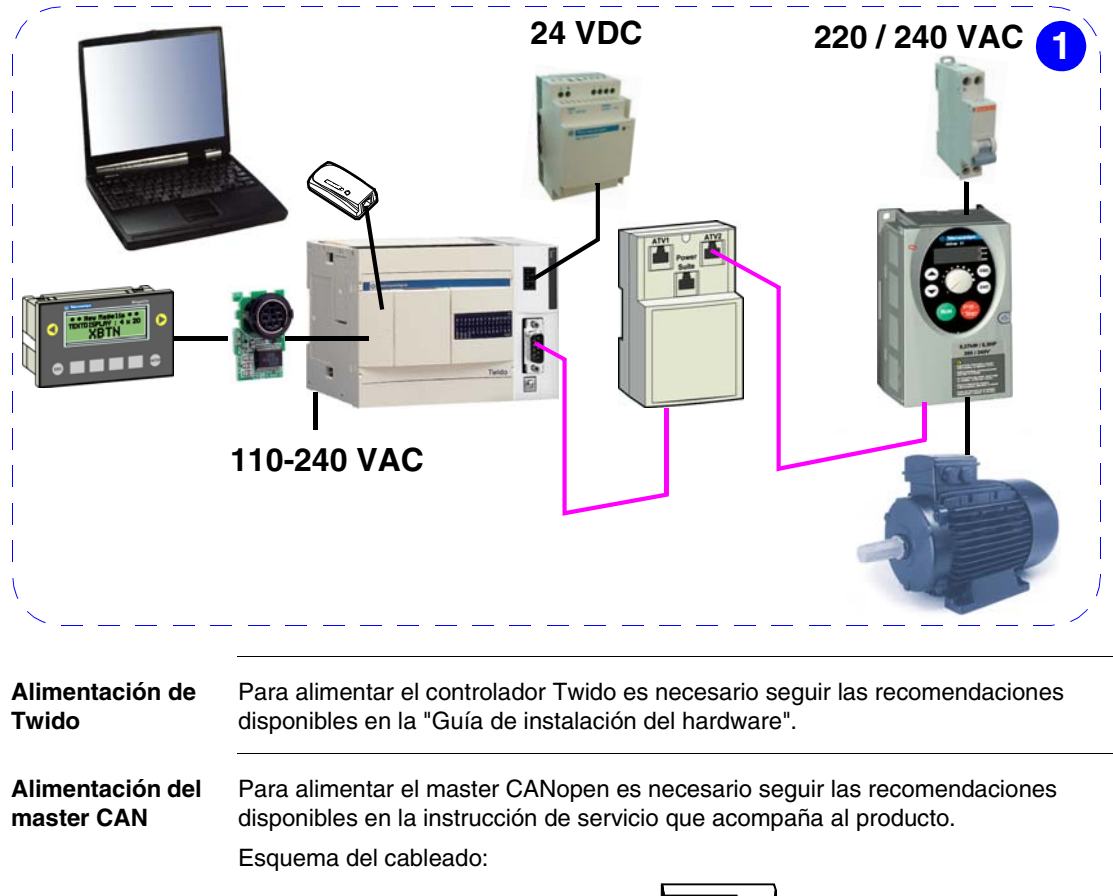

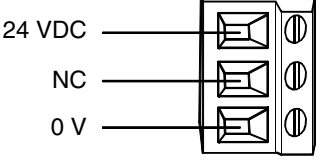

### **Alimentación del ATV31** Conexión:

ATV 31H018M3X , H037M3X, H055M3X, H075M3X

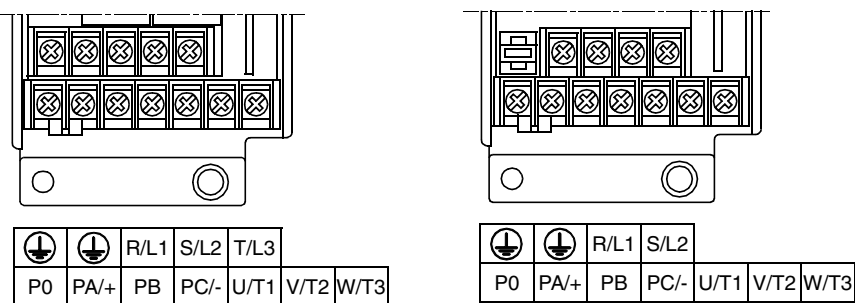

**Nota:** Retirar las etiquetas autoadhesivas para acceder a los conectores presentados anteriormente.

**Nota:** R/L1 = Fase, R/L2 = Neutro.

ATV 31H018M2 , H037M2,

H055M2

Esquemas de conexión:

Red trifásica ATV 31xxxxM3X/ N4/S6X

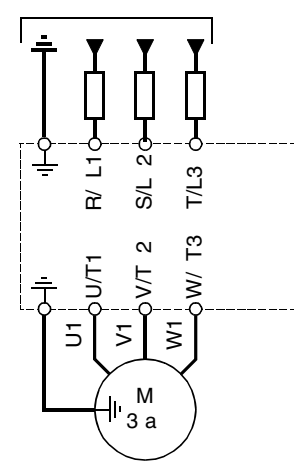

Red monofásica ATV 31xxxxM2

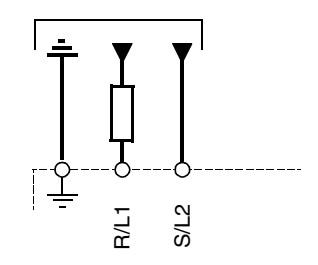

# **A** PELIGRO

## **RIESGOS DE DESCARGA ELÉCTRICA.**

Para alimentar el variador de velocidad ATV31, es necesario seguir las recomendaciones disponibles en la guía de instalación, ref. VVDED303043. **Si no se siguen estas instrucciones provocará lesiones graves o incluso la** 

## **muerte.**

## <span id="page-34-0"></span>**Instalación del software del sistema principal**

## <span id="page-34-1"></span>**Presentación**

**Vista general** Este capítulo describe la instalación del software del sistema principal que constituye la solución de los automatismos.

**Contenido:** Este capítulo contiene los siguiente apartados:

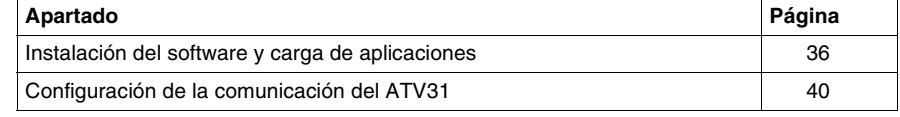

## <span id="page-35-1"></span><span id="page-35-0"></span>**Instalación del software y carga de aplicaciones**

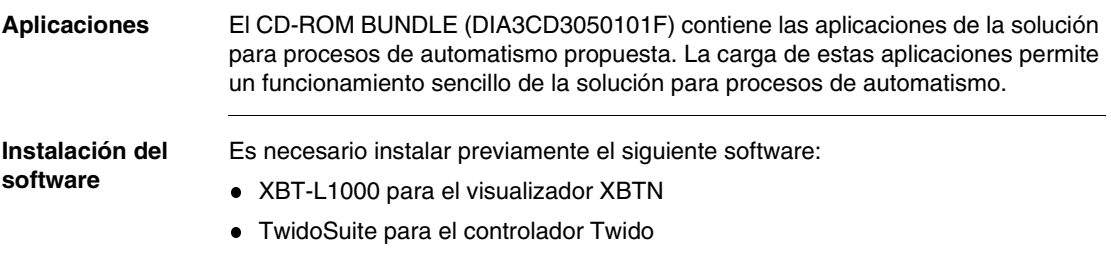
**Aplicación Twido** El siguiente método permite cargar la aplicación proporcionada por el controlador Twido:

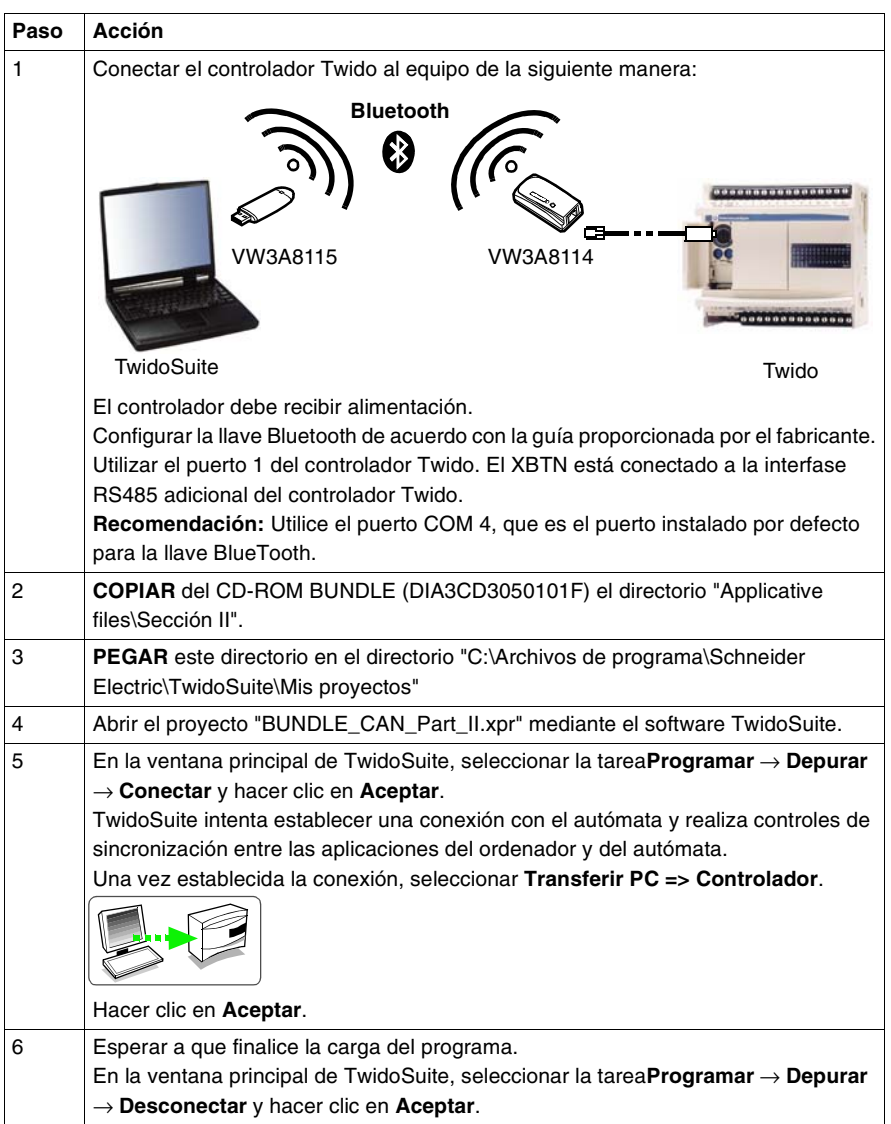

**Nota:** En caso de que se pierda la comunicación BlueTooth, desconectar y volver a conectar la pasarela BlueTooth VW3A8114 (del lado del Twido) para iniciar la comunicación.

**XBTN** Conexión XBTN/PC a través de un cable XBTZ945:

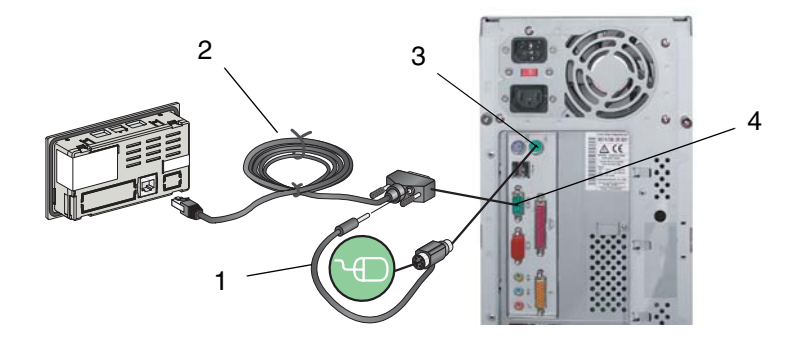

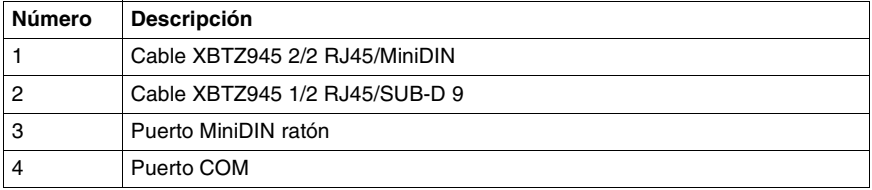

Conexión XBTN/PC a través de un cable TSXCUSB485:

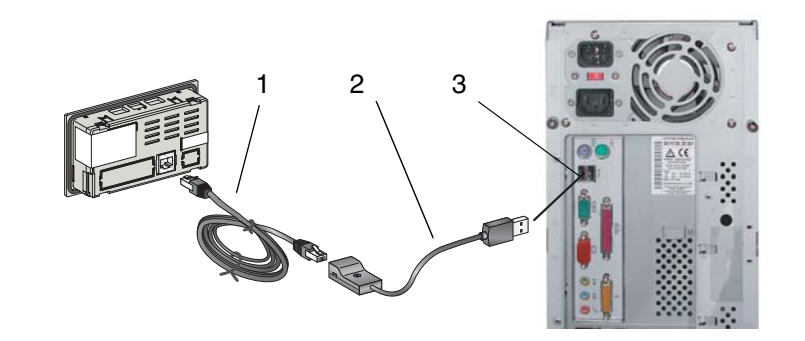

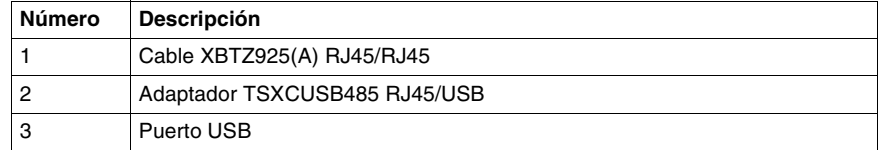

Si se desea más información, véase el Manual de funcionamiento de los módulos de visualización compactos Magelis XBTN/XBTR referencia 1681028.

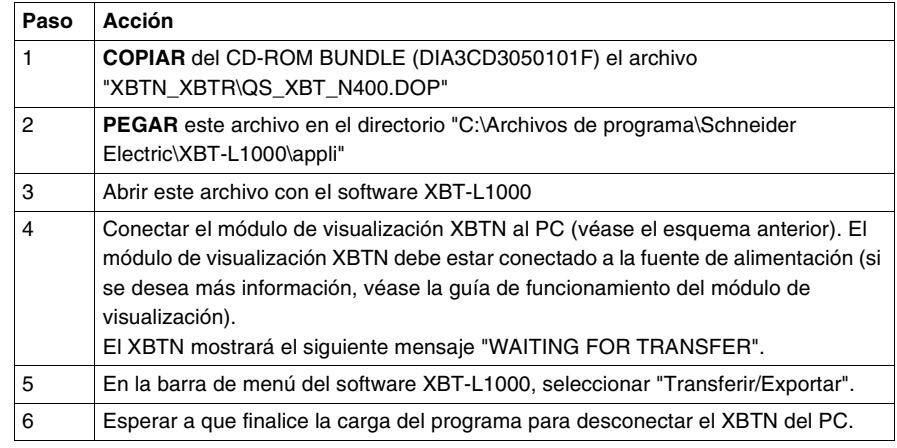

El siguiente método permite cargar el programa proporcionado para el XBTN:

#### **Configuración de la comunicación del ATV31**

#### **Principio** Los productos del sistema se deben configurar en función de la aplicación del controlador Twido del modo siguiente:

- Dirección 1: ATV31
- Velocidad de transmisión: 125 kbits/s

**Descripción** Parte frontal del variador de velocidad ATV31:

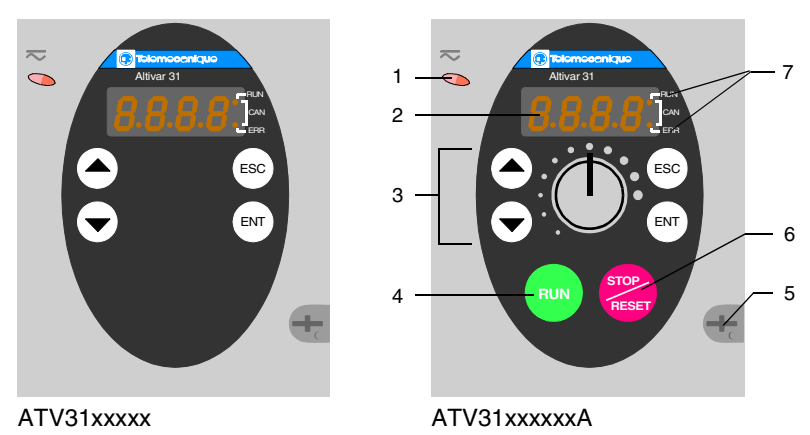

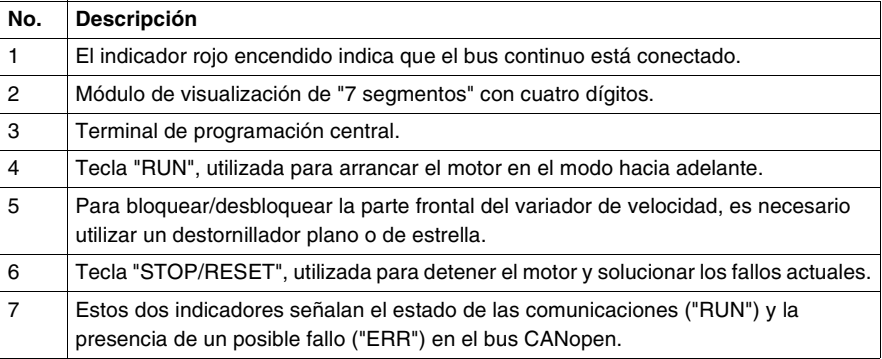

**Método** Configuración de los parámetros de comunicación del ATV31:

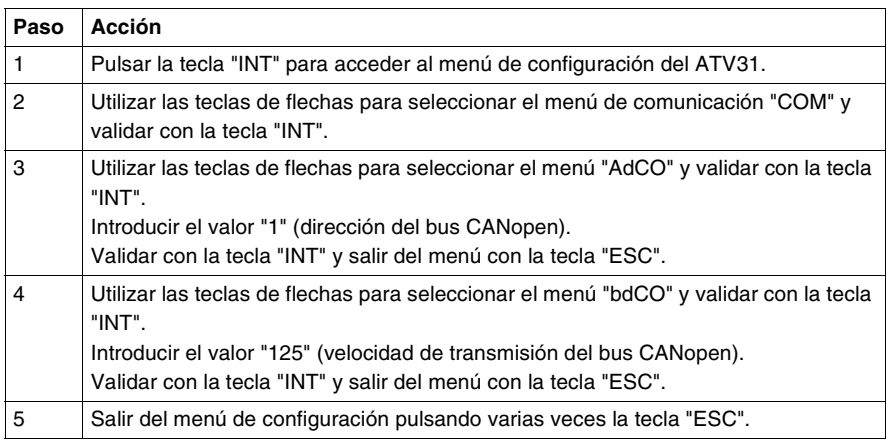

**Nota:** La configuración sólo se puede modificar si el motor está detenido y si el variador de velocidad está bloqueado (tapa cerrada). Cualquier cambio que se haga sólo surtirá efecto después de la aplicación de un ciclo "desconectado conectado" del variador de velocidad.

Si se desea más información, véase el documento con la referencia VVDED303042.

**Señalización** Los dos indicadores de señalización, situados a la derecha del visualizador de siete segmentos con cuatro dígitos en la parte delantera de Altivar 31 sirven para indicar el estado de las comunicaciones CANopen:

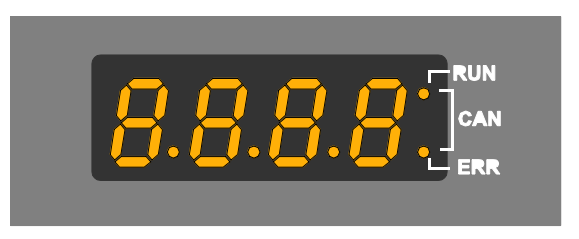

Visualización normal y fuera de la puesta en marcha:

- 43.0: Visualización del parámetro seleccionado en el menú SUP (por defecto: frecuencia del motor). En caso de limitación de corriente, la visualización será intermitente.
- $\bullet$  Inic: Secuencia de inicio.
- rdY: Variador preparado.
- dcb: Frenado por inyección de corriente continua en curso.
- nSt: Parada en rueda libre.
- FSt: Parada rápida.
- tUn: Autoconfiguración en curso.

**Nota:** En caso de error, la visualización será intermitente.

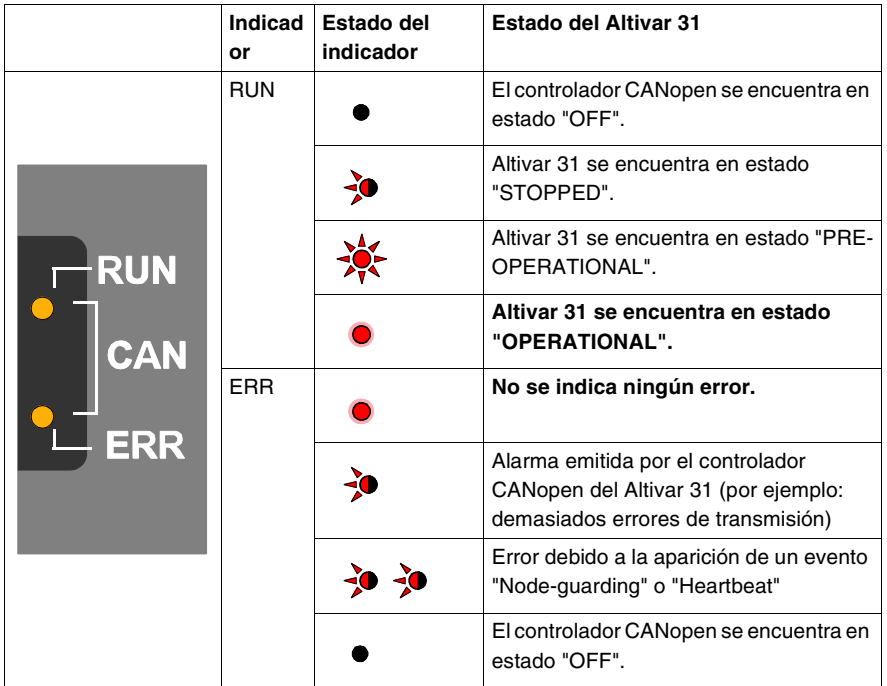

Descripción de los diversos estados del Altivar 31/CANopen:

Descripción de los estados del indicador:

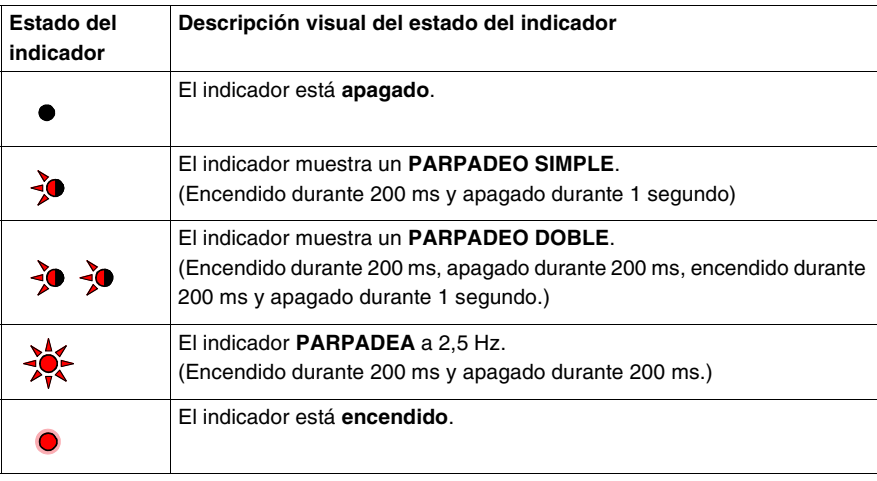

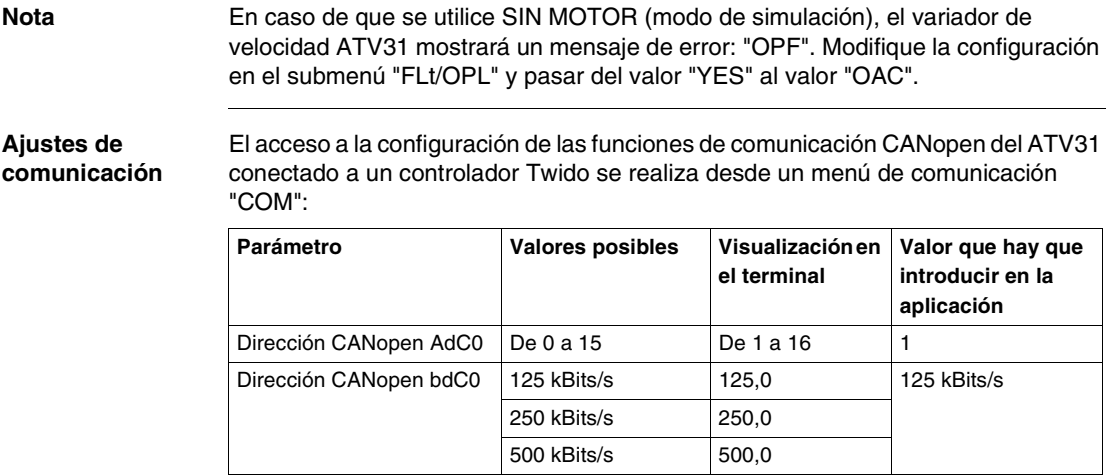

# **Presentación de la aplicación**

# **4**

# **Presentación**

**Vista general** Esta capítulo describe la ejecución de la solución para automatismos.

**Contenido:** Este capítulo contiene los siguiente apartados:

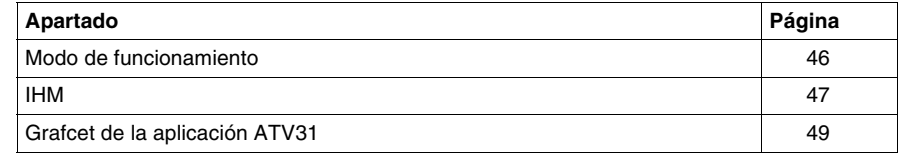

#### <span id="page-45-0"></span>**Modo de funcionamiento**

#### **Comandos** Una vez finalizada la instalación del sistema principal, éste puede controlarse mediante cuatro botones y otro botón con dos posiciones:

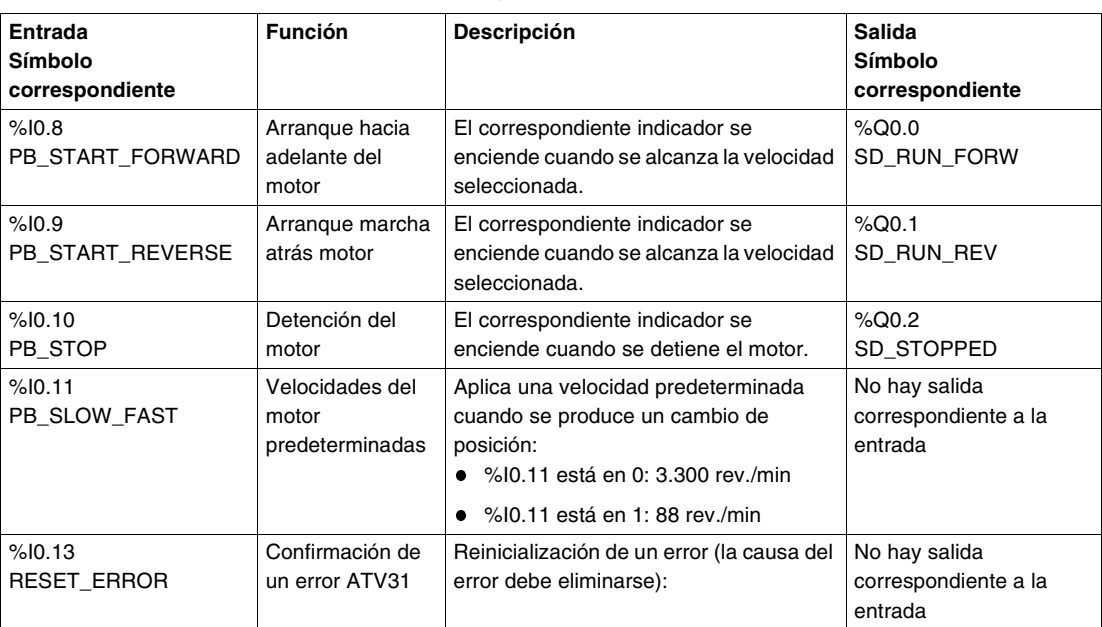

**Nota:** En el ejemplo de la aplicación, es obligatorio pulsar el botón pulsador vinculado a %I0.10 (detención del motor) para poder cambiar a continuación el sentido de la rotación del motor.

**Nota:** En el ejemplo del programa, la velocidad configurada manualmente con el XBTN no queda memorizada tras la parada del motor. La velocidad de 3.300 rev./ min depende de la configuración del variador de velocidad.

#### <span id="page-46-0"></span>**IHM**

#### **Página principal**

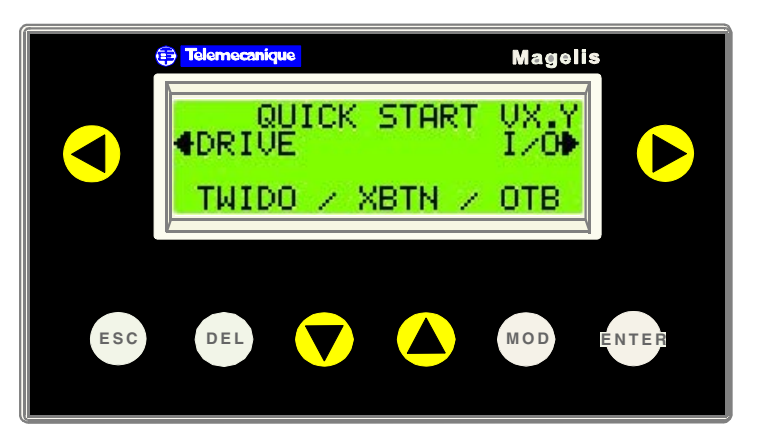

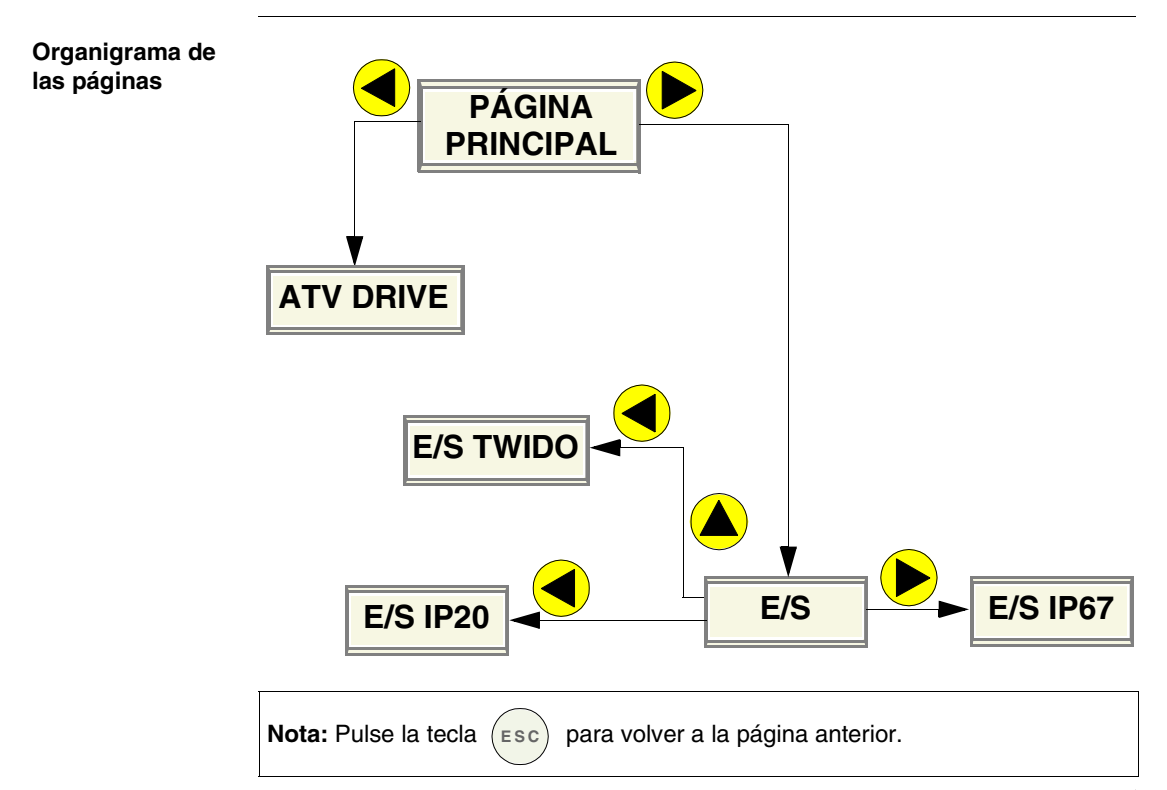

#### **Página "ATV DRIVE"**

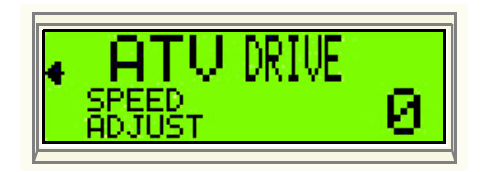

La página "ATV DRIVE" muestra la consigna de velocidad enviada a ATV31 por el controlador Twido.

Para modificar la velocidad, lleve a cabo el método siguiente:

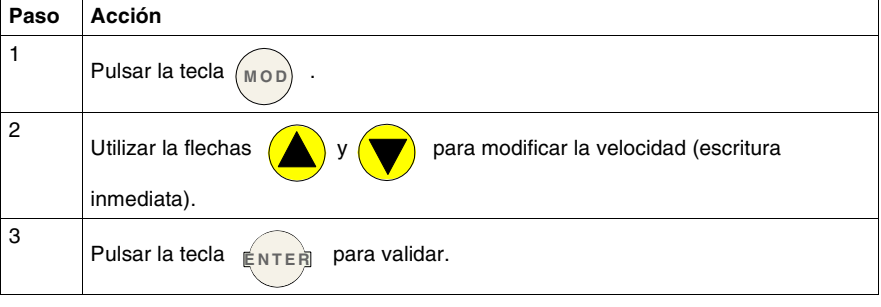

#### **Página "I/O"**

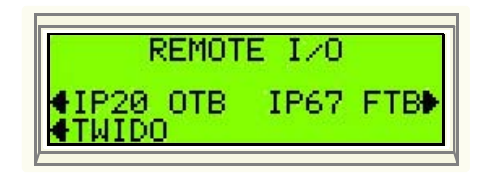

La pantalla "I/O" proporciona acceso a tres pantallas que muestran el estado de los siguientes elementos:

- E/S del controlador Twido
- E/S del módulo de E/S Advantys OTB (véase *Adición de un módulo de E/S Advantys OTB, p. [77](#page-76-0)*)
- E/S de la caja de conexiones de E/S Advantys FTB (véase *Adición de una caja de conexiones de E/S Advantys FTB, p. [103](#page-102-0)*)

# <span id="page-48-0"></span>**Grafcet de la aplicación ATV31**

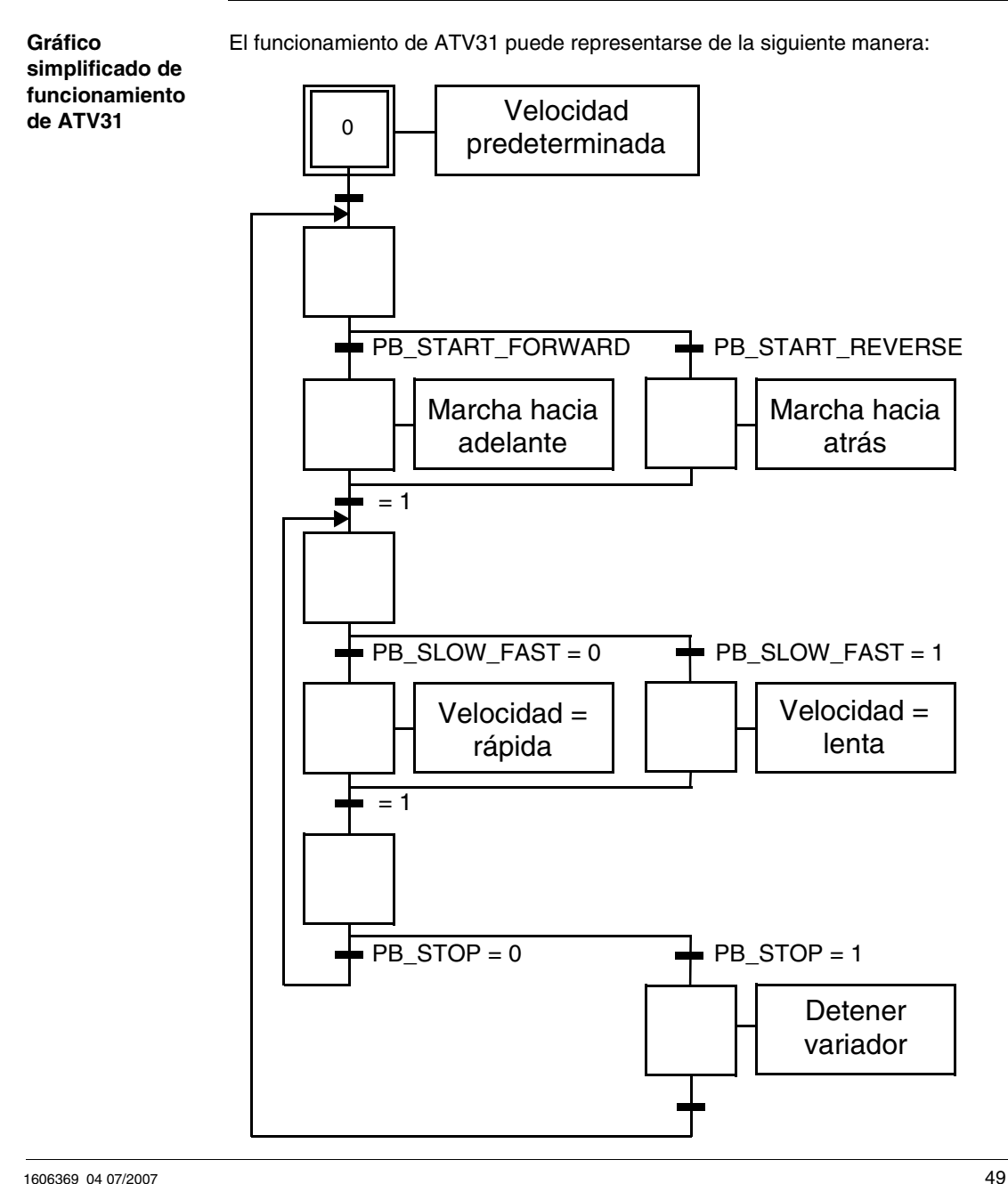

**Gráfico Error de comunicación** Gráfico de error de comunicación para ATV31:

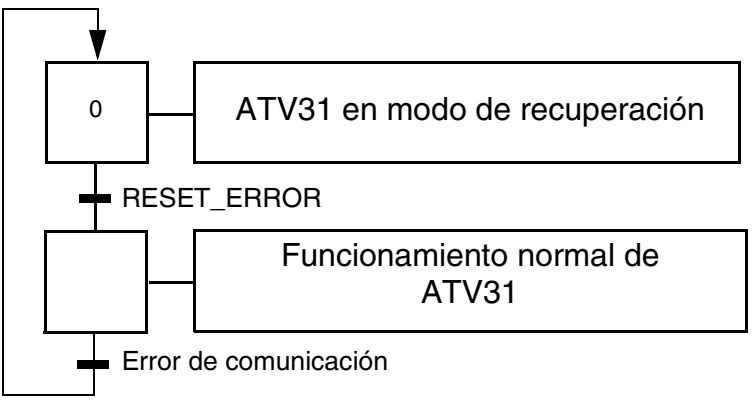

**Nota:** En caso de error de comunicación, el estado del motor depende de la configuración de ATV31 (modos de retorno).

# **Adición de un servovariador Lexium 05**

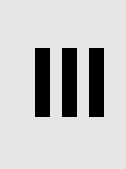

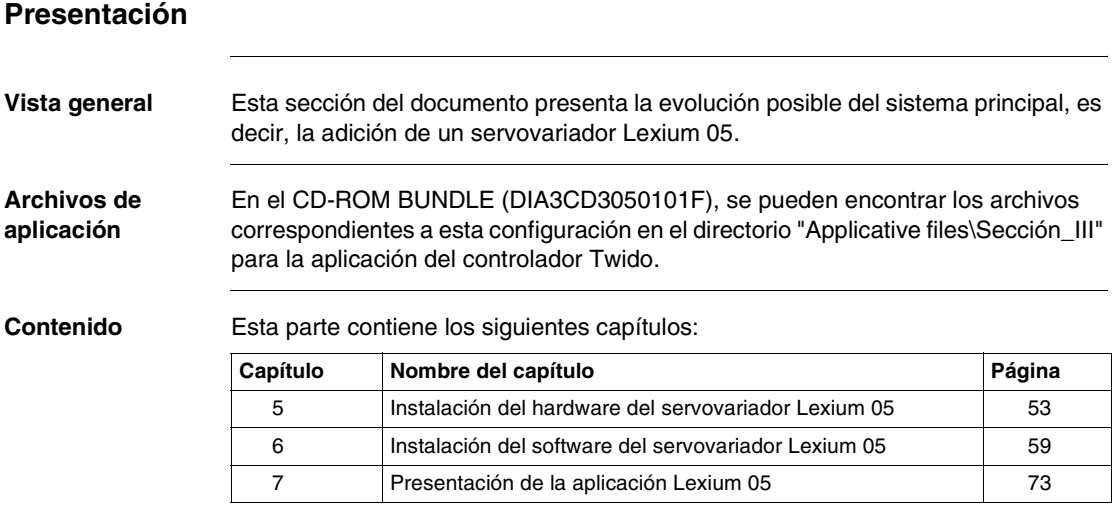

# <span id="page-52-0"></span>**Instalación del hardware del servovariador Lexium 05**

# **Presentación**

**Vista general** Este capítulo describe la instalación del hardware de un servovariador Lexium 05 agregado al sistema principal.

**Contenido:** Este capítulo contiene los siguiente apartados:

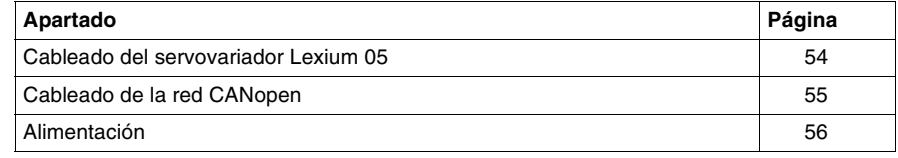

# <span id="page-53-0"></span>**Cableado del servovariador Lexium 05**

**Esquema de la instalación** Esta parte del documento trata del montaje siguiente:

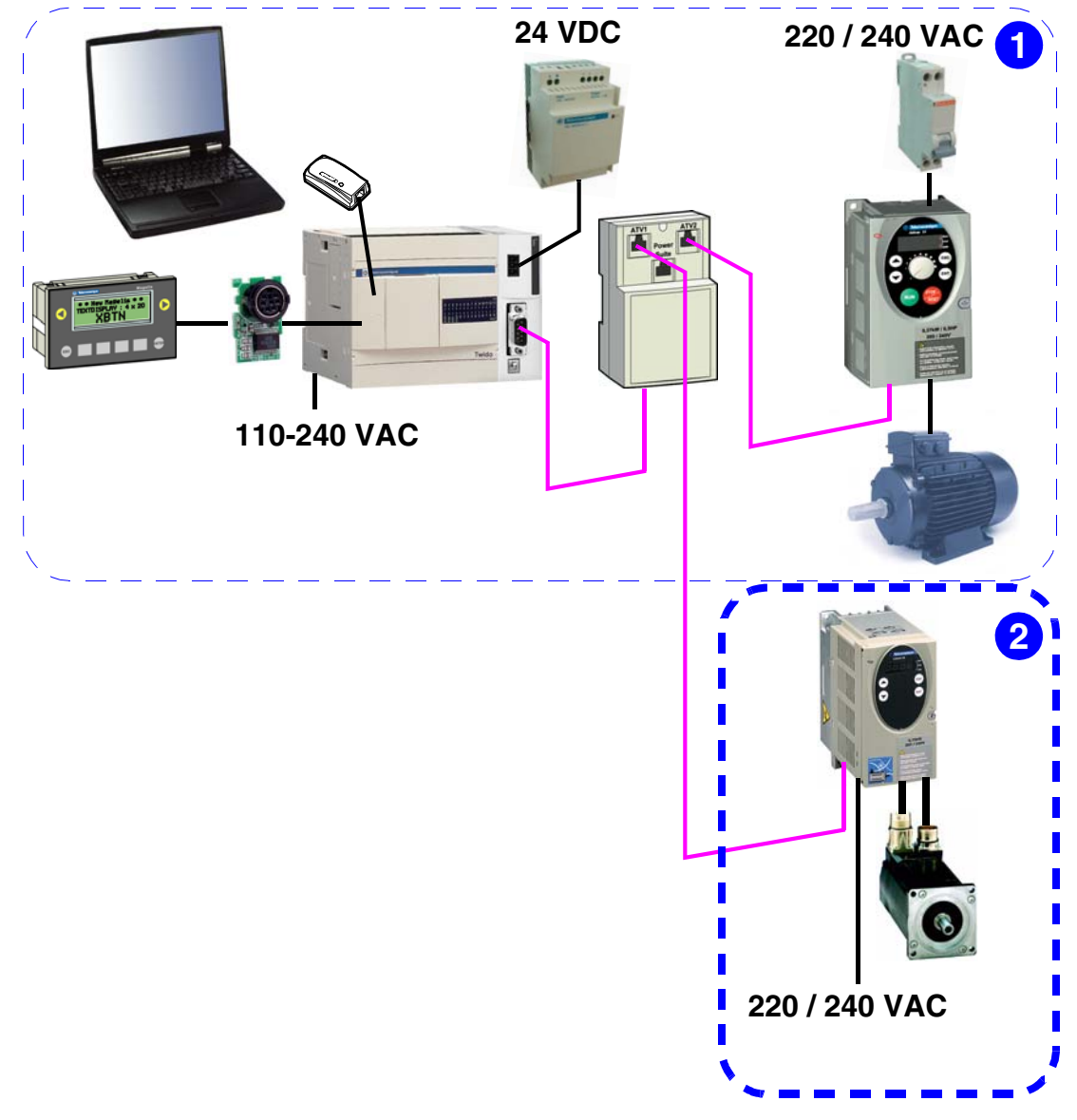

# <span id="page-54-0"></span>**Cableado de la red CANopen**

**Cableado Lexium 05-TAP**

Para conectar el Lexium 05 al TAP, utilice un cable de tipo RJ45–RJ45 tal y como se muestra a continuación:

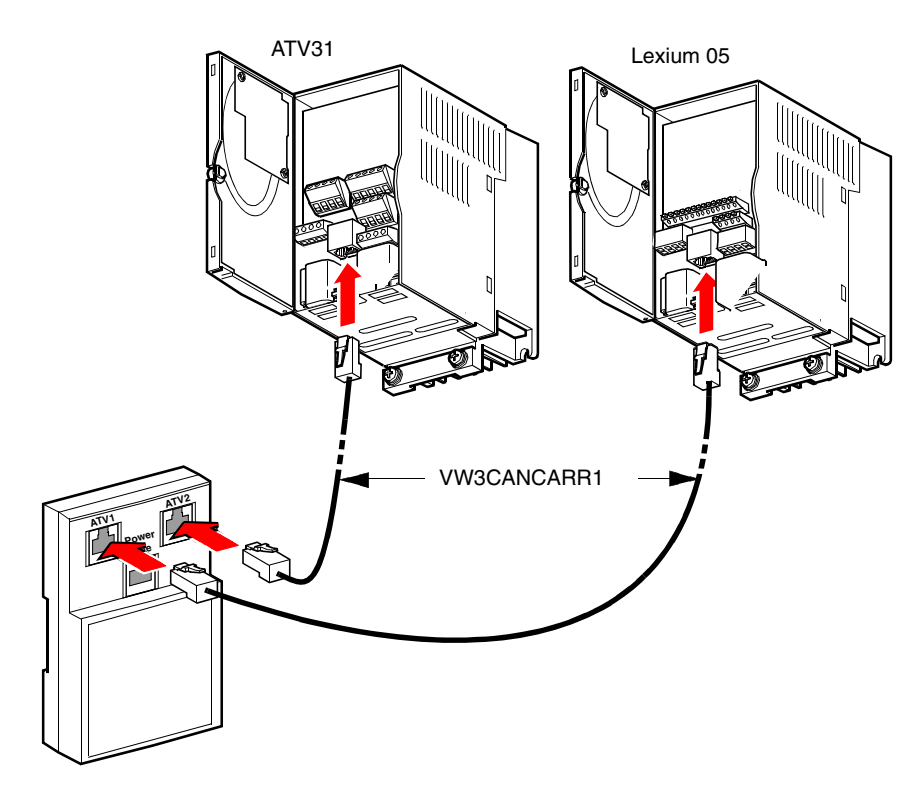

#### <span id="page-55-0"></span>**Alimentación**

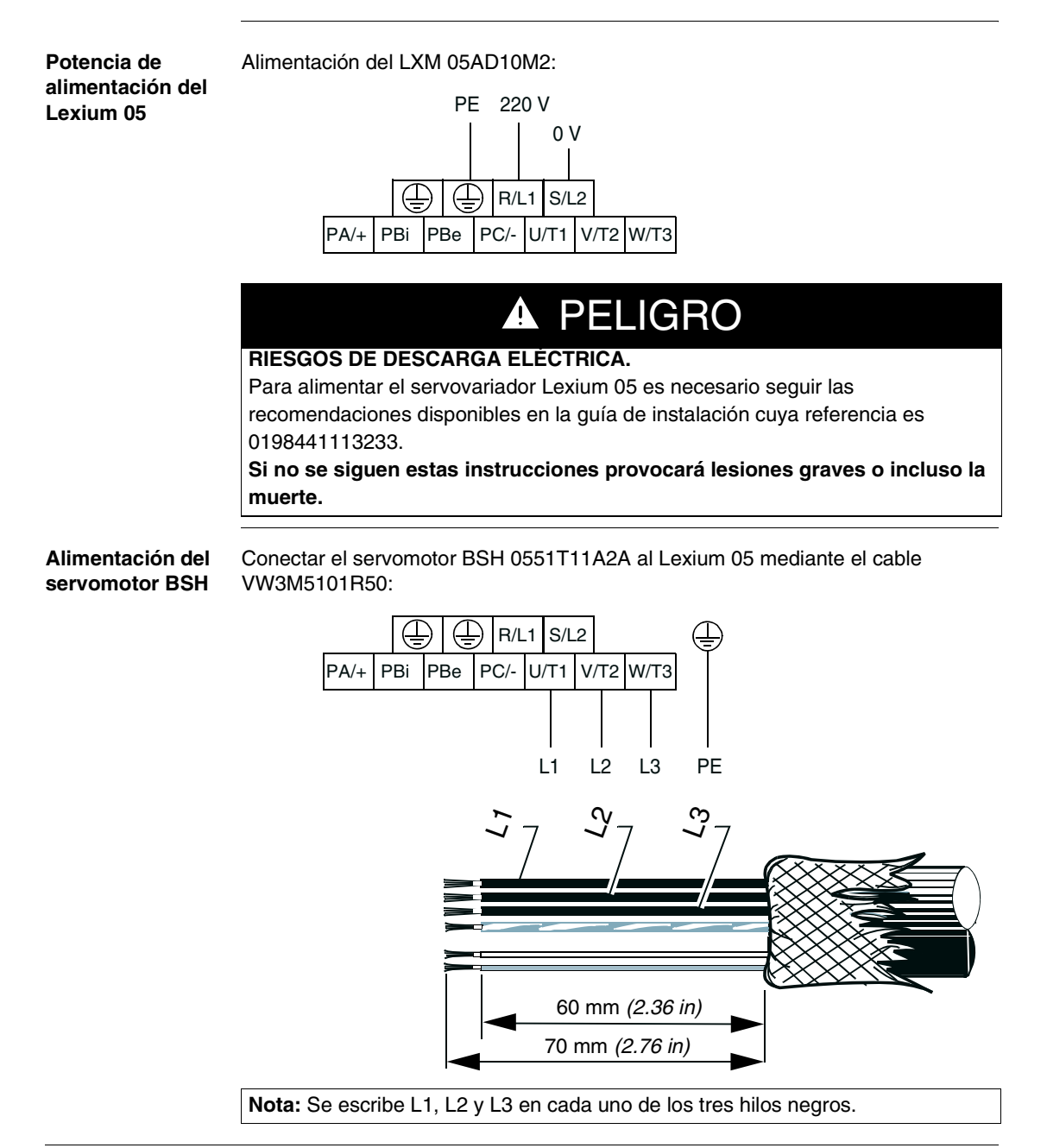

Esquema del cableado de alimentación del comando de Lexium 05: **Alimentación del comando de Lexium 05** 0000000000000000  $12M<sub>2</sub>$ <del>AAAAAAAAAAAAA</del> <del>┈</del>┨┶┨┷┨┷┨┷┩┷ CN3  $0V_{-}$ 0000 588 +24 VDC  $\overline{H}$  ╓┰╟╾╟╌╟╼╟╾╓  $\Box$ 

#### **Cableado de las E/S digitales de Lexium 05**

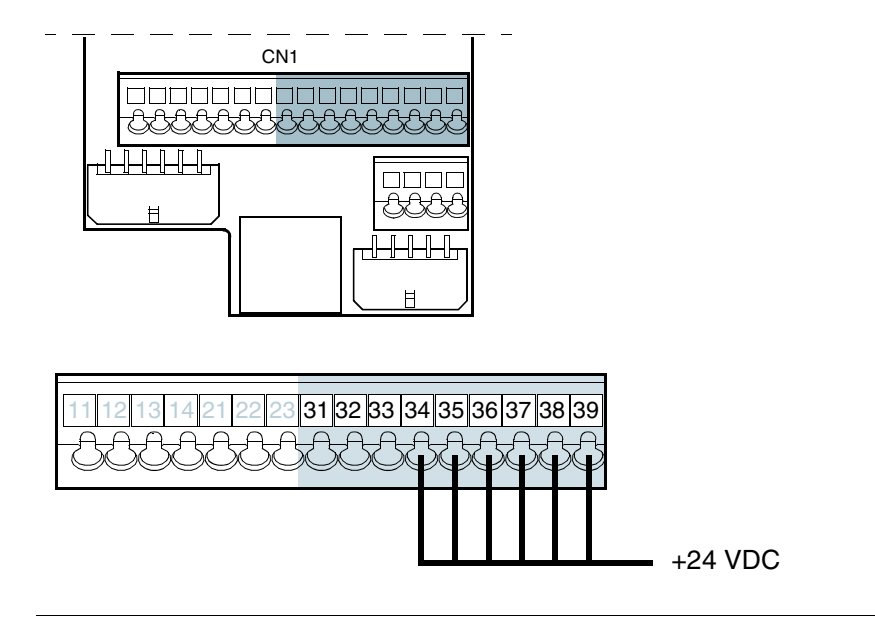

#### **Comando del servomotor**

Conectar el servomotor BSH al Lexium 05 mediante el cable VW3M8101R50 como se indica a continuación:

 $\overline{\phantom{a}}$ 

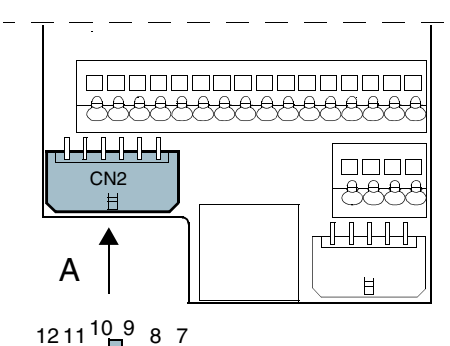

5 1 4 3 2 6

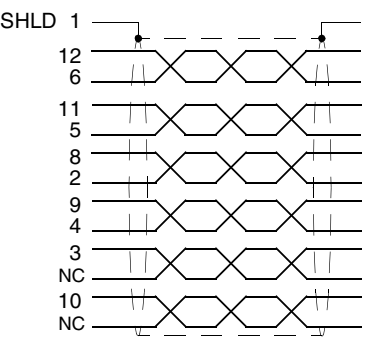

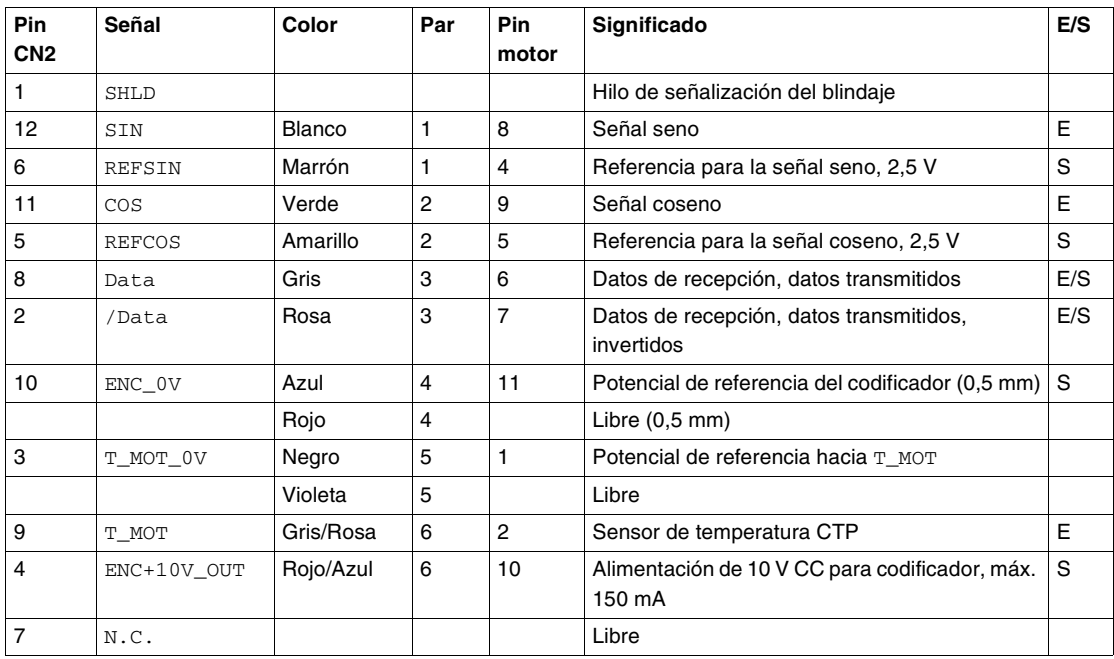

# <span id="page-58-0"></span>**Instalación del software del servovariador Lexium 05**

# **Presentación**

**Vista general** Este capítulo describe la instalación del software de un servovariador Lexium 05 agregado al sistema principal.

**Contenido:** Este capítulo contiene los siguiente apartados:

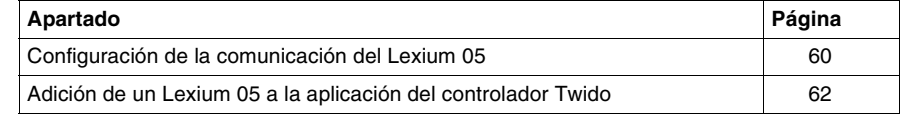

#### <span id="page-59-0"></span>**Configuración de la comunicación del Lexium 05**

#### **Principio** Los productos del sistema se deben configurar en función de la aplicación del controlador Twido del modo siguiente:

- Dirección 1: ATV31
- Dirección 10: Lexium 05
- Velocidad de transmisión: 125 kbits/s

**Descripción** Panel frontal del servovariador Lexium 05:

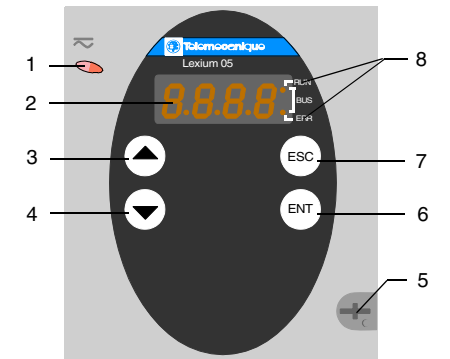

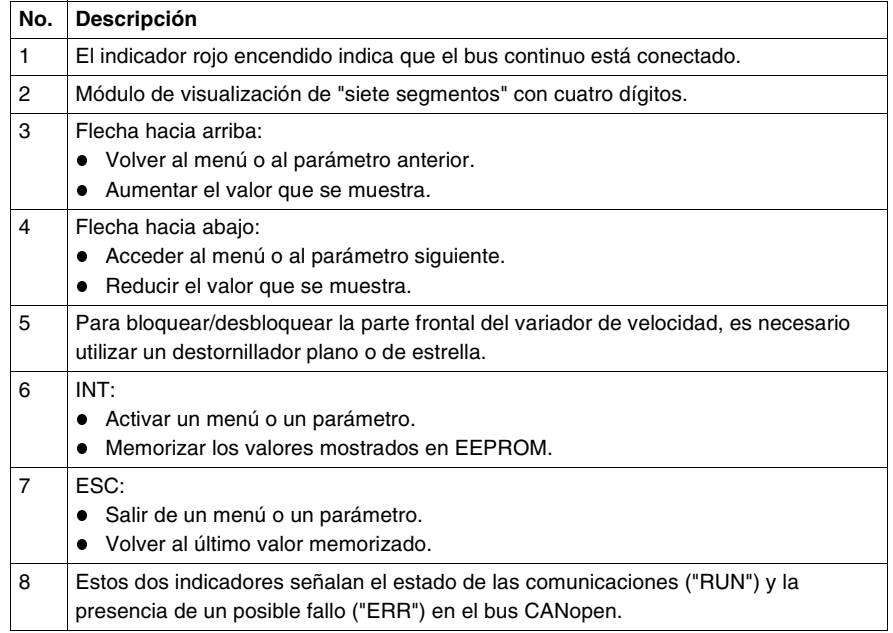

#### **Método** Configuración de los parámetros de comunicación del Lexium 05:

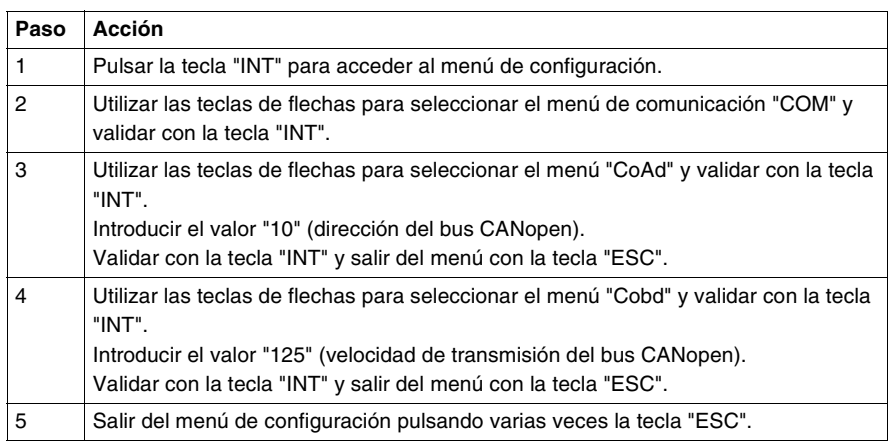

**Nota:** La configuración sólo se puede modificar si el motor está detenido y si el servovariador está bloqueado (tapa cerrada). Cualquier cambio que se haga sólo surtirá efecto después de la aplicación de un ciclo "desconectado - conectado" del servovariador.

Si se desea más información, véase el documento con referencia 0198441113233.

#### **Ajustes de comunicación**

El acceso a la configuración de las funciones de comunicación CANopen del Lexium 05 conectado a un controlador Twido se realiza desde un menú de comunicación "COM":

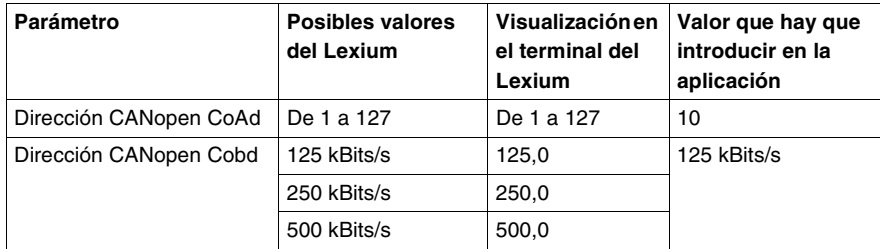

**Nota:** La dirección de red predeterminada del Lexium es 127. Twido sólo autoriza las direcciones de la 1 a la 16.

# <span id="page-61-0"></span>**Adición de un Lexium 05 a la aplicación del controlador Twido**

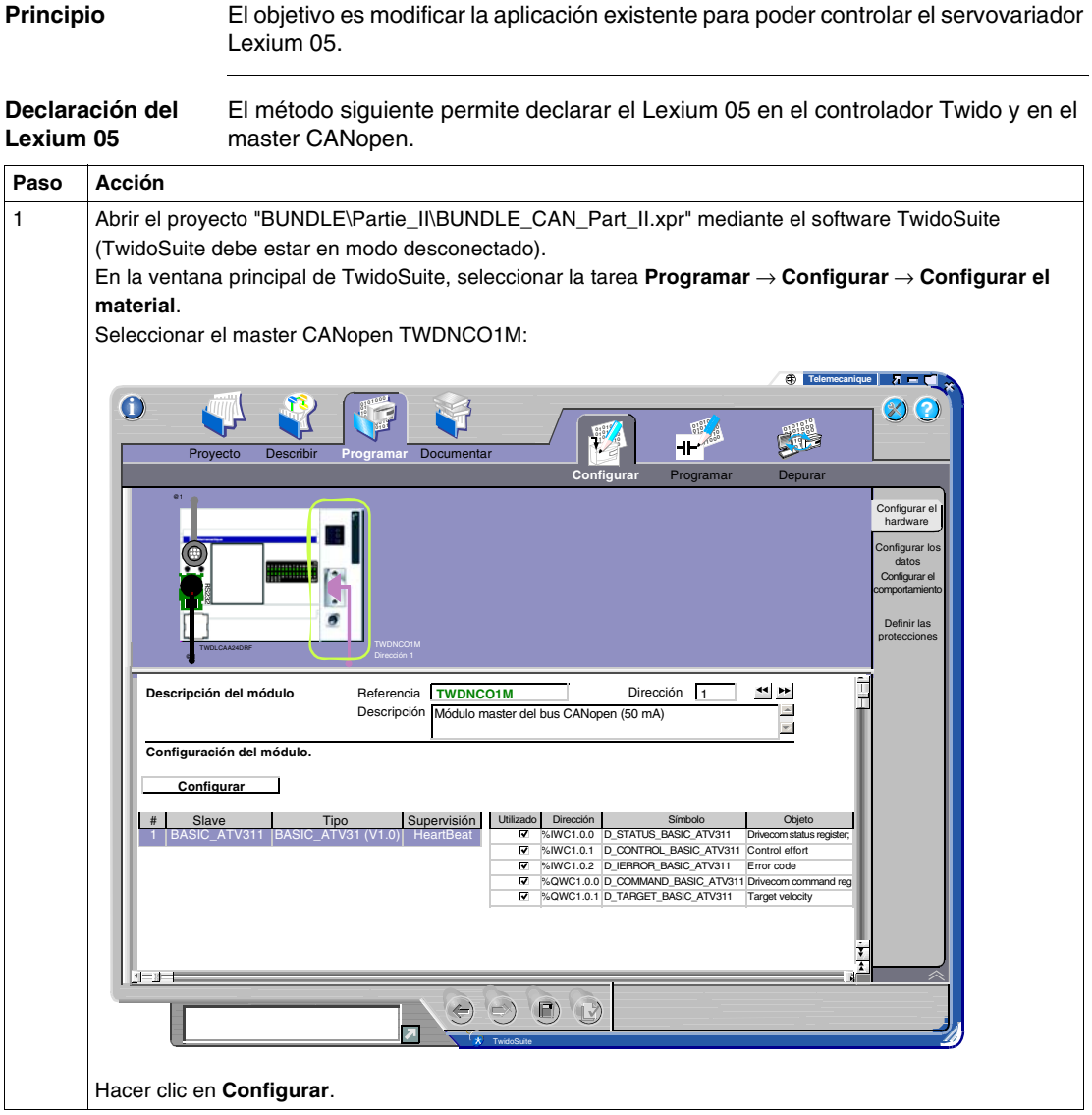

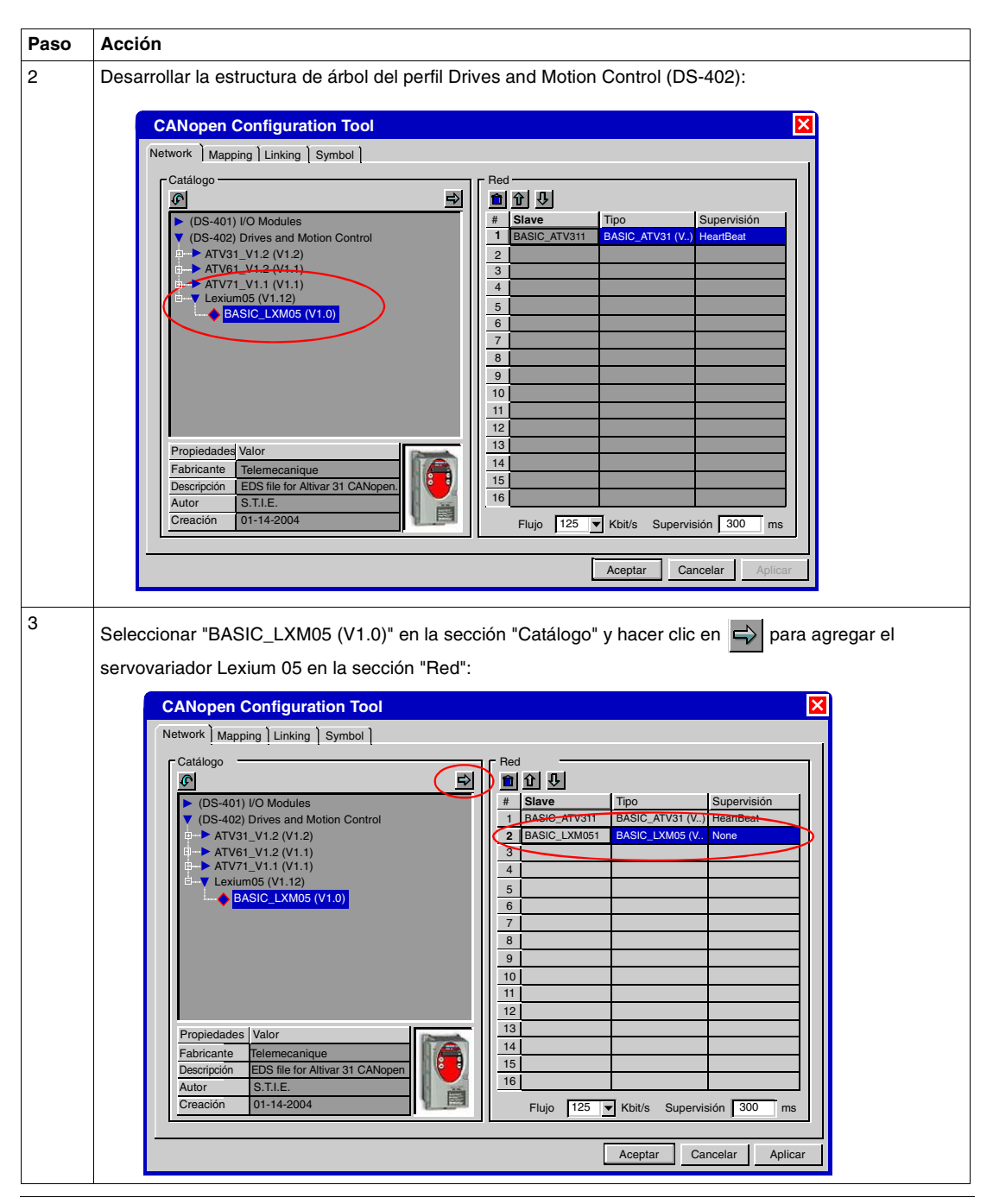

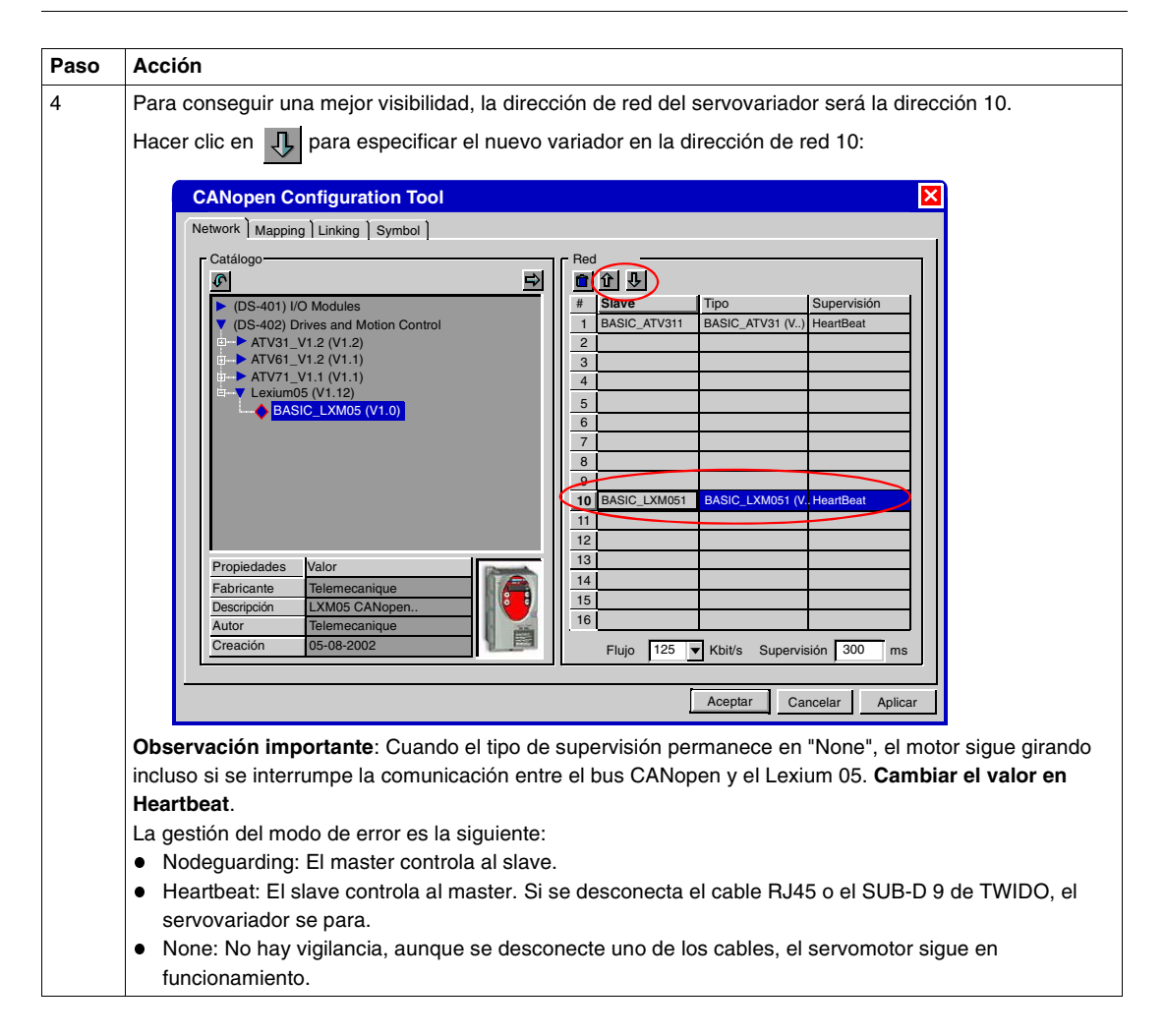

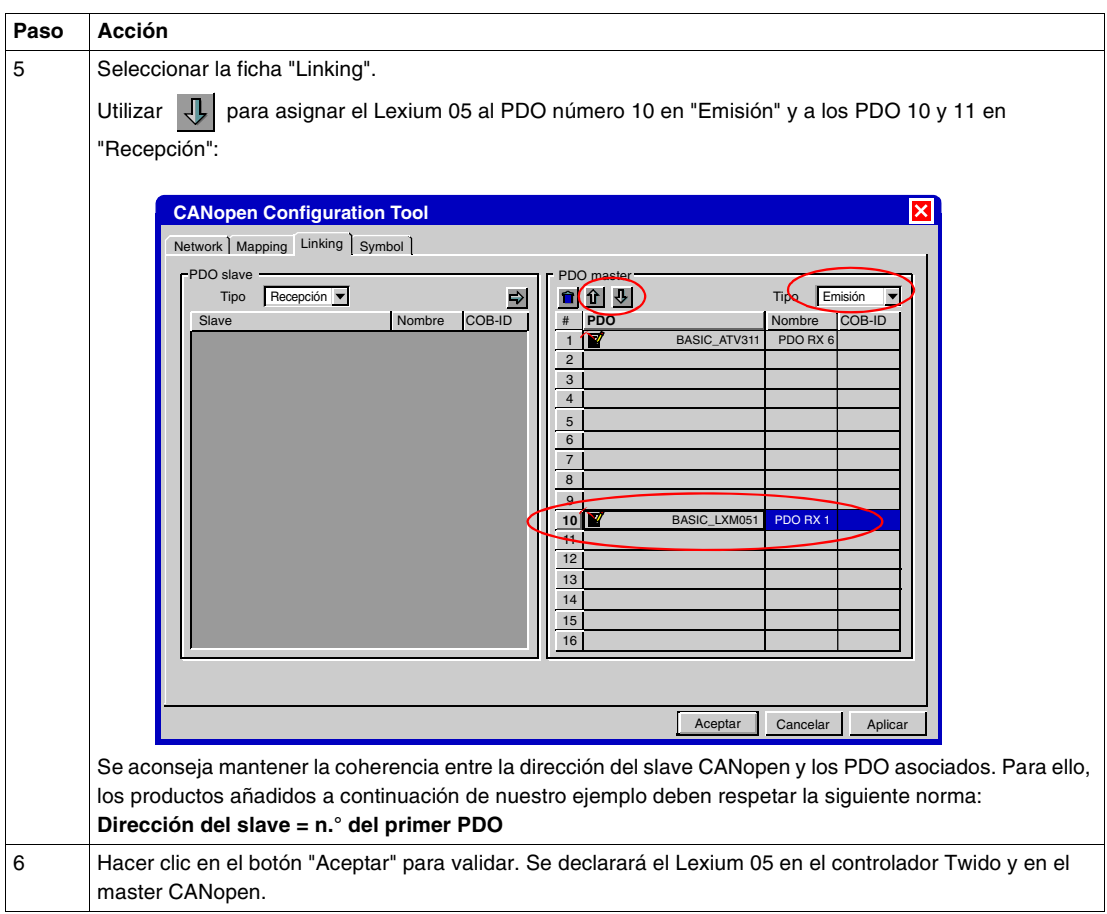

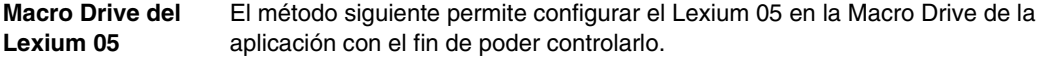

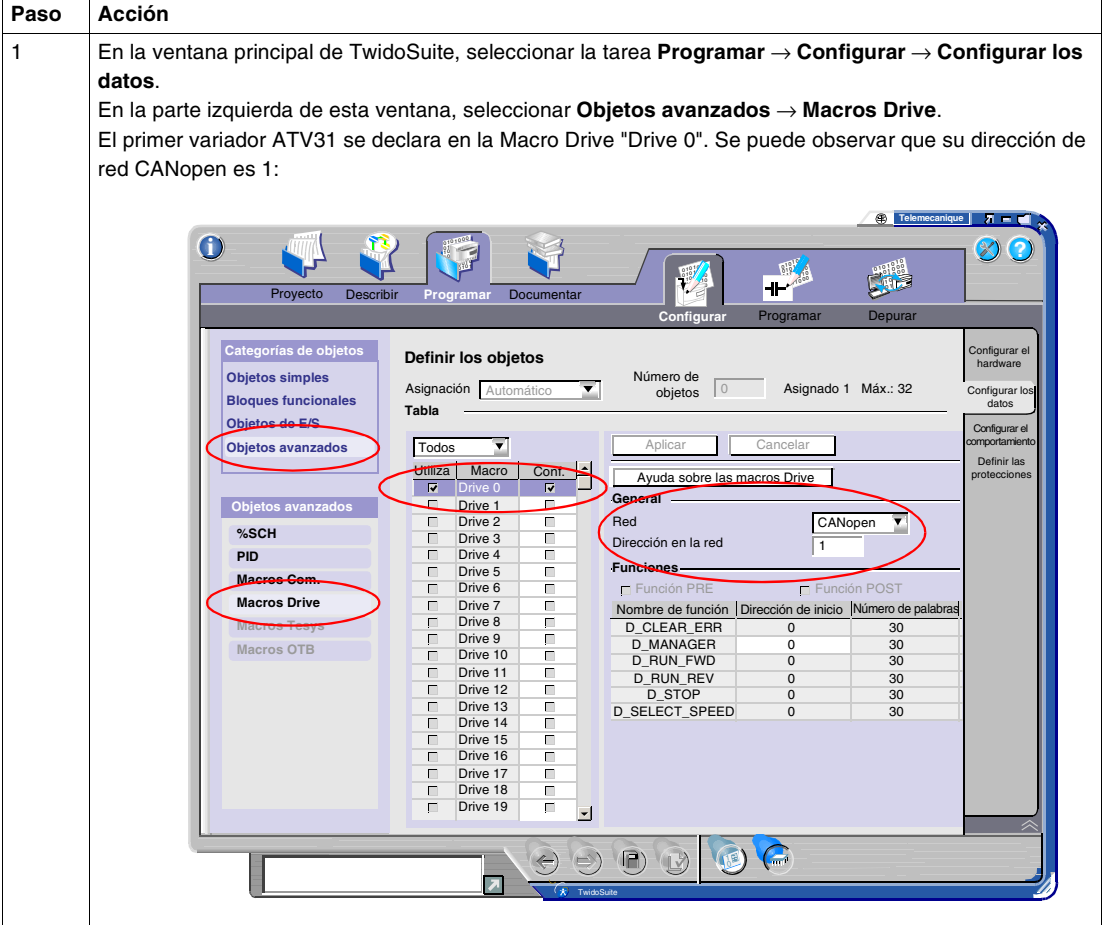

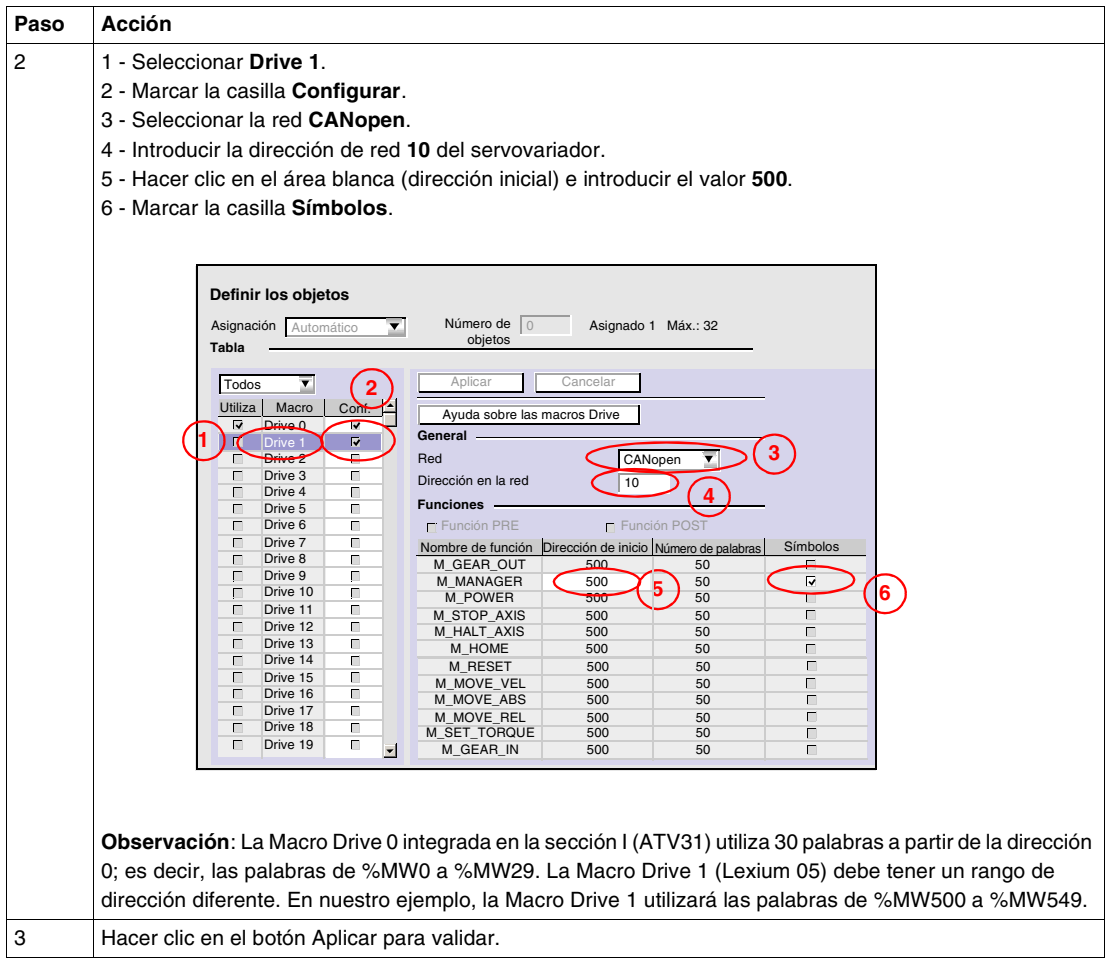

**Programación** El método siguiente permite modificar la aplicación para controlar el Lexium 05. La Macro Drive permite al usuario controlar el servovariador de forma transparente con la ayuda de un gráfico de estado Drive com.

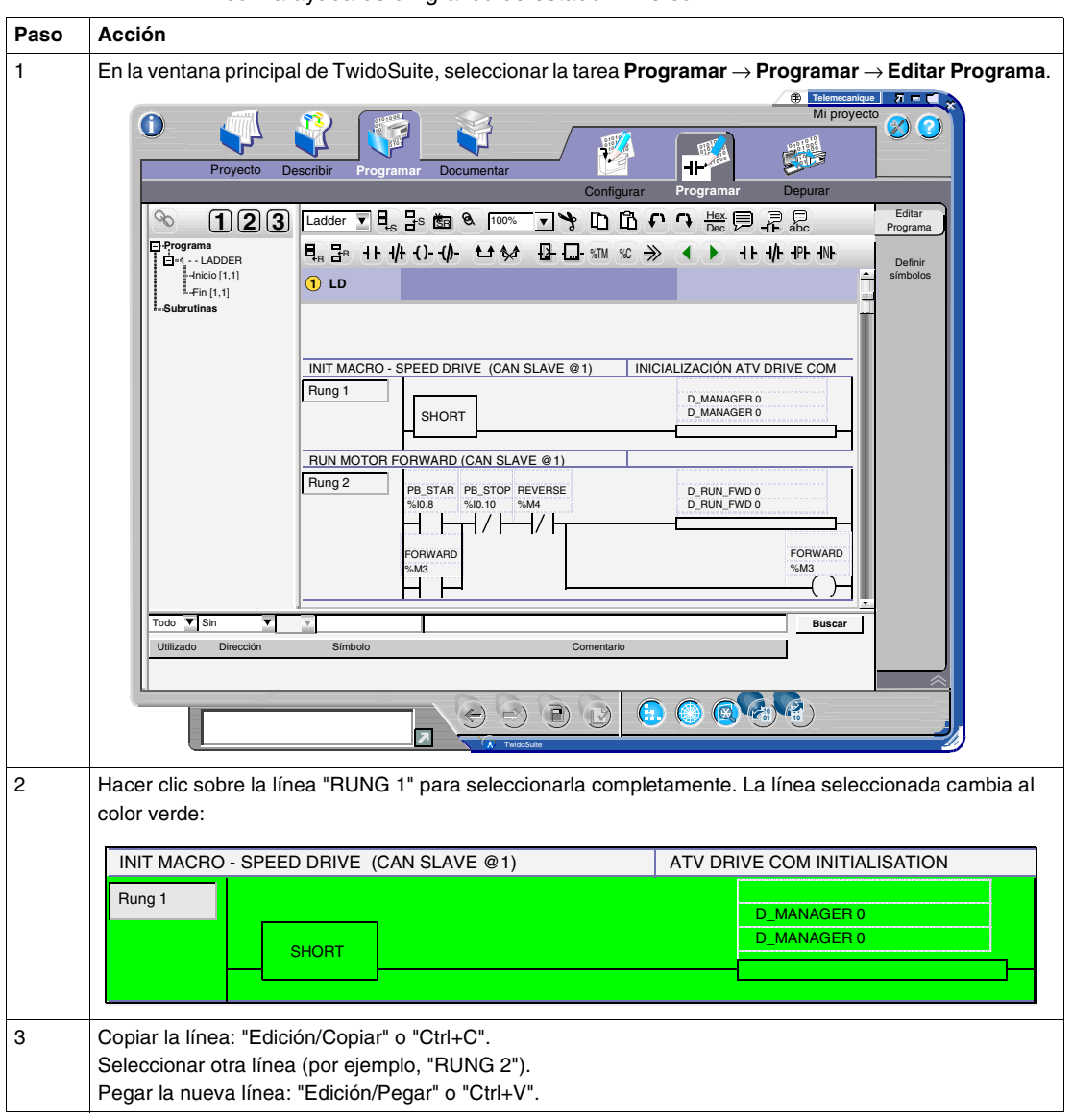

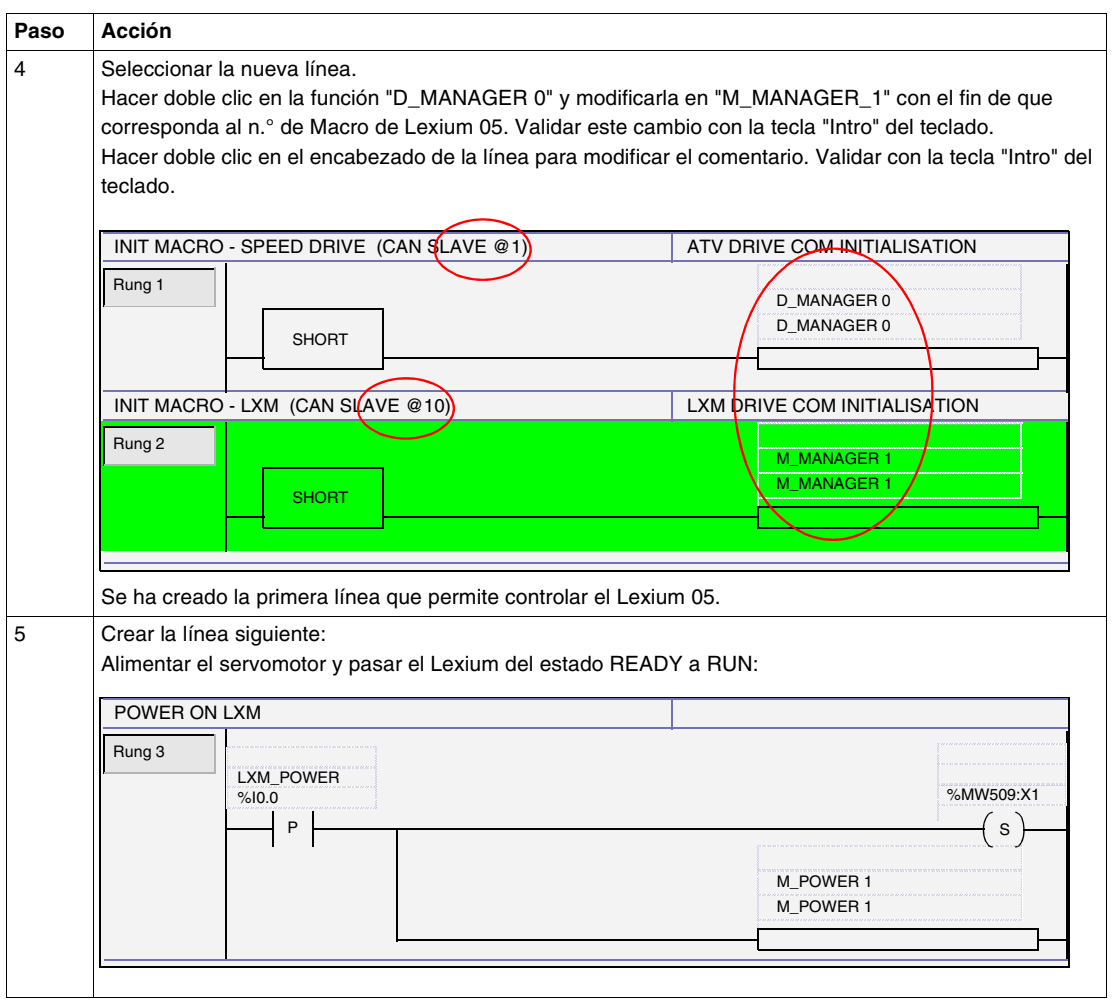

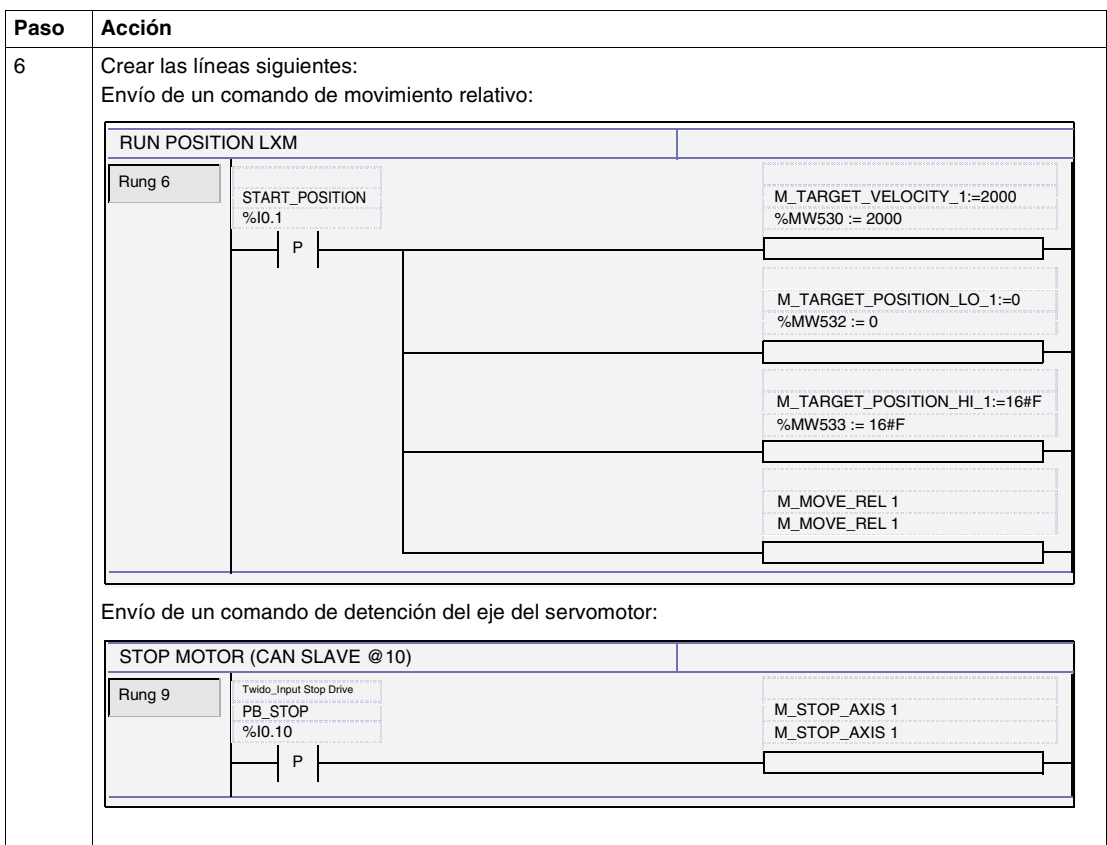

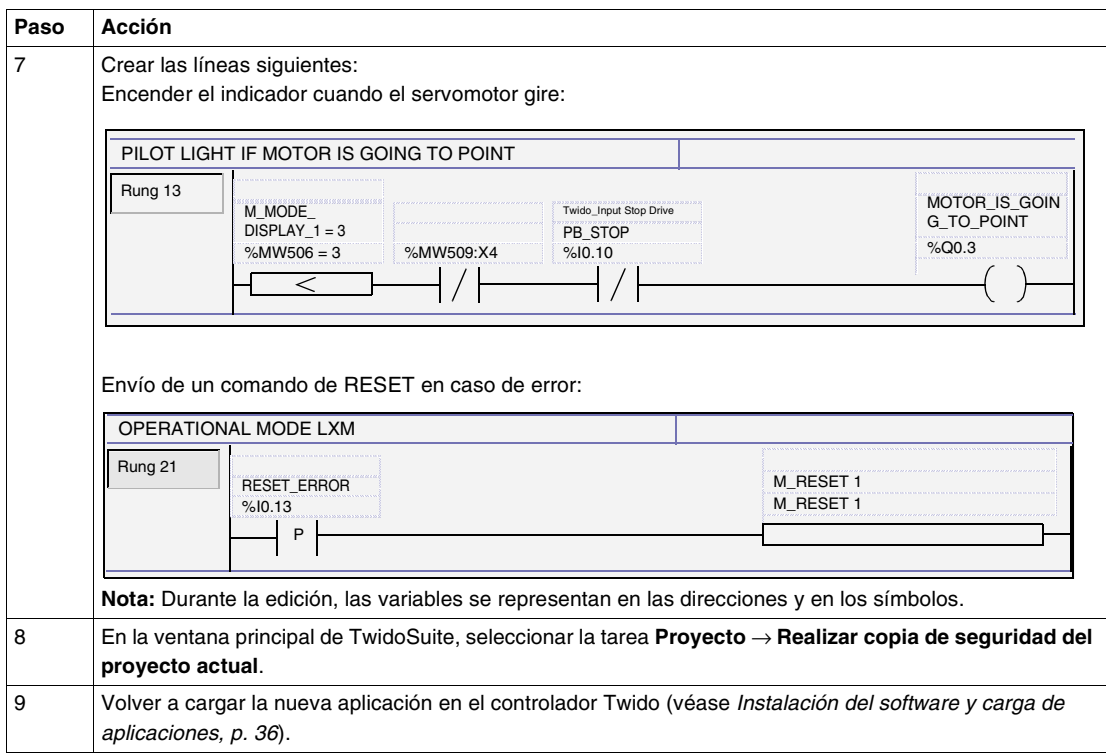

**Nota:** El comando de paso del estado READY a RUN se programa de forma irreversible: una vez en el modo Power ON, ya no es posible volver a Power OFF (no existe el comando de RAZ del bit asociado).

**Nota:** Para obtener más detalles sobre las Macro DRIVE utilizadas, véase la ayuda en línea del software TwidoSuite.
# **Presentación de la aplicación Lexium 05**

#### **Presentación**

**Vista general** Este capítulo describe el funcionamiento del Lexium 05.

**Contenido:** Este capítulo contiene los siguiente apartados:

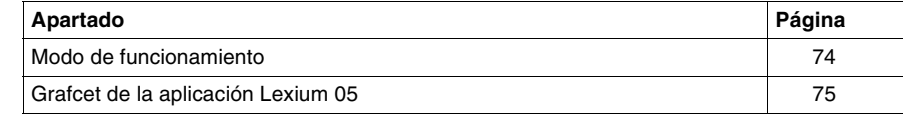

#### <span id="page-73-0"></span>**Modo de funcionamiento**

**Comandos** Una vez finalizada la instalación del sistema, éste puede controlarse mediante seis botones y otro botón con dos posiciones:

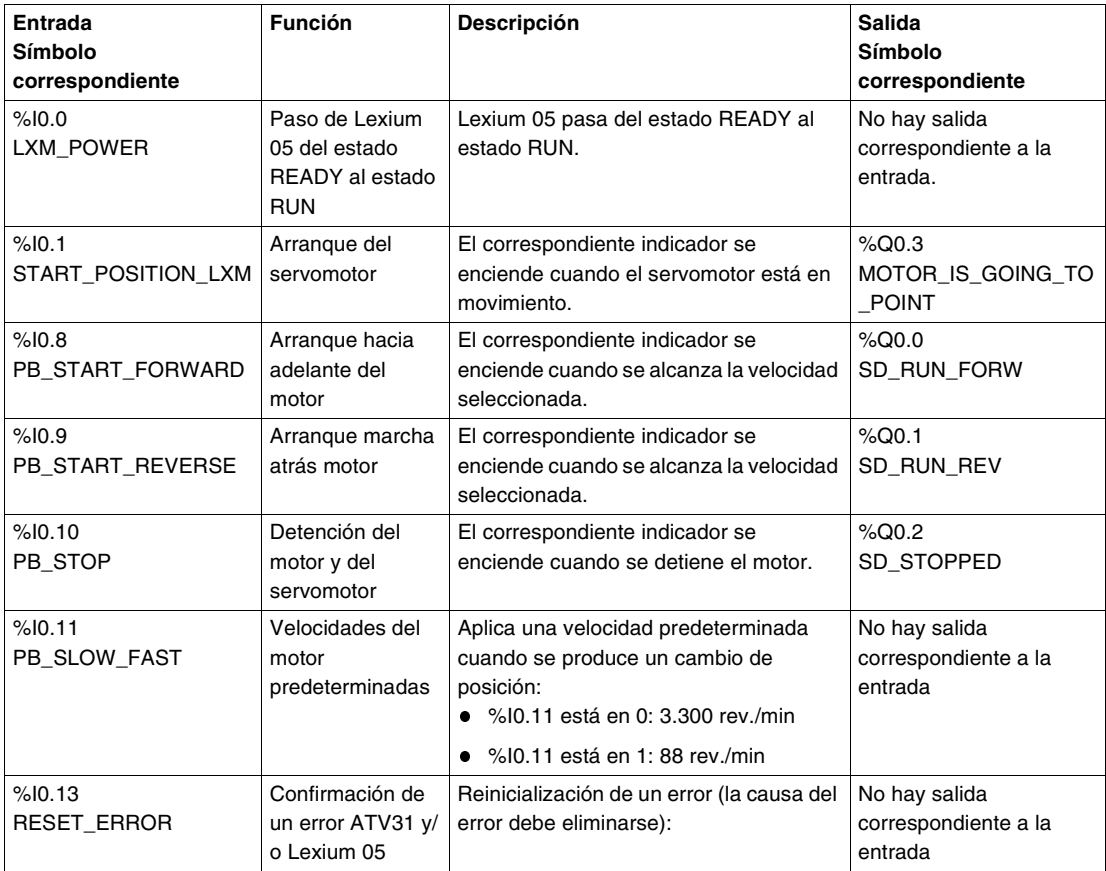

**Nota:** En el ejemplo de la aplicación, es obligatorio pulsar el botón pulsador vinculado a %I0.10 (detención del motor) para poder cambiar a continuación el sentido de la rotación del motor.

**Nota:** En el ejemplo del programa, la velocidad configurada manualmente con el XBTN no queda memorizada tras la parada del motor. La velocidad de 3.300 rev./ min depende de la configuración del variador de velocidad.

#### <span id="page-74-0"></span>**Grafcet de la aplicación Lexium 05**

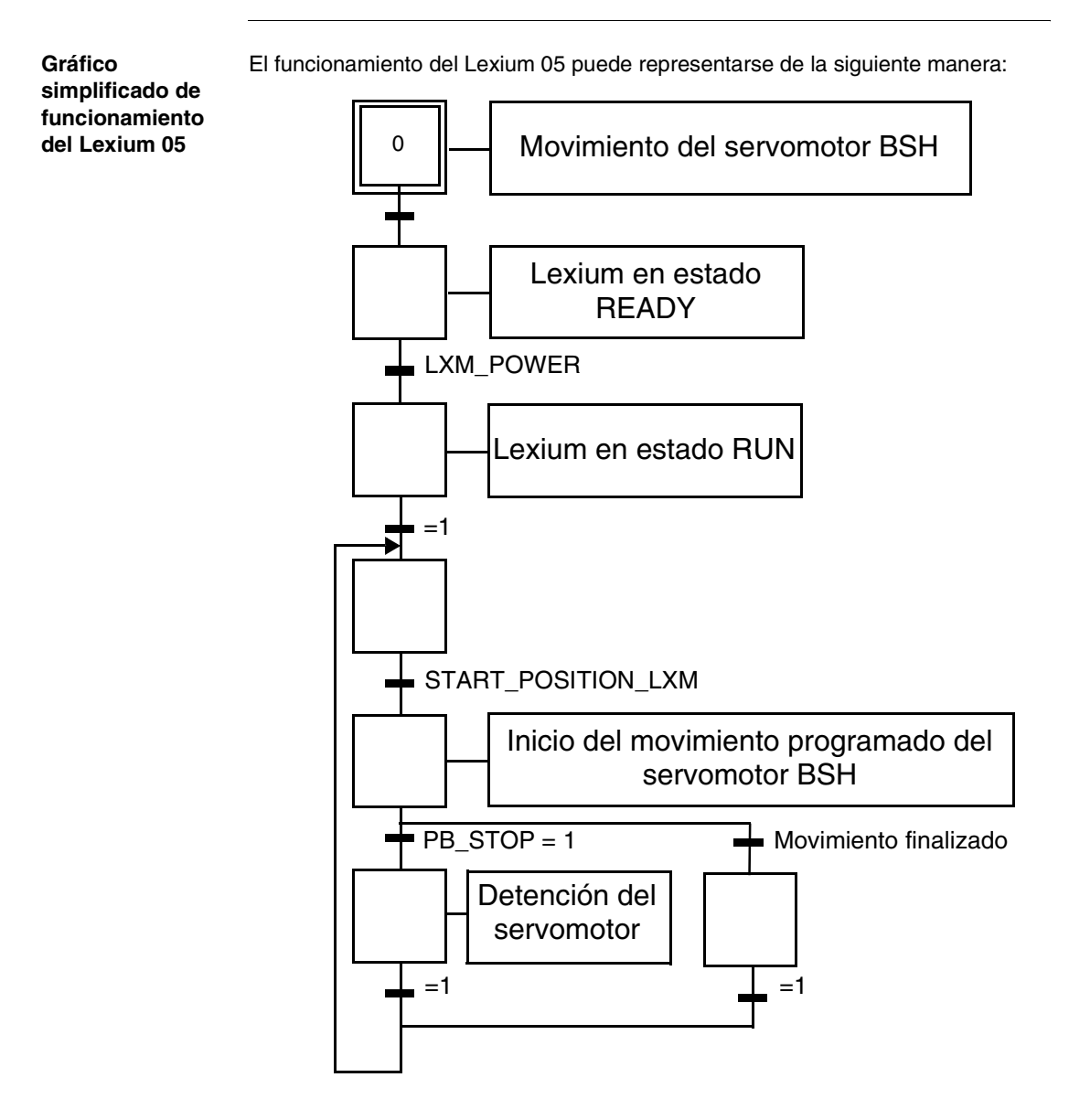

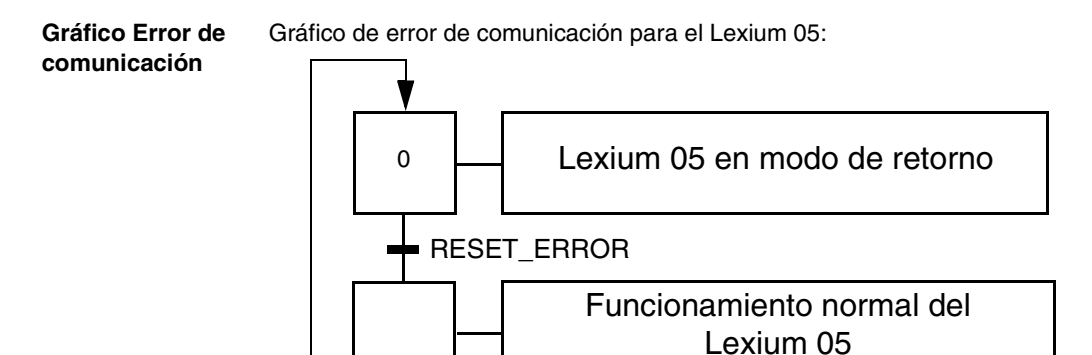

Error de comunicación

**Nota:** En caso de error de comunicación, el estado del servomotor BSH depende de la configuración del Lexium 05 (modos de retorno)

# **Adición de un módulo de E/S Advantys OTB**

# **IV**

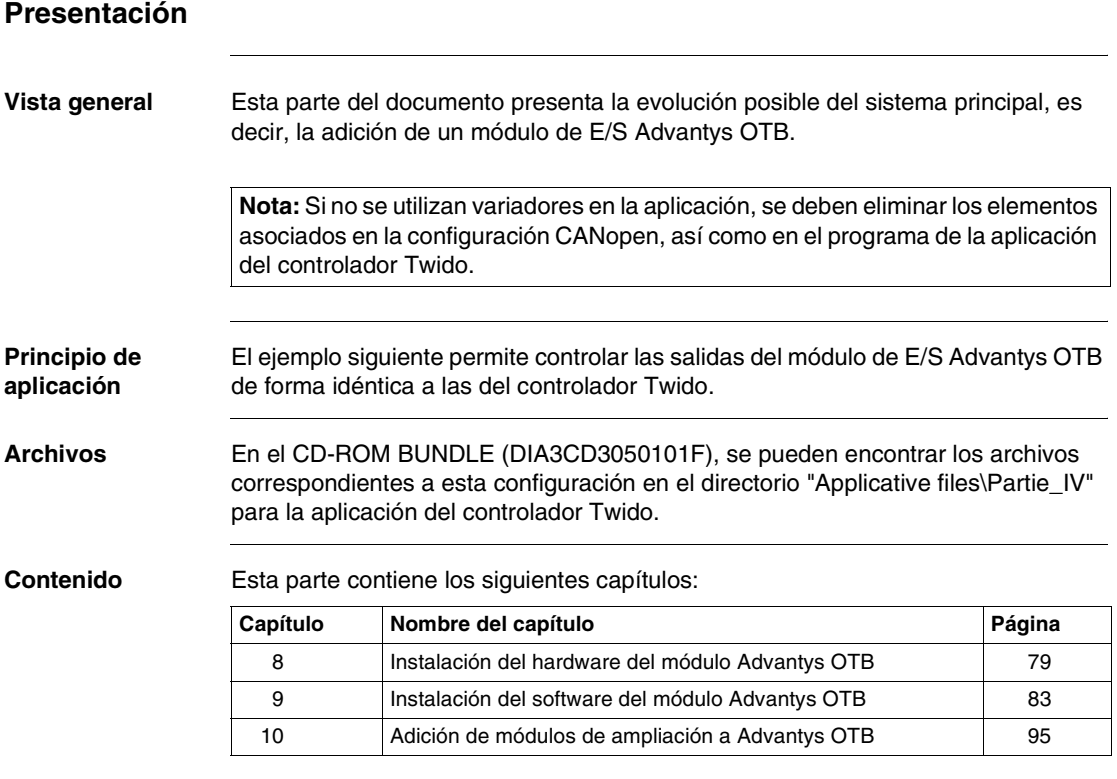

## <span id="page-78-0"></span>**Instalación del hardware del módulo Advantys OTB**

#### **Presentación**

**Vista general** Este capítulo describe la instalación del hardware del módulo de E/S Advantys OTB agregado al sistema principal.

**Contenido:** Este capítulo contiene los siguiente apartados:

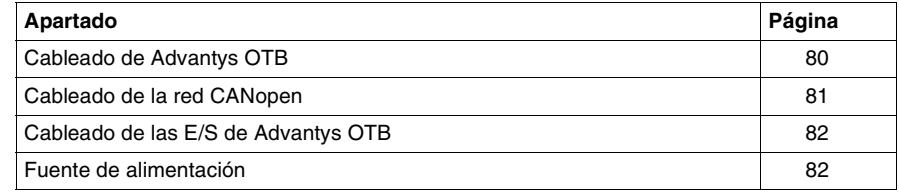

#### <span id="page-79-0"></span>**Cableado de Advantys OTB**

**Esquema de la**  Esta parte del documento trata del montaje siguiente:

**instalación**

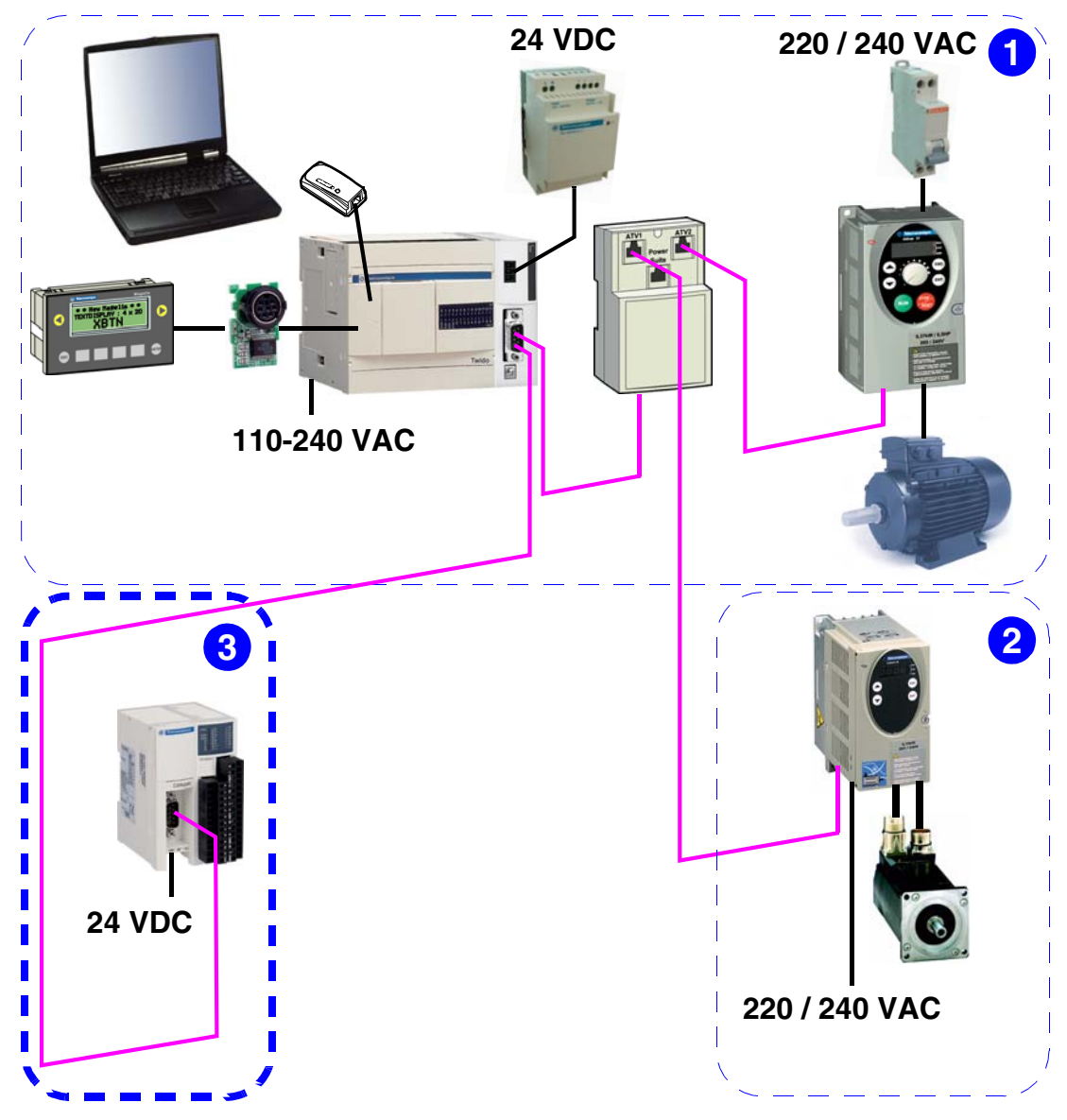

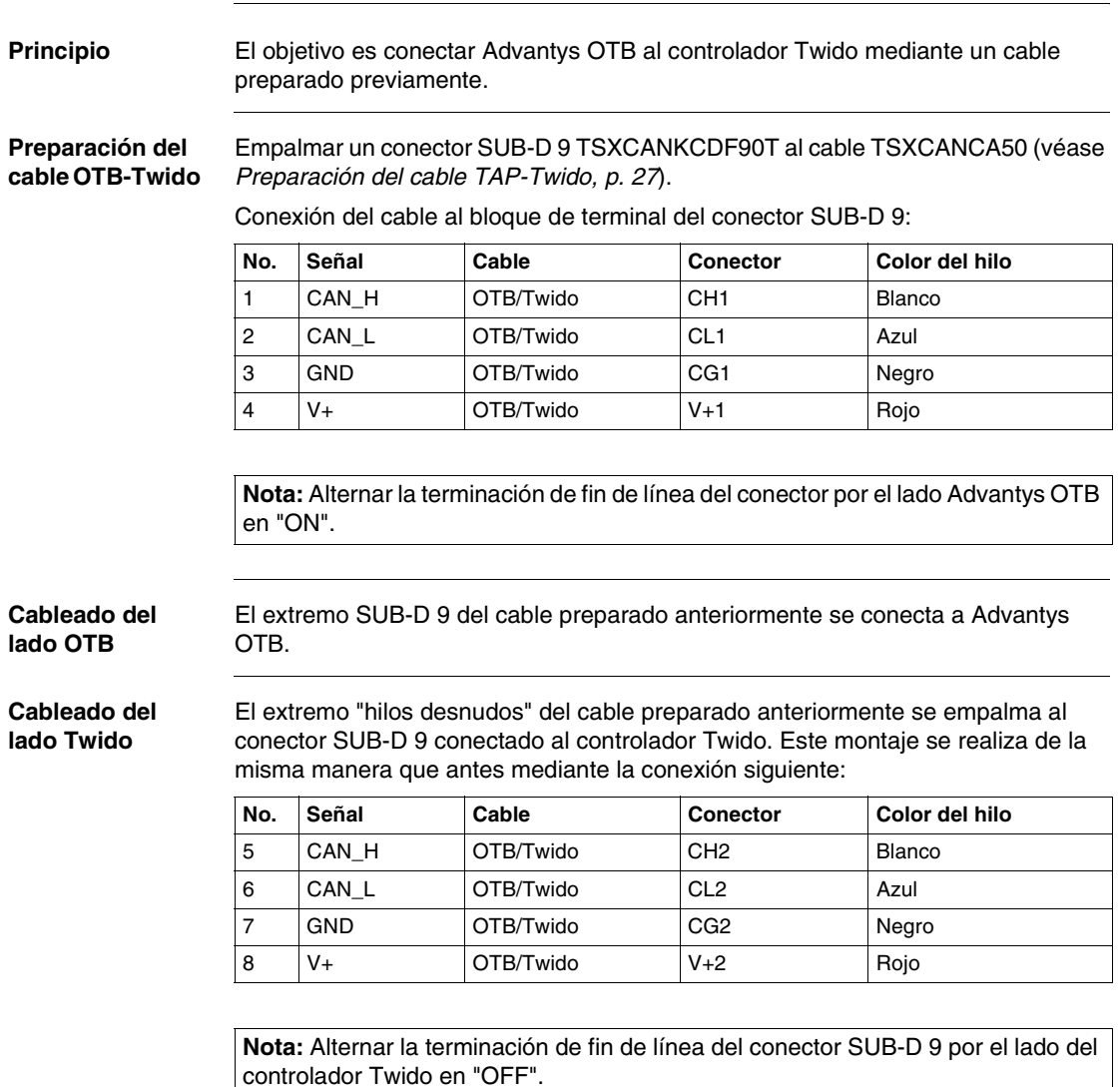

#### <span id="page-80-0"></span>**Cableado de la red CANopen**

#### <span id="page-81-0"></span>**Cableado de las E/S de Advantys OTB**

**Cableado de las entradas del OTB** Las entradas del módulo de E/S Advantys OTB no se utilizan en este ejemplo. Si se desea más información, véase la guía con la referencia 1606384.

**Cableado de las salidas del OTB**

Esquema del cableado de las salidas:

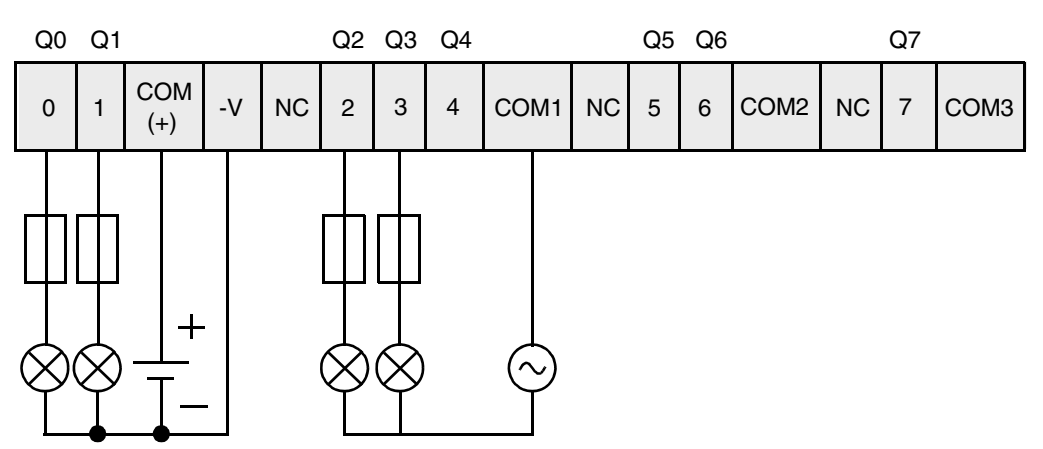

Información adicional sobre las salidas:

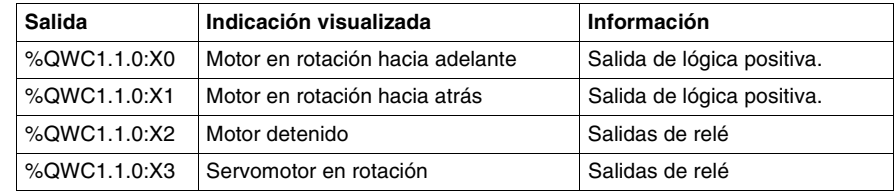

#### <span id="page-81-1"></span>**Fuente de alimentación**

**Alimentación de Advantys OTB** Para alimentar el módulo de E/S Advantys OTB es necesario seguir las recomendaciones disponibles en la guía con la referencia 1606384.

## <span id="page-82-0"></span>**Instalación del software del módulo Advantys OTB**

#### **Presentación**

**Vista general** Este capítulo describe la instalación del software del módulo de E/S Advantys OTB agregado al sistema principal.

**Contenido:** Este capítulo contiene los siguiente apartados:

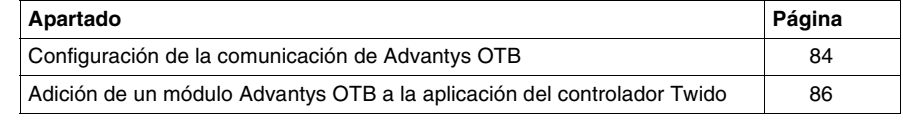

#### <span id="page-83-0"></span>**Configuración de la comunicación de Advantys OTB**

#### **Principio** Los productos del sistema se deben configurar en función de la aplicación del controlador Twido del modo siguiente:

- Dirección 1: ATV31
- Dirección 2: Advantys OTB
- Dirección 10: Lexium 05
- Velocidad de transmisión: 125 kbits/s

**Descripción** Panel central del módulo de E/S Advantys OTB :

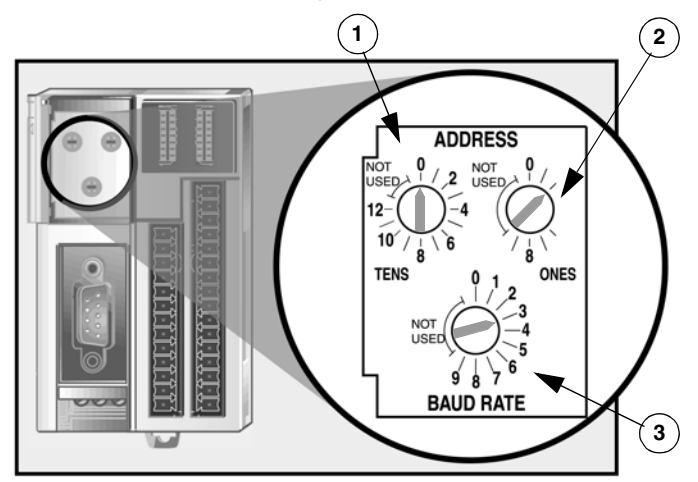

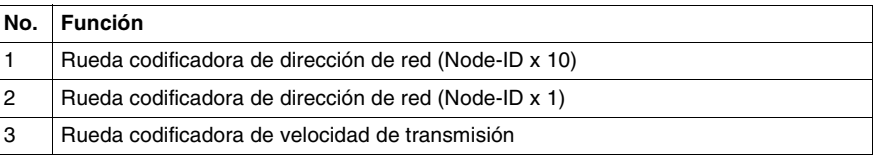

**Método** Configuración de los parámetros de comunicación de Advantys OTB:

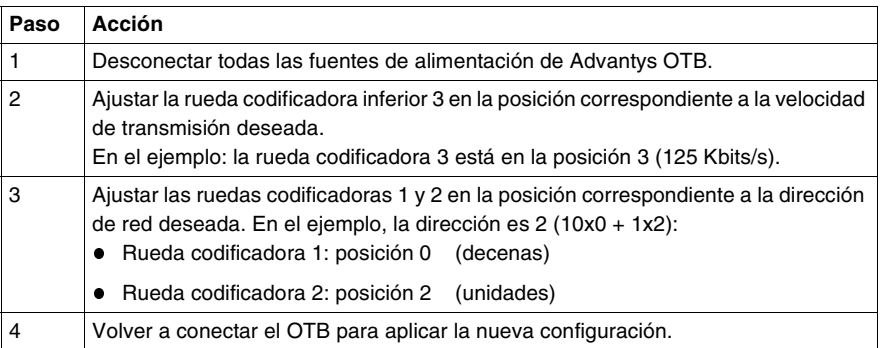

**Nota:** Una vez realizados todos los cambios de las características de uno de los constituyentes de la red CANopen, se debe reiniciar el bus mediante la aplicación de un ciclo "desconectado - conectado" del controlador Twido.

Los flujos posibles son los siguientes:

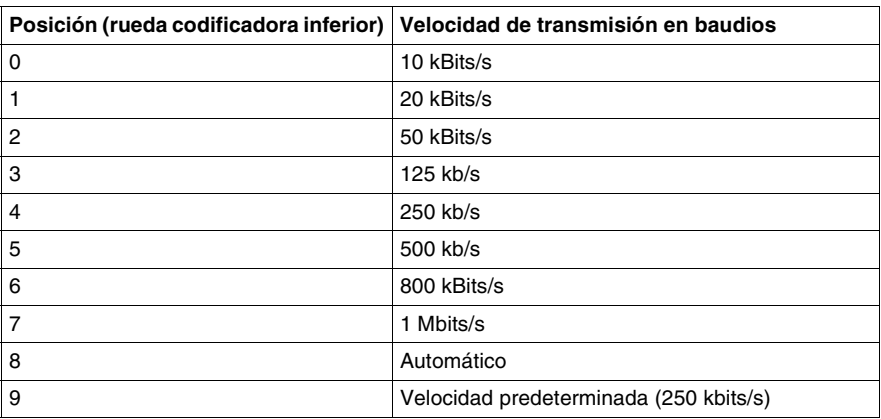

**Nota:** El valor 8 permite una búsqueda automática de la velocidad de transmisión.en el bus. La búsqueda comienza por el valor de 1Mbits/s y disminuye por intentos sucesivos hasta que se establece la comunicación en el bus. La búsqueda automática sólo funciona en una red CANopen funcional.

**Tabla de selección de la velocidad de transmisión**

### <span id="page-85-0"></span>**Adición de un módulo Advantys OTB a la aplicación del controlador Twido**

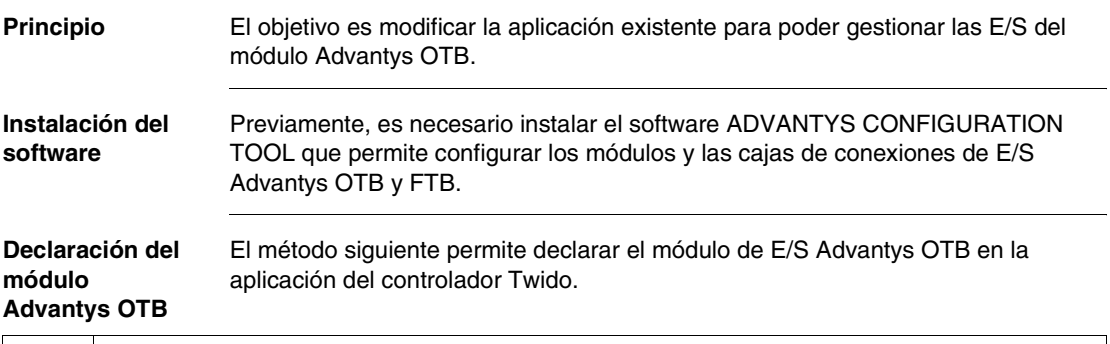

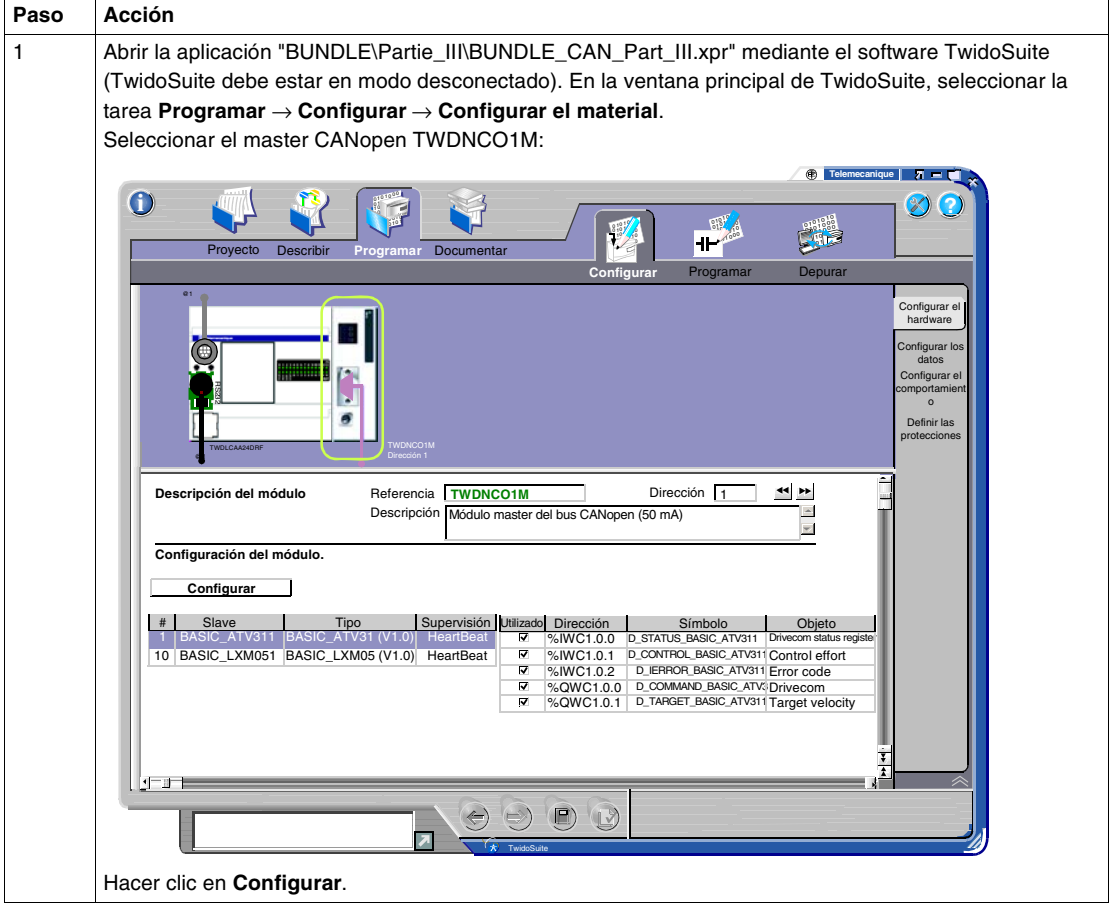

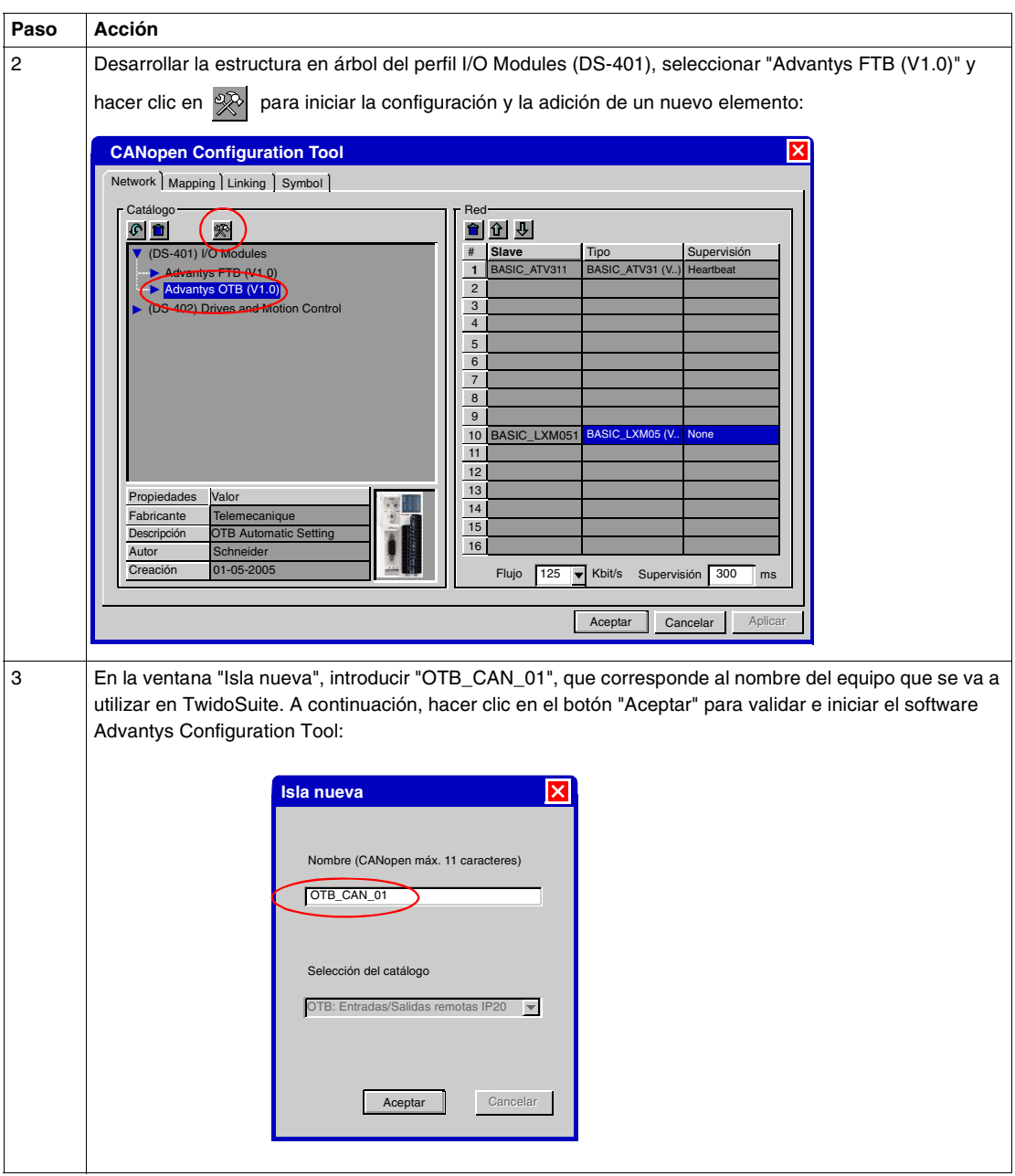

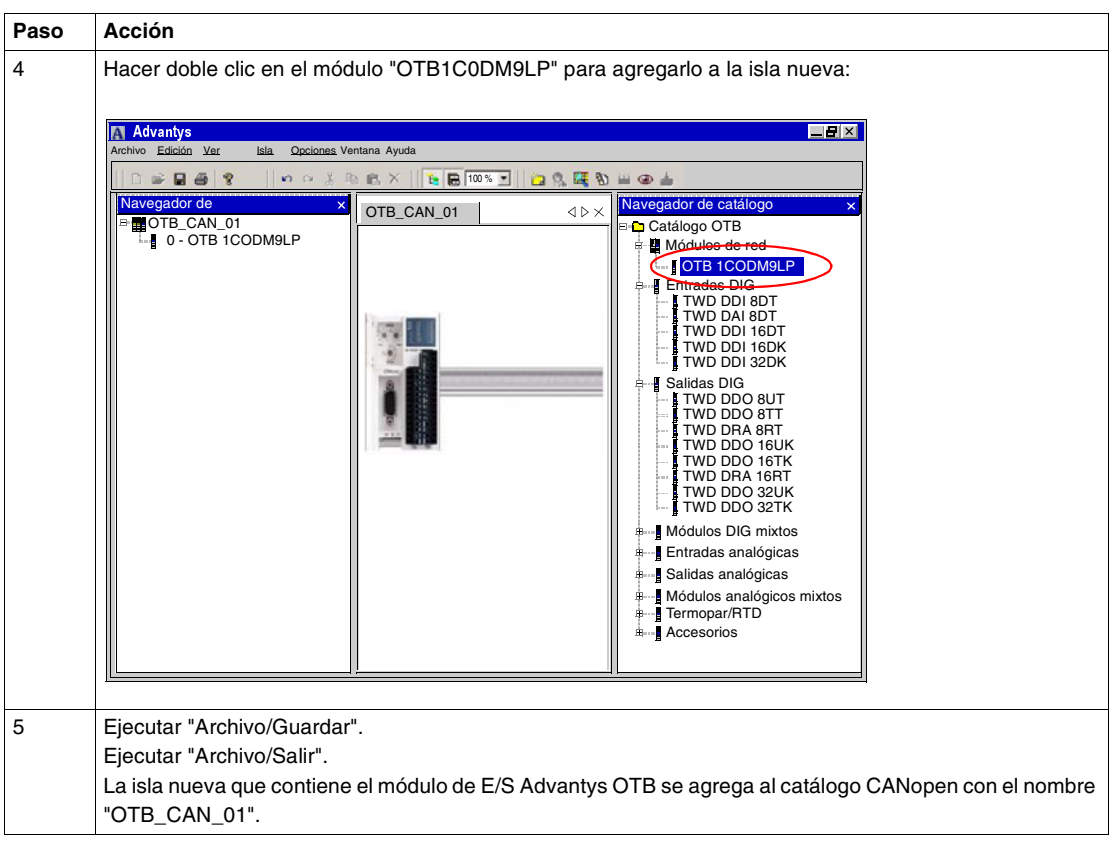

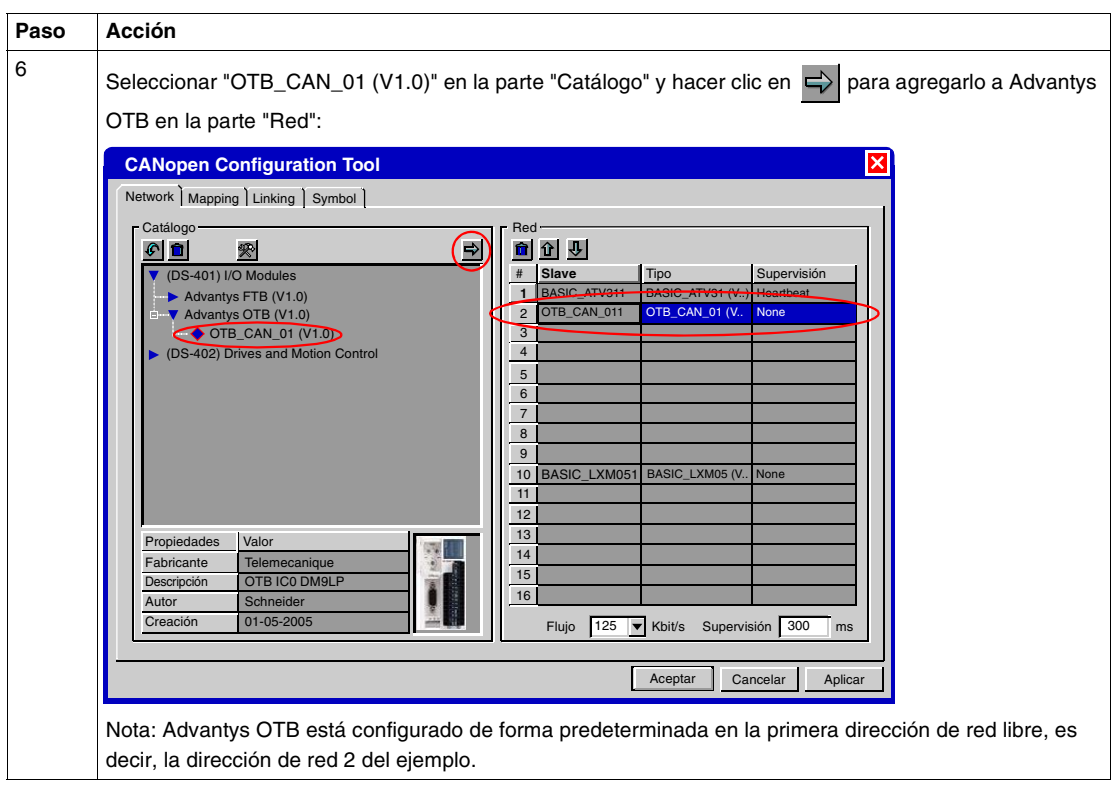

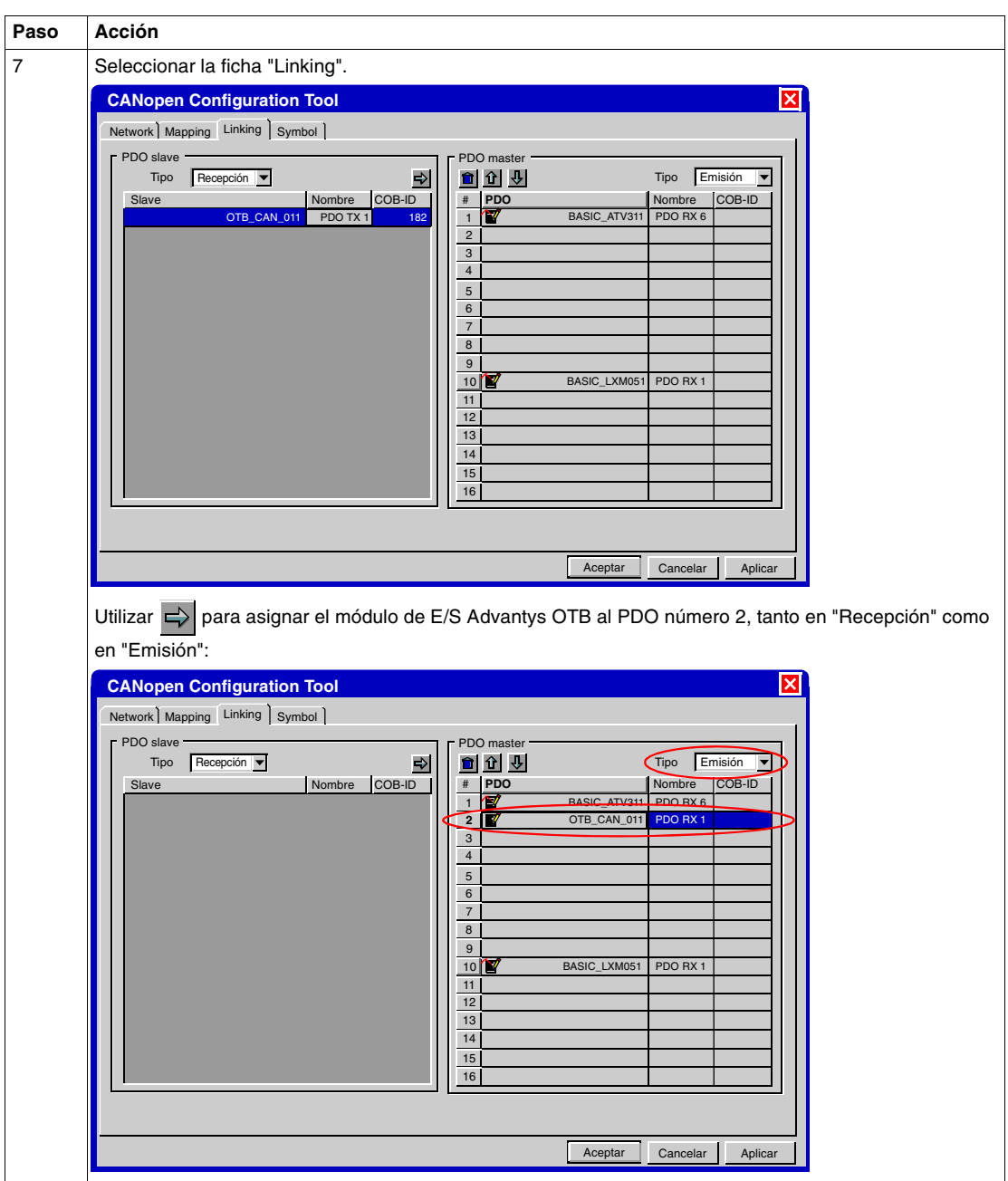

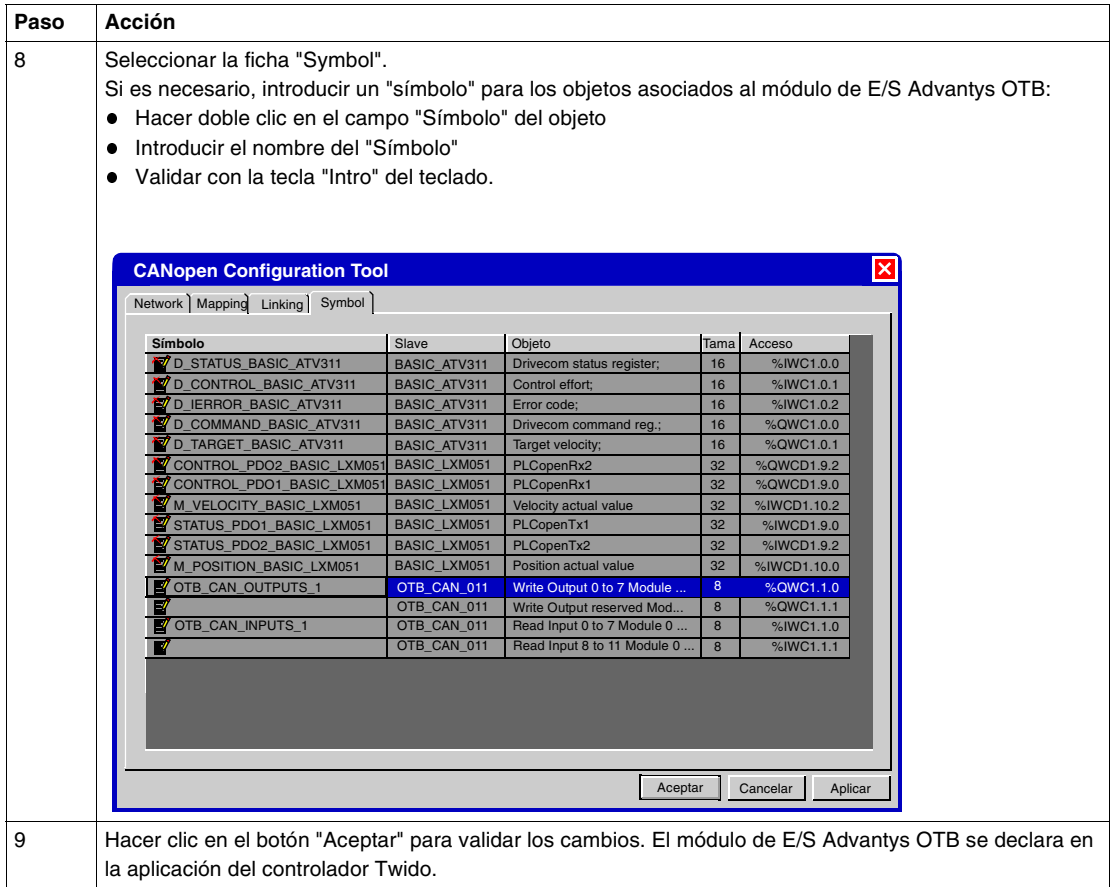

#### **Programación** El método siguiente permite modificar la aplicación para gestionar las salidas del módulo de E/S Advantys OTB de forma idéntica a las del controlador Twido.

El método consiste en modificar las líneas que gestionan las salidas del controlador Twido agregándole las salidas de Advantys OTB.

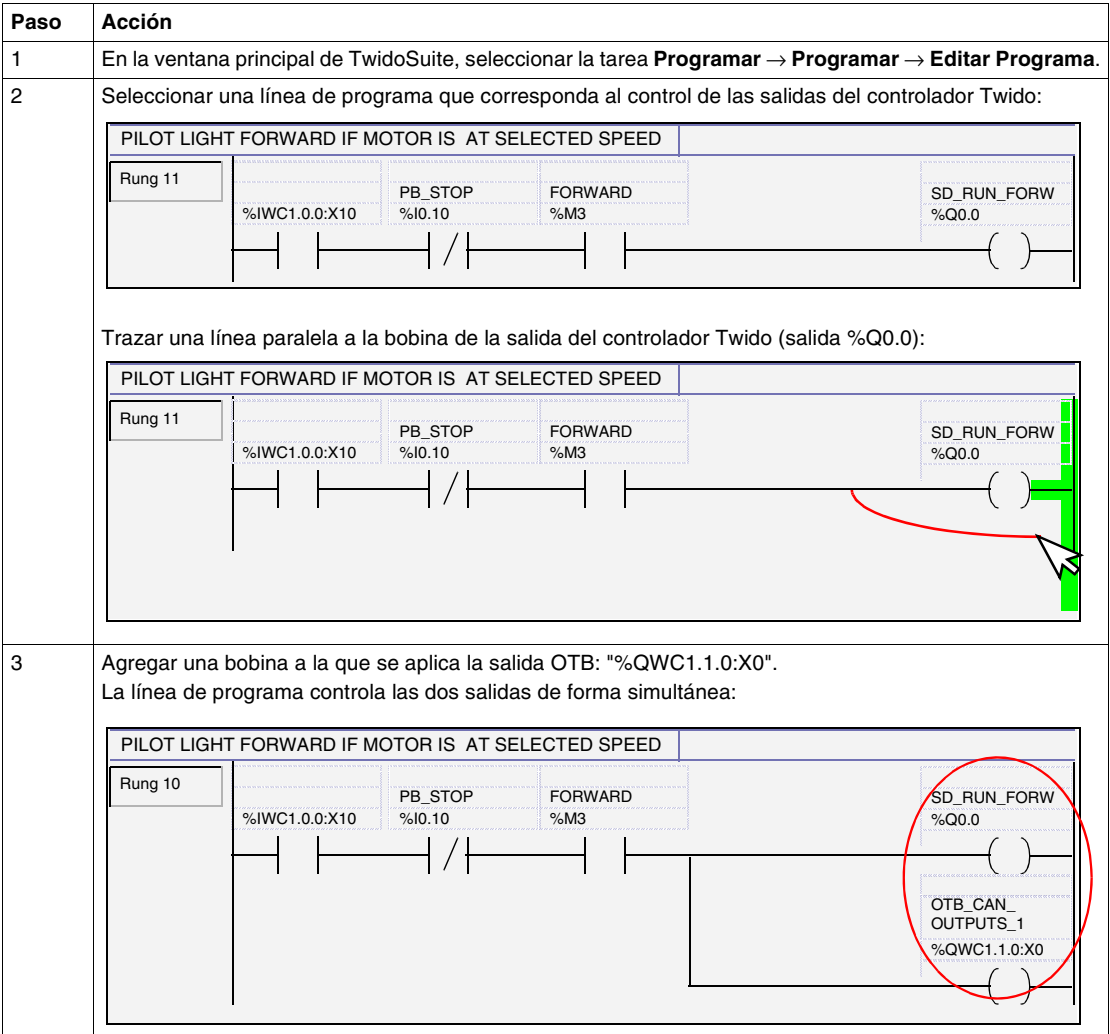

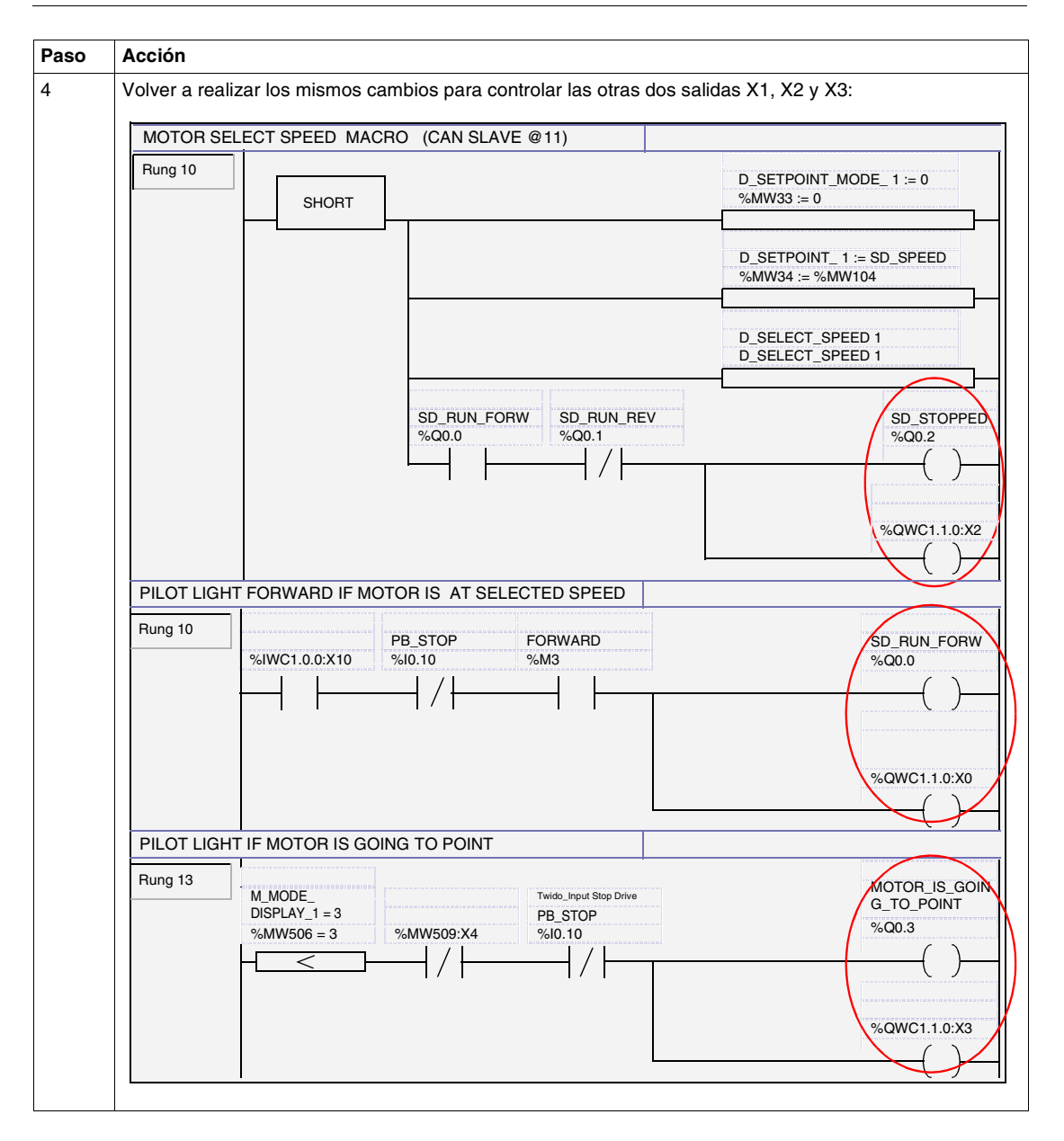

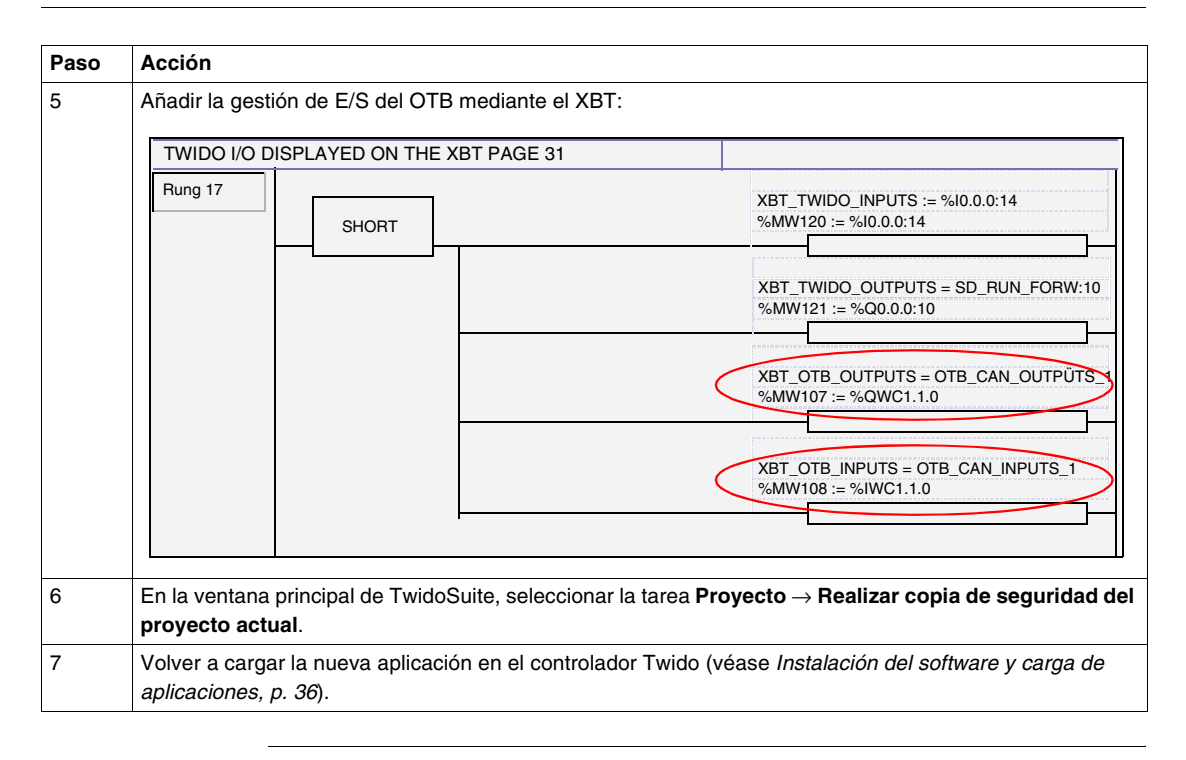

# **Adición de módulos de ampliación a Advantys OTB**

# <span id="page-94-0"></span>**10**

# **Principio Vista general** Este capítulo describe la adición de módulos de ampliación de E/S a Advantys OTB. Estos módulos de ampliación permiten gestionar las E/S digitales y analógicas. **Contenido:** Este capítulo contiene los siguiente apartados: **Apartado Página** Instalación de los módulos de ampliación en el establecente de la establecente de la escritoria en el establecen Adición de módulos de ampliación a Advantys OTB en la aplicación del controlador Twido [96](#page-95-1)

#### <span id="page-95-0"></span>**Instalación de los módulos de ampliación**

**Principio** Consultar la guía con la referencia 1606384.

#### <span id="page-95-1"></span>**Adición de módulos de ampliación a Advantys OTB en la aplicación del controlador Twido**

**Principio** El objetivo es modificar la aplicación existente para poder gestionar las E/S del módulo de E/S Advantys OTB asociado a dos módulos de ampliación.

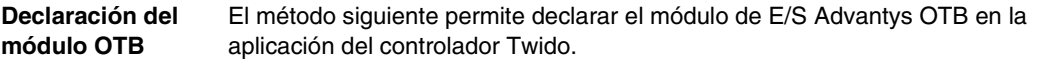

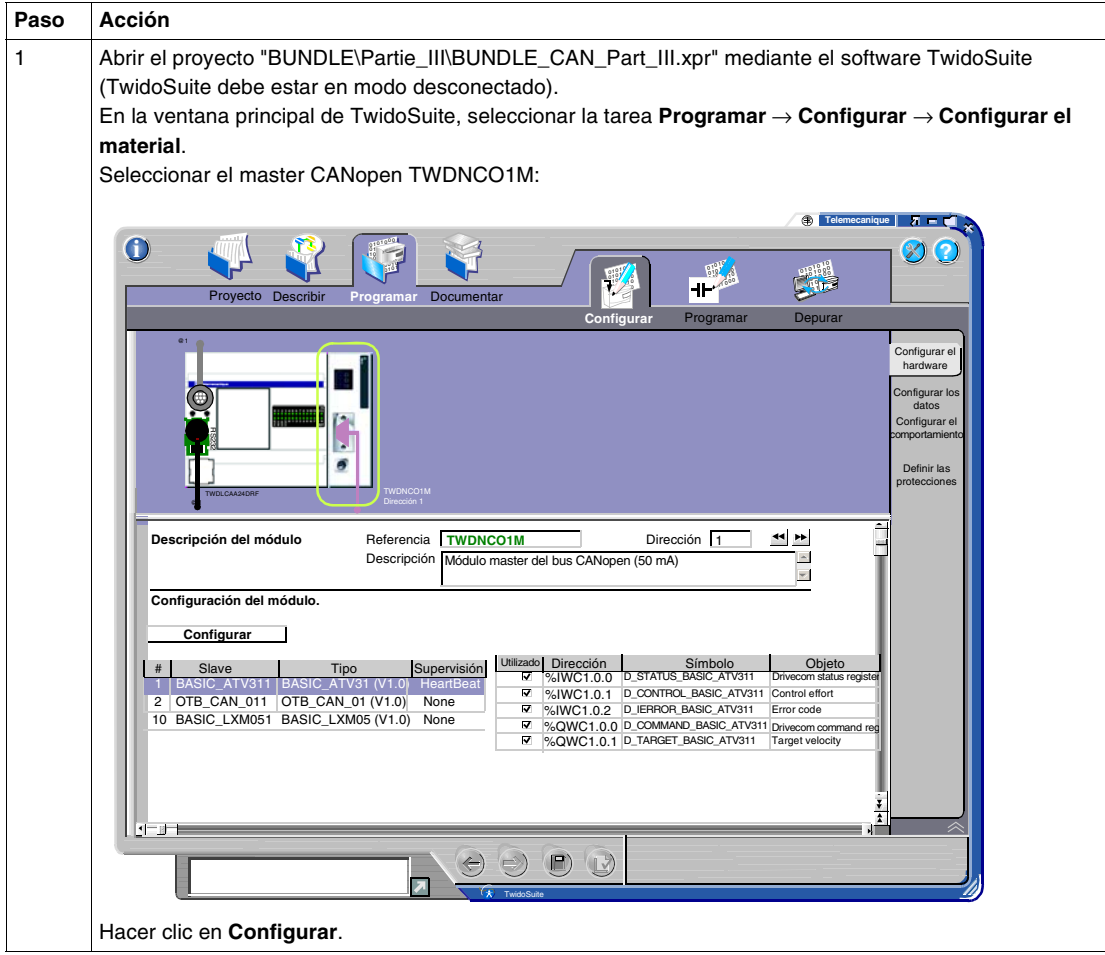

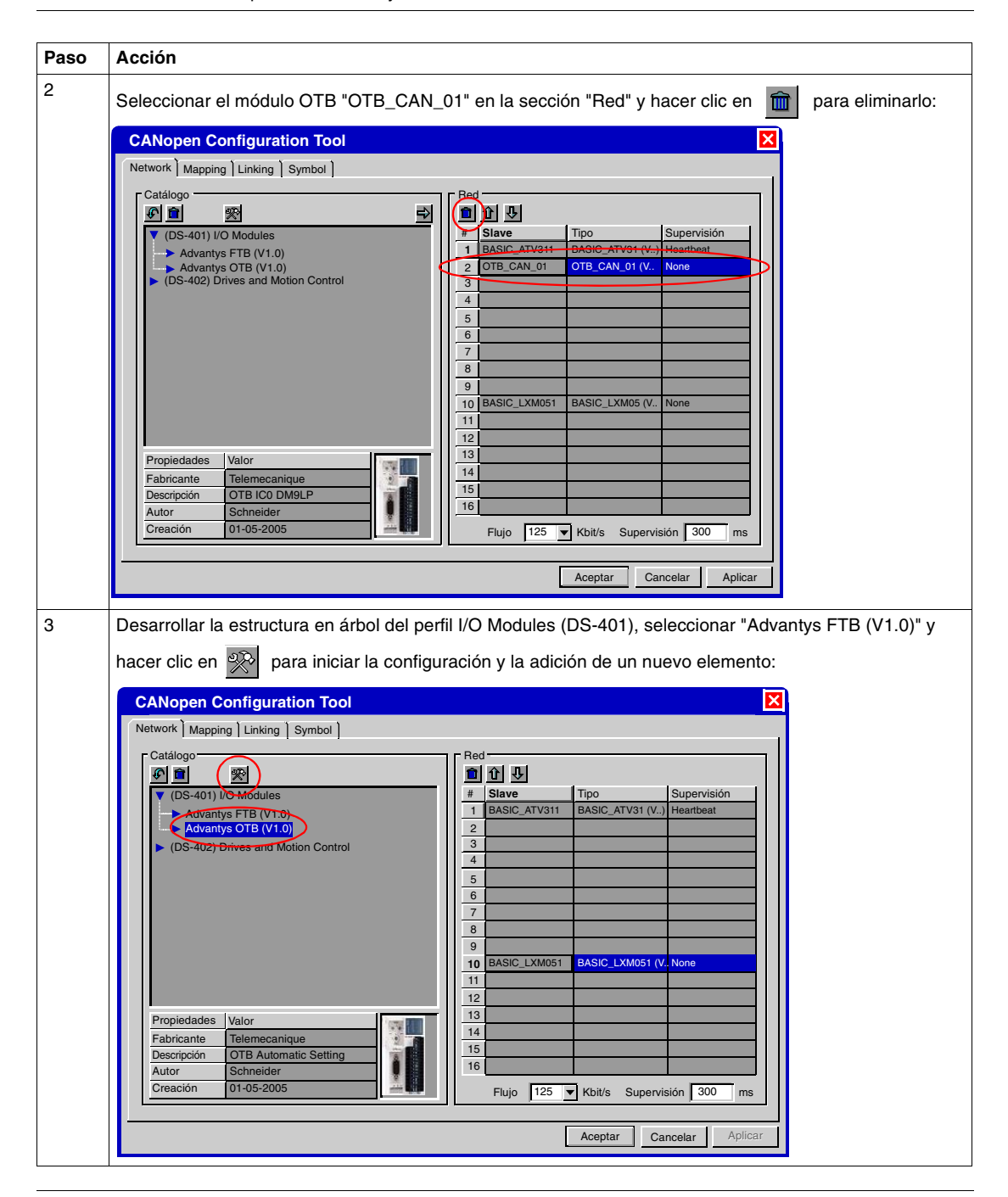

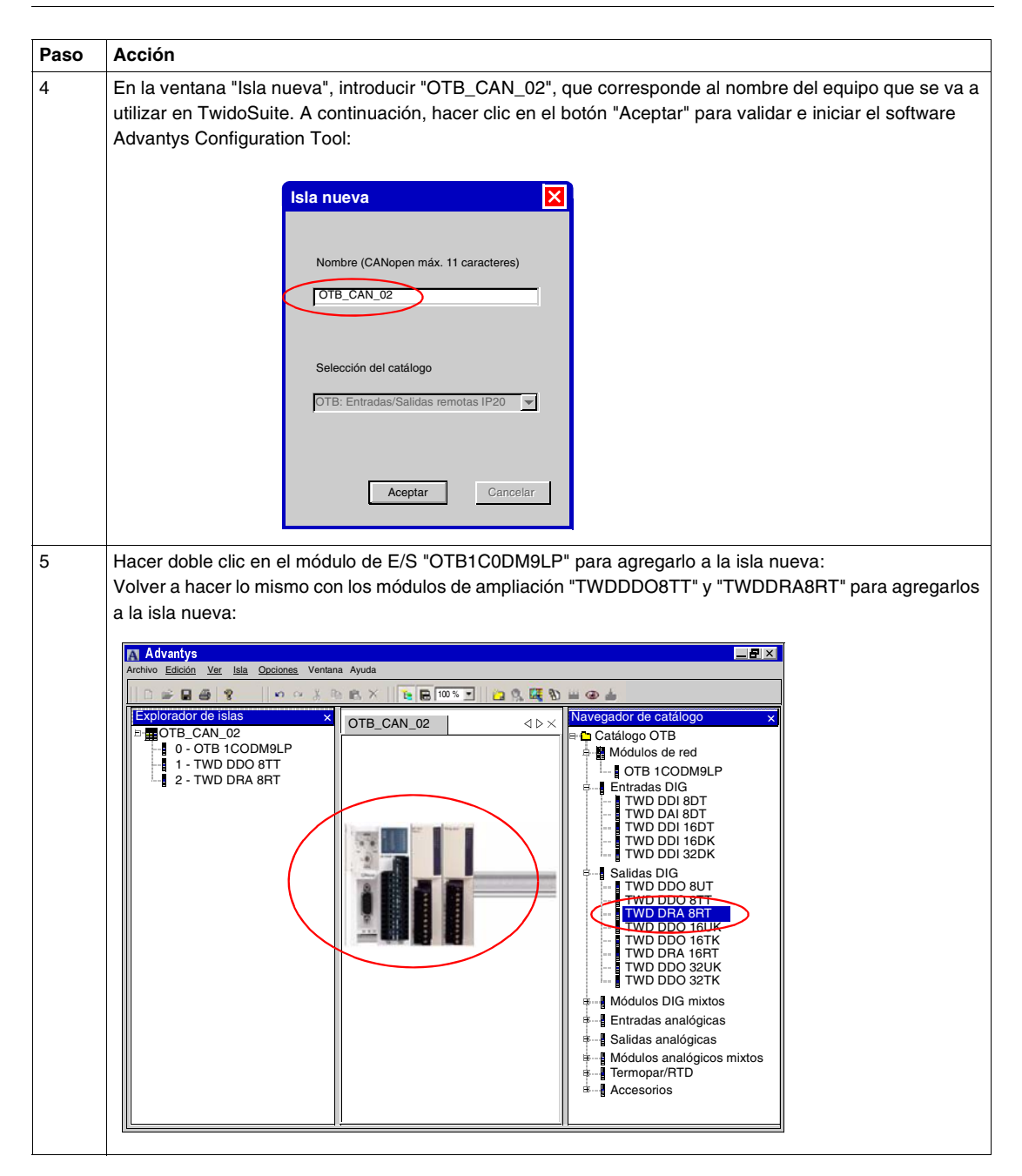

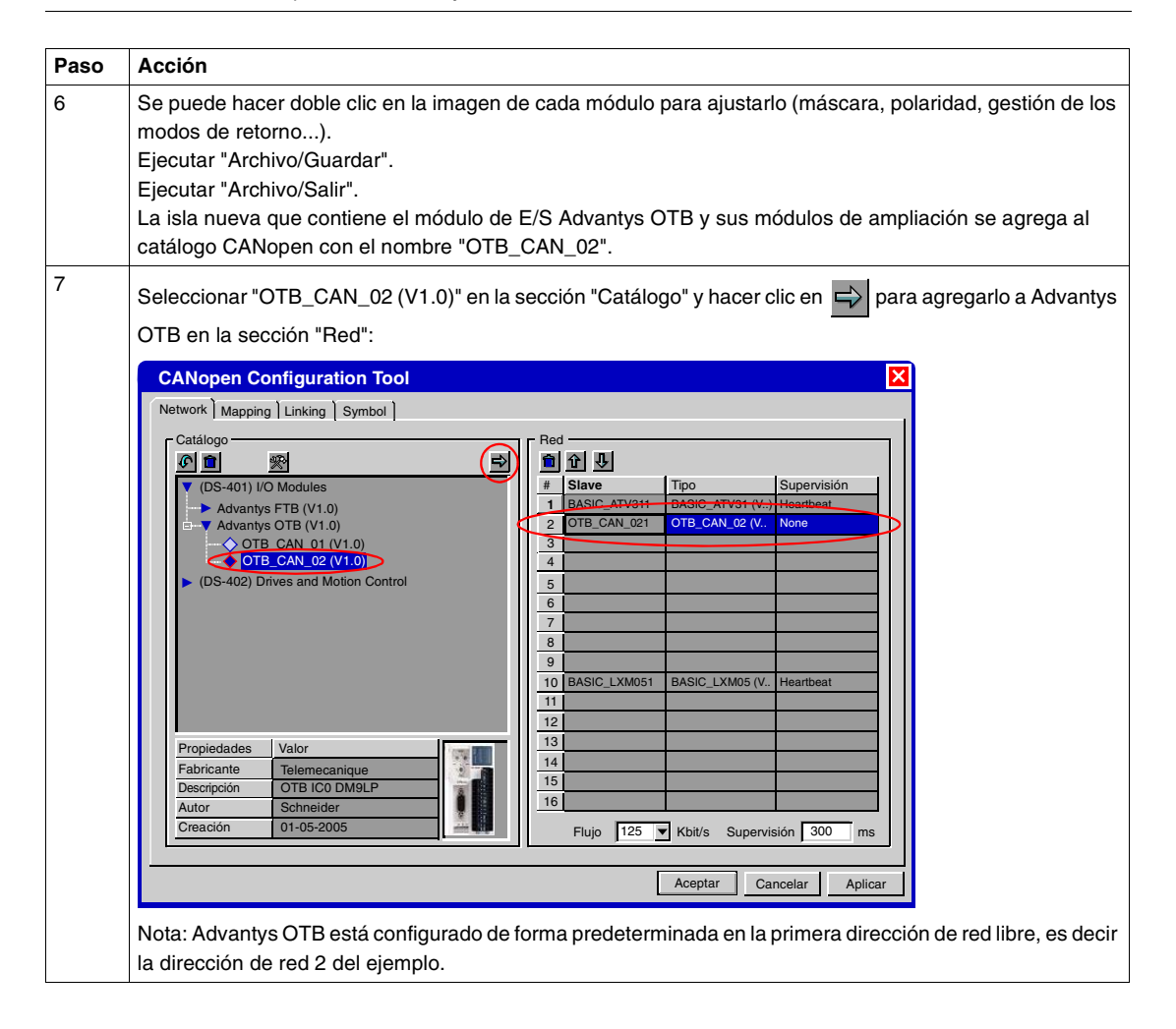

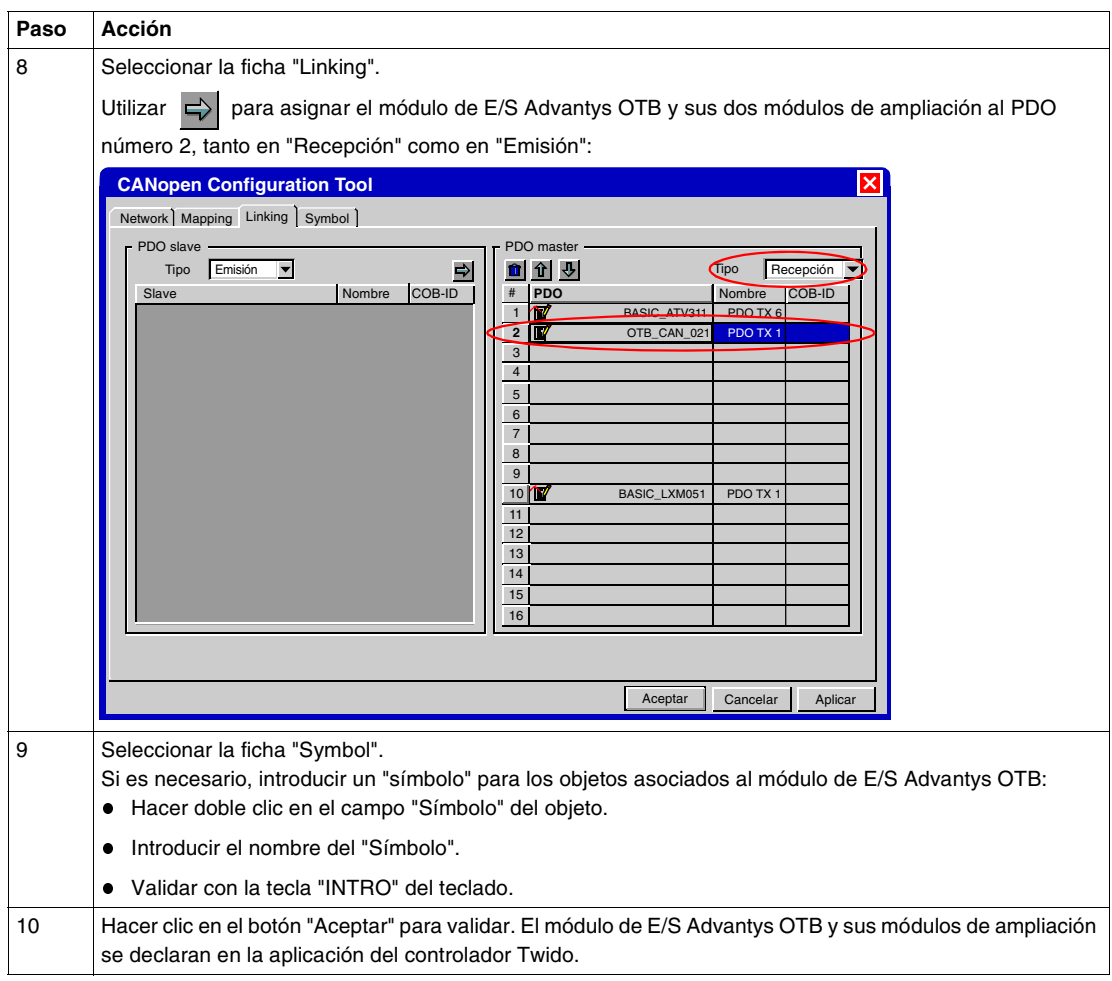

**Programación** El principio se basa en modificar la aplicación para gestionar las salidas del módulo de E/S Advantys OTB y de sus módulos de ampliación de forma idéntica a las del controlador Twido.

> El método que hay que aplicar es idéntico al método descrito para la adición de un Advantys OTB mediante la integración en la aplicación de las nuevas salidas de la isla nueva:

- De %QWC1.1.0:X0 a X7 para el módulo Advantys OTB "OTB1C0DEM9LP".
- De %QWC1.1.2:X0 a X7 para el módulo de ampliación "TWDDO8TT".
- De %QWC1.1.4:X0 a X7 para el módulo de ampliación "TWDRA8RT".

A continuación, se muestra para el ejemplo la línea de aplicación modificada que gestiona los indicadores "HACIA ADELANTE":

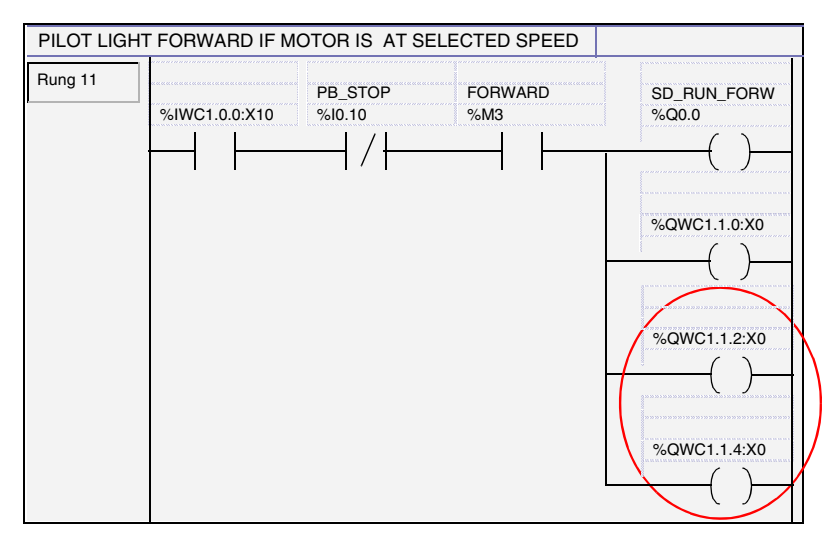

En la ventana principal de TwidoSuite, seleccione la tarea **Proyecto** → **Realizar copia de seguridad del proyecto actual**.

Vuelva a cargar la nueva aplicación en el controlador Twido (véase *Instalación del software y carga de aplicaciones, p. [36](#page-35-0)*).

# **Adición de una caja de conexiones de E/S Advantys FTB**

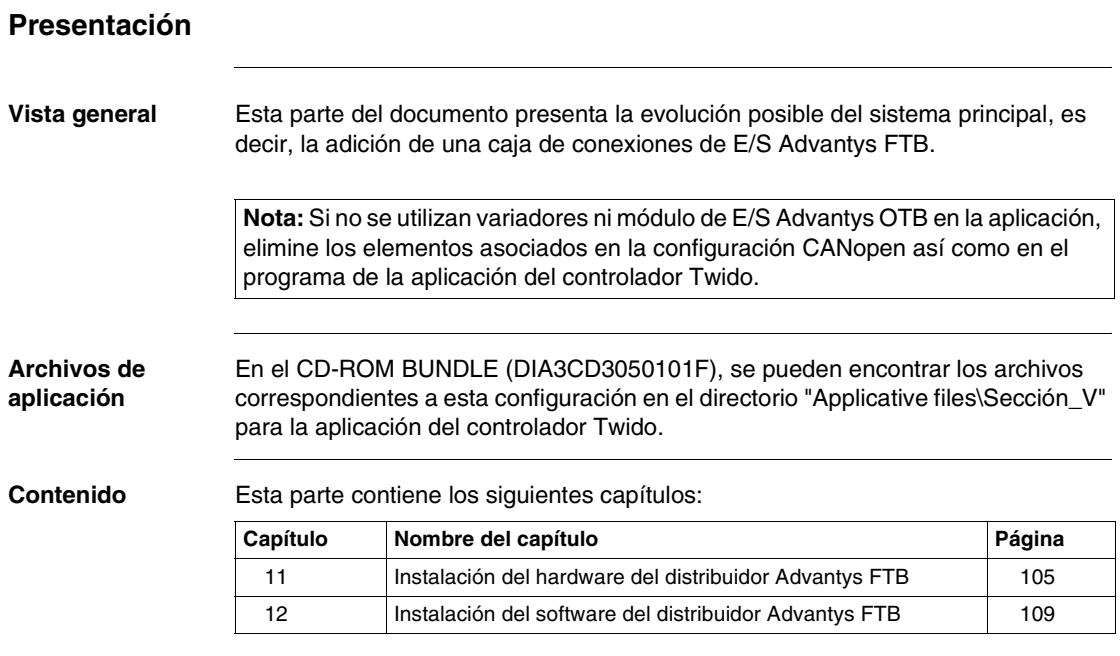

**V**

# **Instalación del hardware del distribuidor Advantys FTB**

# <span id="page-104-0"></span>**11**

#### **Presentación**

**Vista general** Este capítulo describe la instalación del hardware del distribuidor de E/S Advantys FTB agregado al sistema principal.

**Contenido:** Este capítulo contiene los siguiente apartados:

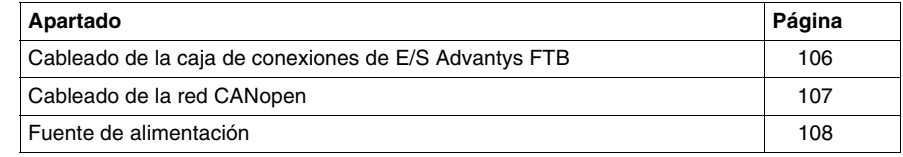

**Esquema de la** 

#### <span id="page-105-0"></span>**Cableado de la caja de conexiones de E/S Advantys FTB**

Esta sección del documento trata del montaje siguiente:

**instalación 24 VDC 1 220 / 240 VAC** d<mark>an</mark> **110-240 VAC 3 24 24 VDC 24 VDC 220 / 240 VAC**

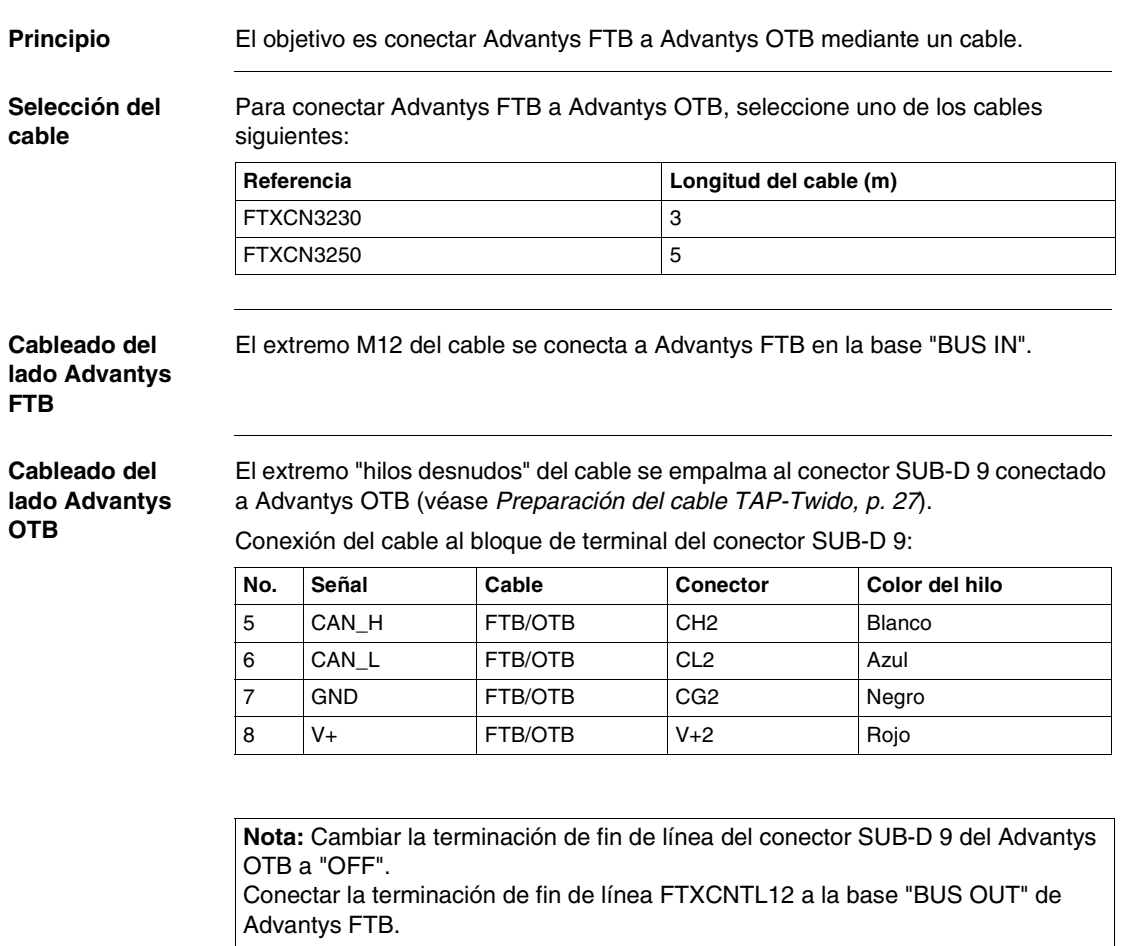

# <span id="page-106-0"></span>**Cableado de la red CANopen**

### <span id="page-107-0"></span>**Fuente de alimentación**

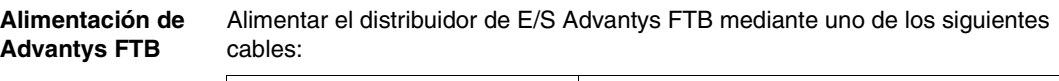

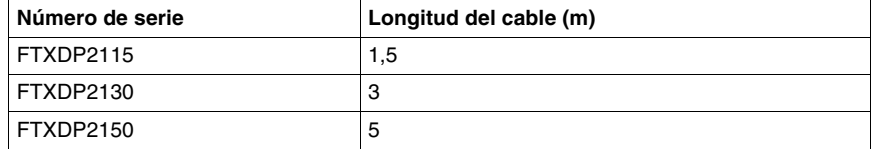

Esquema del cableado:

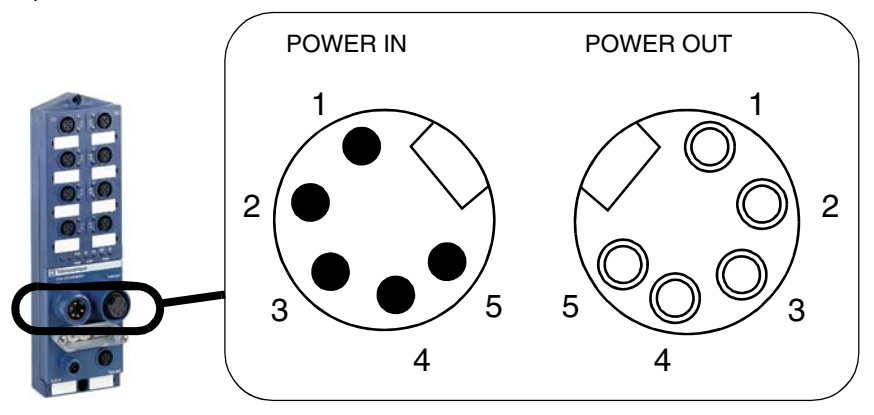

#### Conexión:

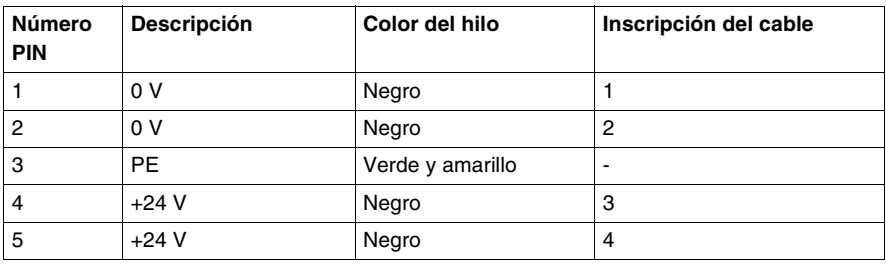
## **Instalación del software del distribuidor Advantys FTB**

**12**

#### **Presentación**

**Vista general** Este capítulo describe la instalación del software del distribuidor de E/S Advantys FTB agregado al sistema principal.

**Contenido:** Este capítulo contiene los siguiente apartados:

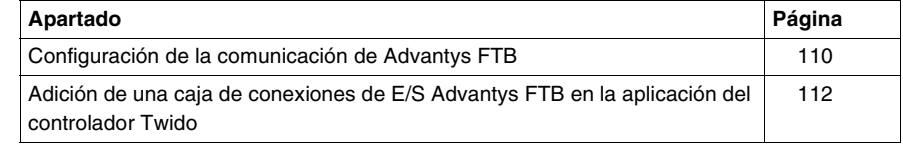

#### <span id="page-109-0"></span>**Configuración de la comunicación de Advantys FTB**

**Principio** Los productos del sistema se deben configurar en función de la aplicación del controlador Twido del modo siguiente:

- Dirección 1: ATV31
- Dirección 2: Advantys OTB
- Dirección 3: Advantys FTB
- Dirección 10: Lexium 05
- Velocidad de transmisión: 125 kbits/s

**Descripción** Parte frontal de la caja de conexiones de E/S Advantys FTB:

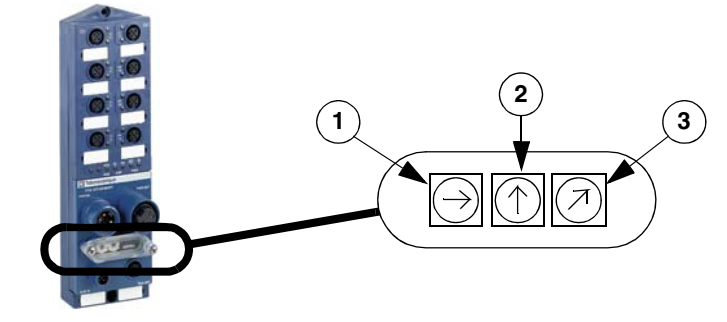

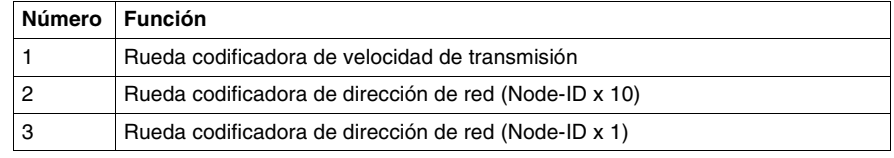

#### **Método** Configuración de los parámetros de comunicación de Advantys FTB:

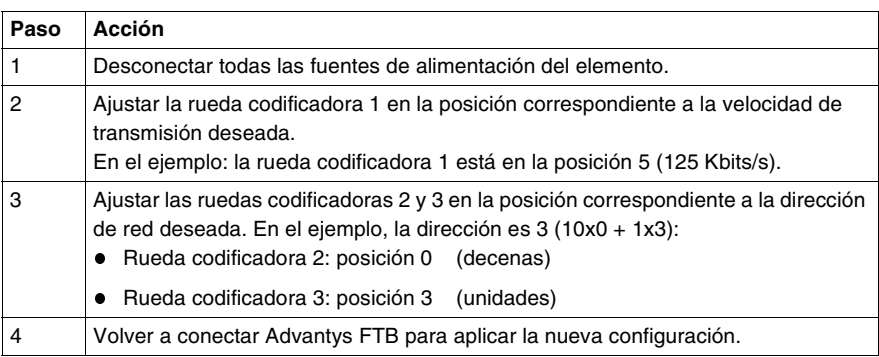

#### **Configuración de la velocidad de transmisión:**

El ajuste de la velocidad de transmisión se lleva a cabo con un conmutador rotativo. Los flujos posibles son los siguientes:

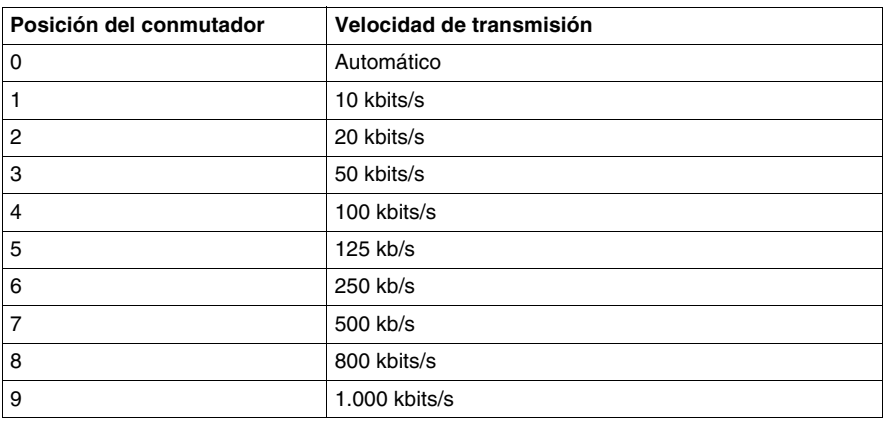

#### <span id="page-111-0"></span>**Adición de una caja de conexiones de E/S Advantys FTB en la aplicación del controlador Twido**

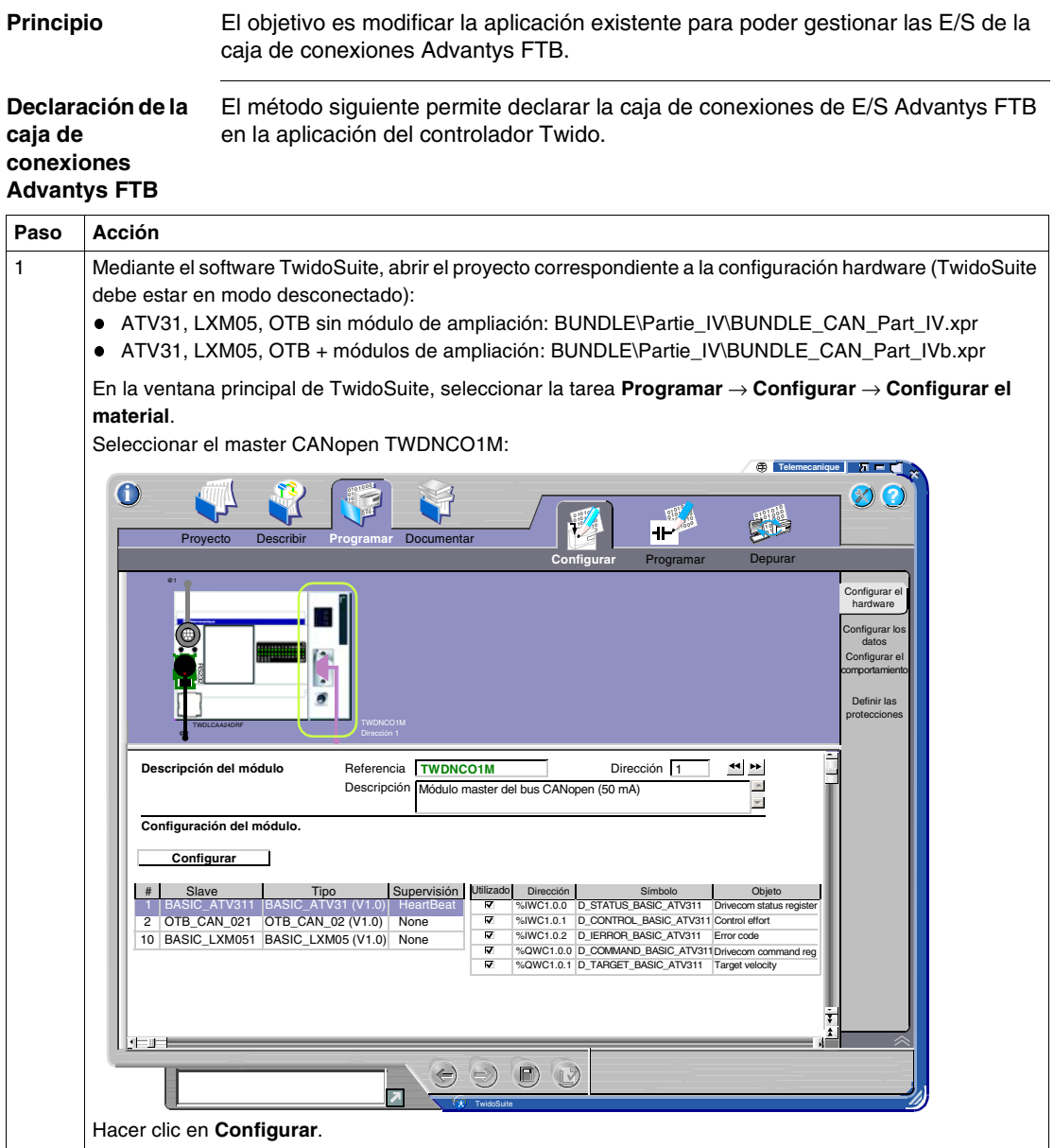

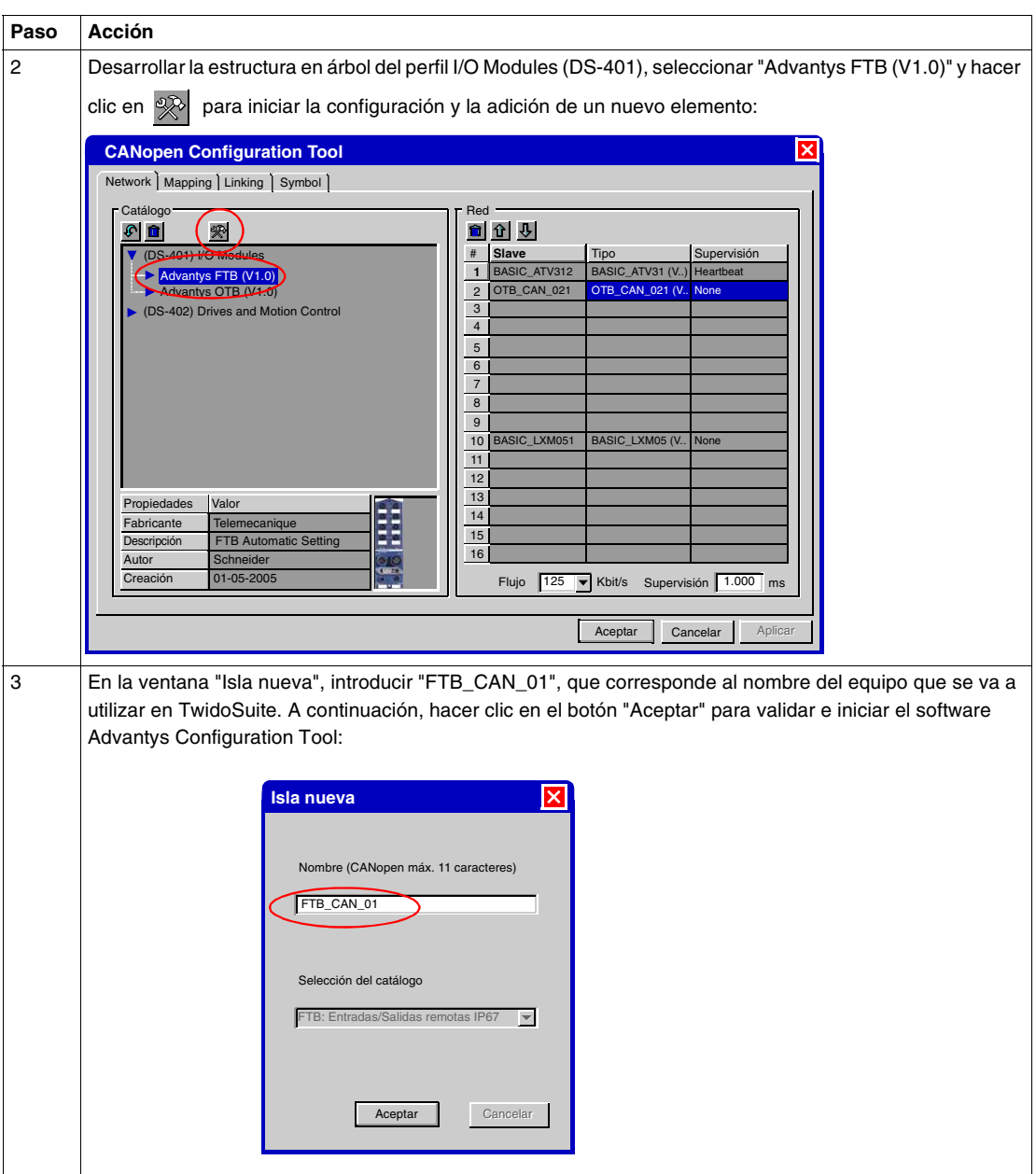

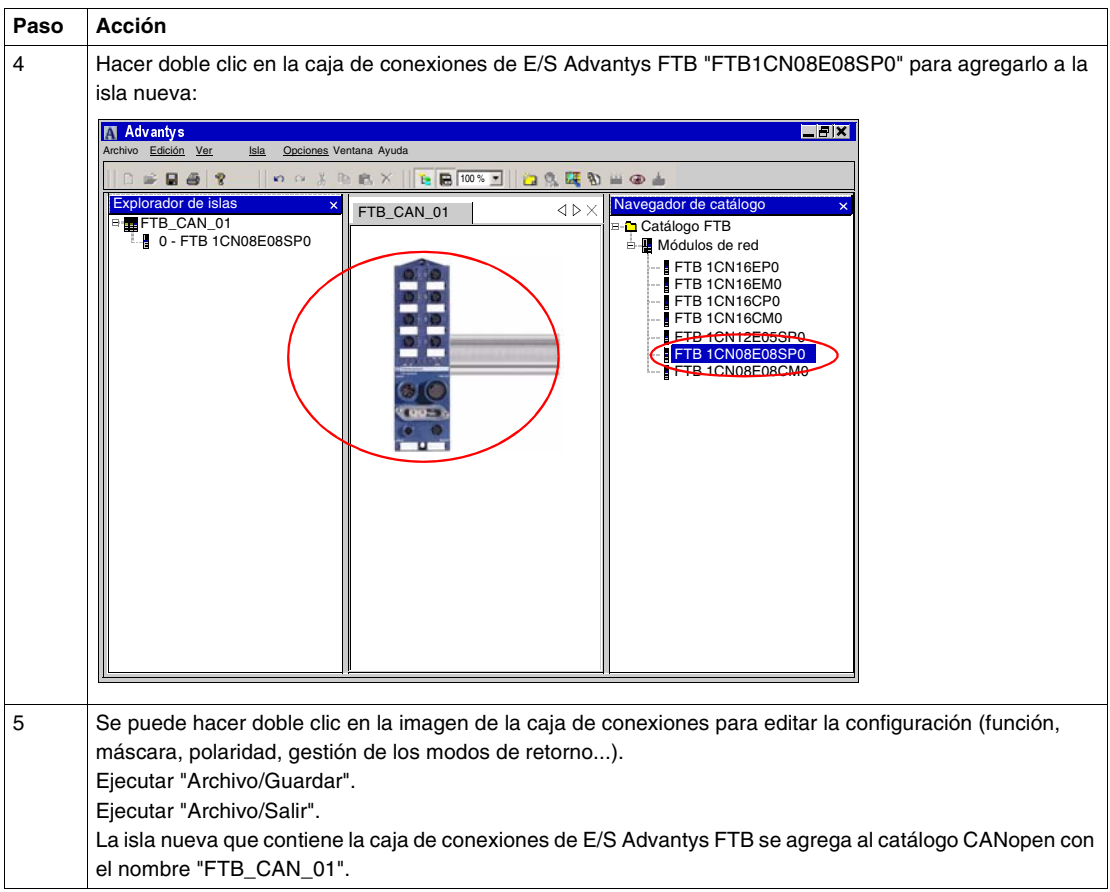

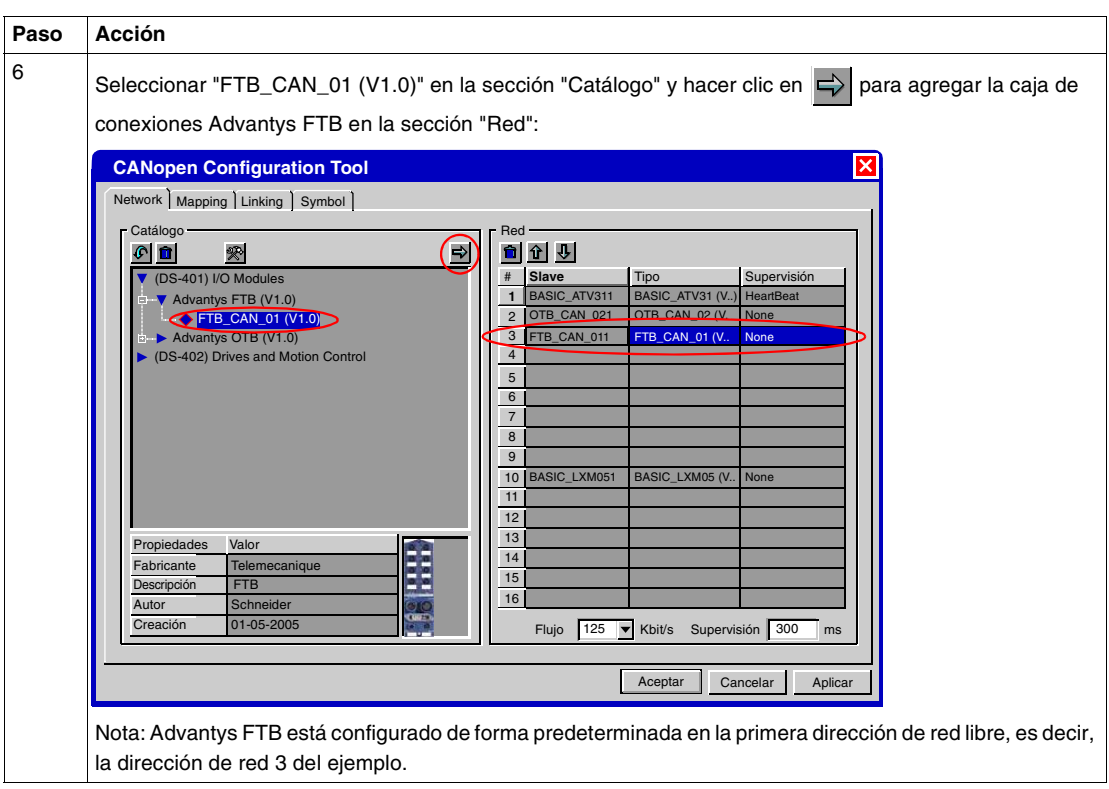

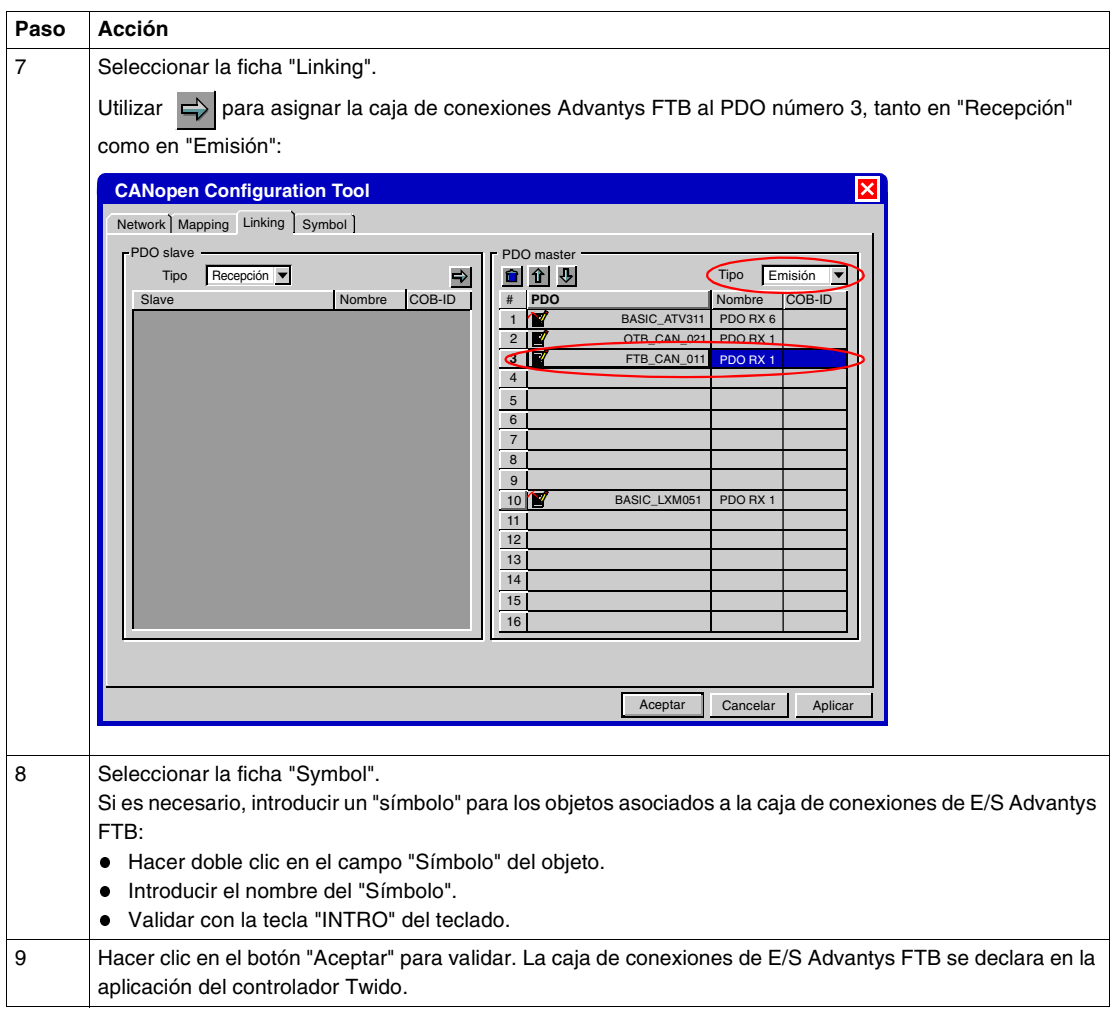

**Programación** El principio se basa en la modificación de la aplicación para gestionar las E/S de la caja de conexiones de E/S Advantys FTB de forma idéntica a las del controlador Twido.

> El método que hay que aplicar es idéntico al método descrito para la adición de un Advantys OTB mediante la integración en la aplicación de las nuevas E/S de la caja de conexiones Advantys FTB:

- De %IWC1.2.0:X0 a X7 para las entradas.
- De %QWC1.2.0:X0 a X7 para las salidas.

En la ventana principal de TwidoSuite, seleccione la tarea **Proyecto** → **Realizar copia de seguridad del proyecto actual**.

Vuelva a cargar la nueva aplicación en el controlador Twido (véase *Instalación del software y carga de aplicaciones, p. [36](#page-35-0)*).

# **Apéndices**

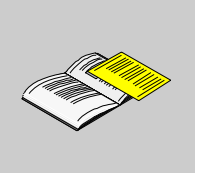

### **Presentación**

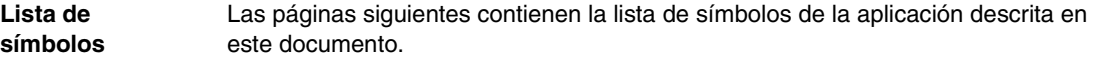

**Contenido** Este anexo contiene los siguientes capítulos:

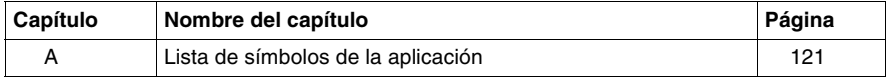

# <span id="page-120-0"></span>**Lista de símbolos de la aplicación**

#### **Lista de los símbolos de la aplicación**

**Lista de símbolos** En la ventana principal de TwidoSuite, seleccionar la tarea **Programar** → **Programar** → **Definir Símbolos**. A continuación, se presenta la lista de símbolos de la aplicación descrita en la sección V del presente documento: **Símbolo Dirección Comentario**  $LXM$  POWER  $\left| \% 10.0 \right|$ START\_POSITION 9610.1 PB\_START\_FORWARD | %I0.8 Twido\_input: start drive Forward PB\_START\_REVERSE  $\frac{1}{200.9}$  Twido\_Input: Start drive Reverse PB\_STOP  $\vert\%$ I0.10 Twido\_Input: Stop drive PB\_SLOW\_FAST  $\frac{1}{10}$ %I0.11 Twido\_Input: select speed drive SLOW or FAST RESET\_ERROR 80.13 D\_STATUS\_BASIC\_ATV311 |%IWC1.0.0 D\_CONTROL\_BASIC\_ATV311 %IWC1.0.1 D\_IERROR\_BASIC\_ATV311 |%IWC1.0.2 OTB\_CAN\_INPUTS\_1 %IWC1.1.0 OTB\_CAN\_INPUTS\_2 | %IWC1.1.1 FTB\_CAN\_INPUTS\_1 %IWC1.2.0

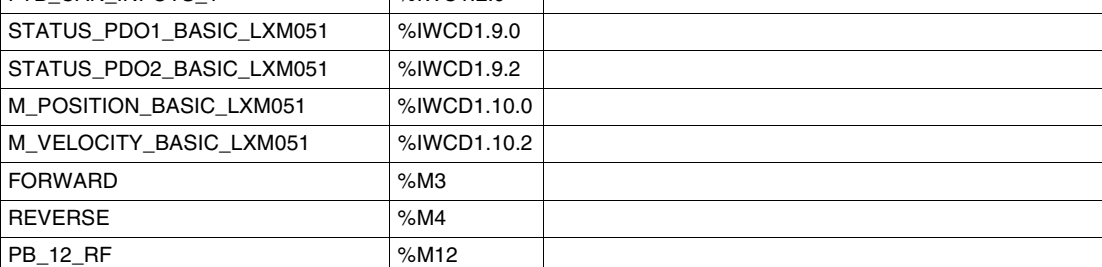

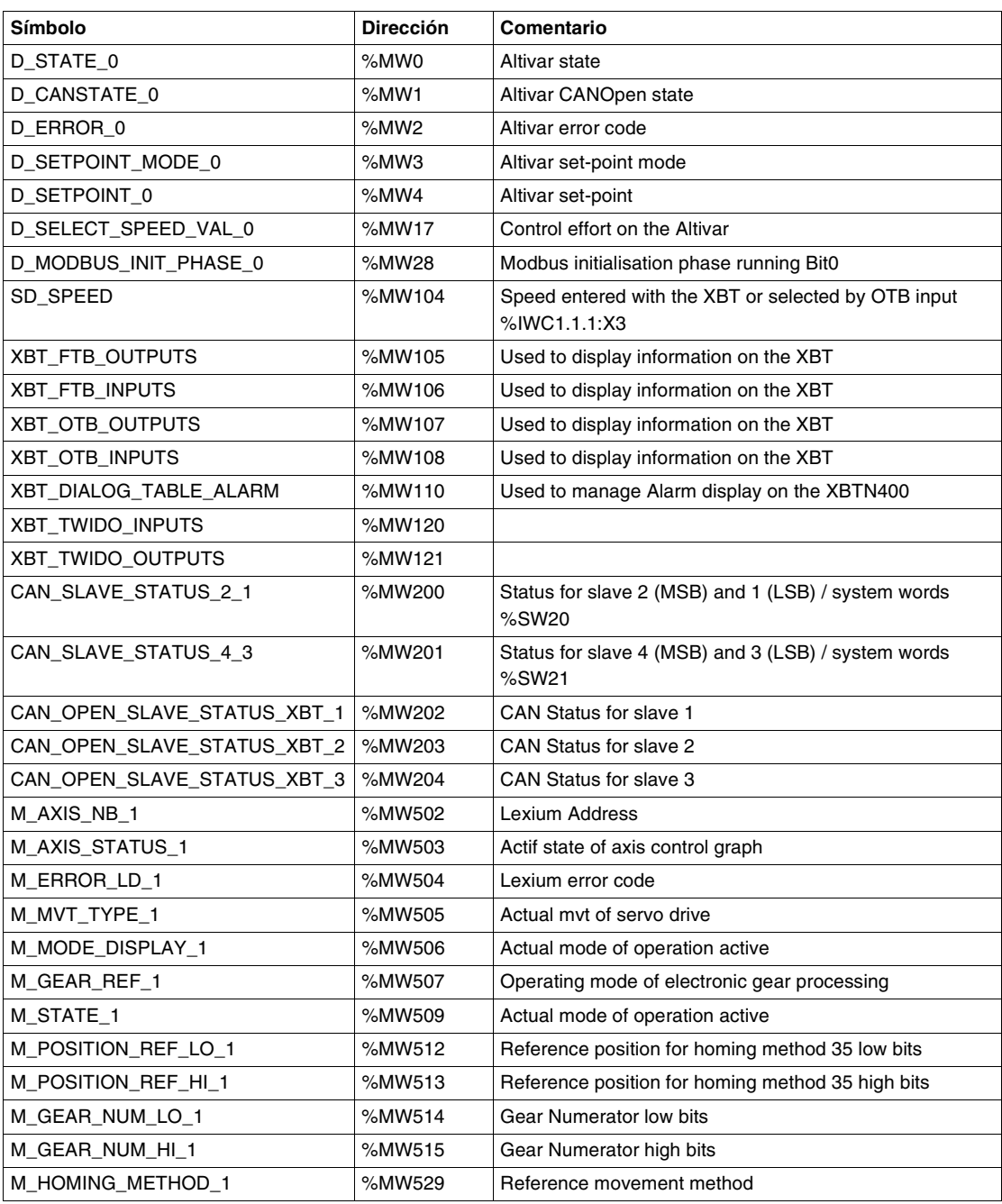

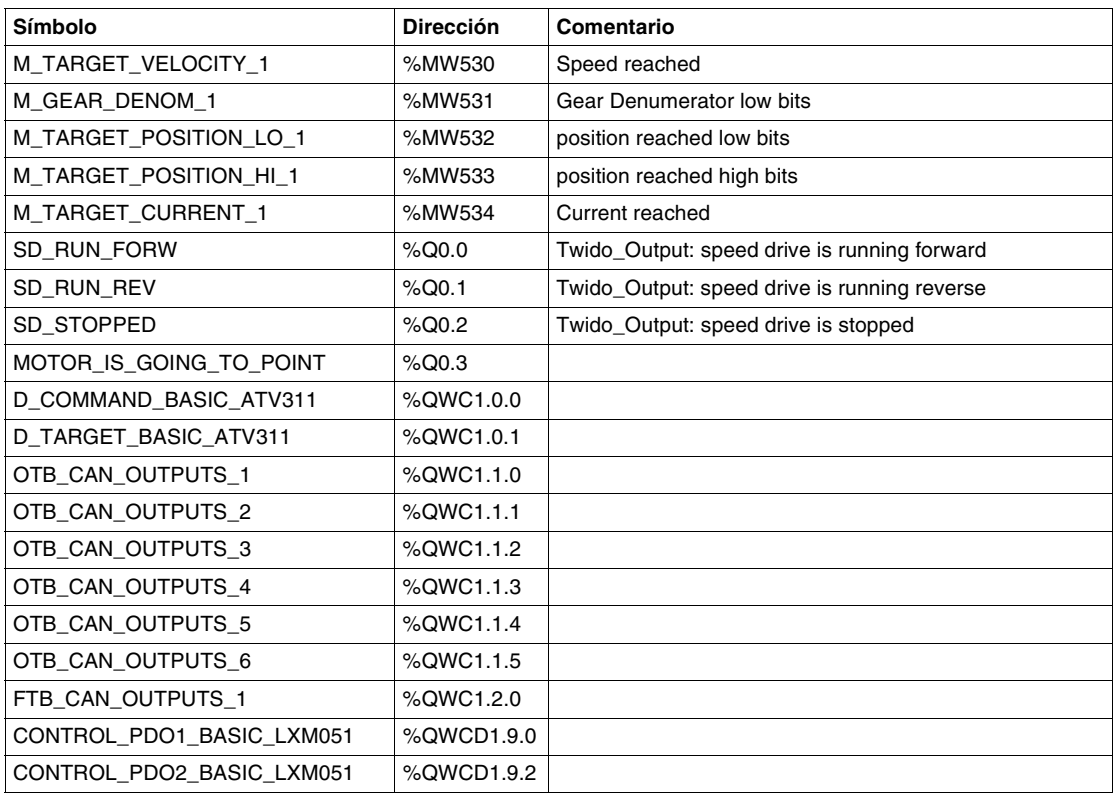